# ИНФОРМАЦИОННАЯ СИСТЕМА СБОРА ПЕРСОНАЛЬНЫХ ДАННЫХ «ИНТЕРФЕЙС ЗАКАЗОВ КТ» (ИС СПДн «ИЗКТ»)

## АВТОМАТИЗИРОВАННОЕ РАБОЧЕЕ МЕСТО АДМИНИСТРАТОРА ОРГАНИЗАЦИИ ПО ВЫДАЧЕ КАРТ ТАХОГРАФА

# РУКОВОДСТВО АДМИНИСТРАТОРА

Версия 01

Листов 75

Санкт-Петербург 2022 г.

# **Аннотация**

<span id="page-1-0"></span>Настоящий документ является руководством администратора автоматизированного рабочего места администратора организации по выдаче карт тахографа (далее – АРМ администратора ОВК) информационной системы сбора персональных данных «Интерфейс заказов КТ» (далее – ИС СПДн «ИЗКТ»).

Документ разработан в соответствии с:

- ГОСТ 2.105-95. Единая система конструкторской документации. Общие требования к текстовым документам;
- ГОСТ 34.201-89. Информационная технология. Комплекс стандартов на автоматизированные системы. Виды, комплектность и обозначение документов при создании автоматизированных систем;
- РД 50-34.698-90. Методические указания. Информационная технология. Комплекс стандартов и руководящих документов на автоматизированные системы. Автоматизированные системы. Требования к содержанию документов.

# **Содержание**

<span id="page-2-0"></span>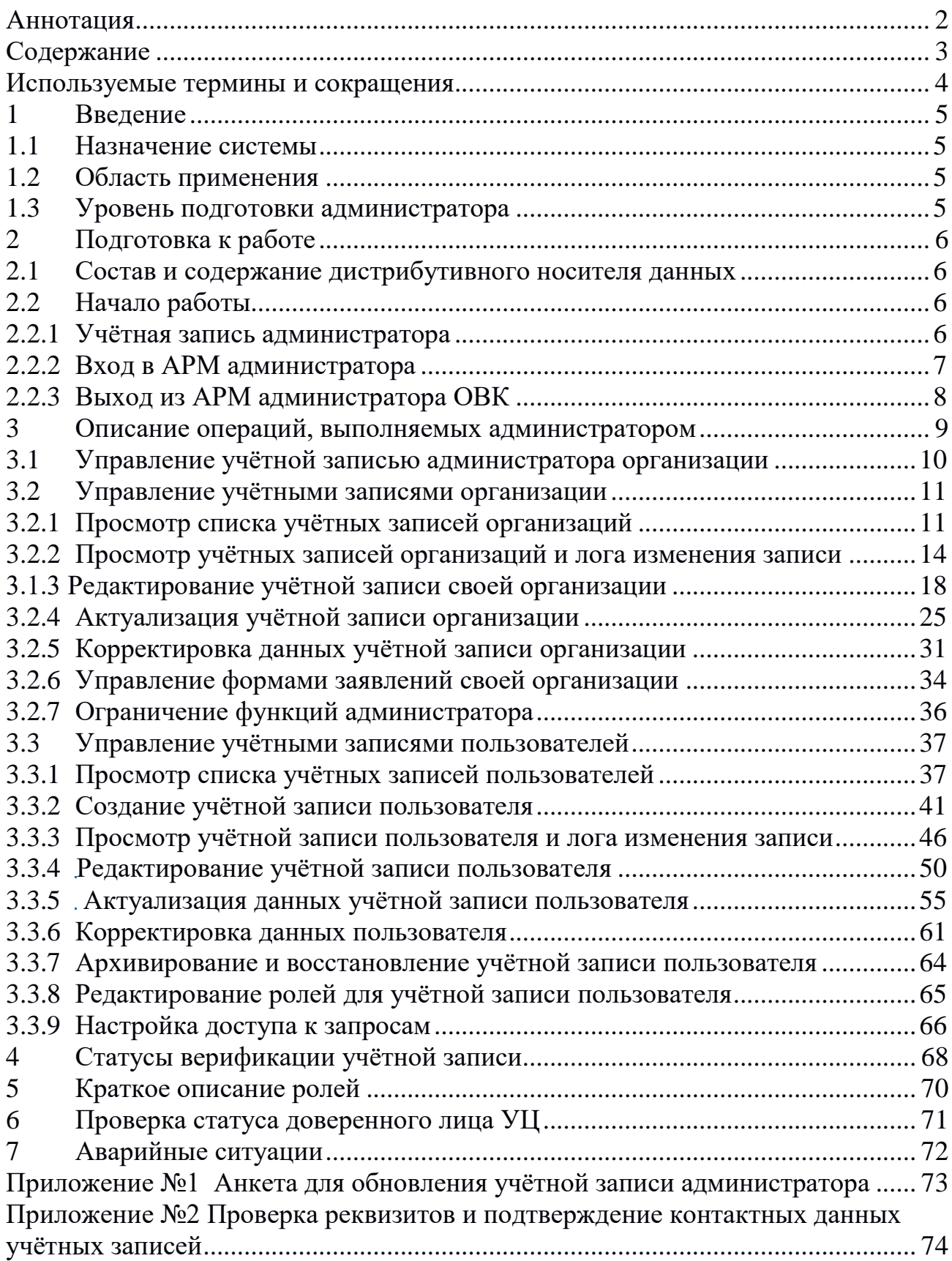

# **Используемые термины и сокращения**

<span id="page-3-0"></span>В настоящем руководстве администратора используются следующие термины и сокращения:

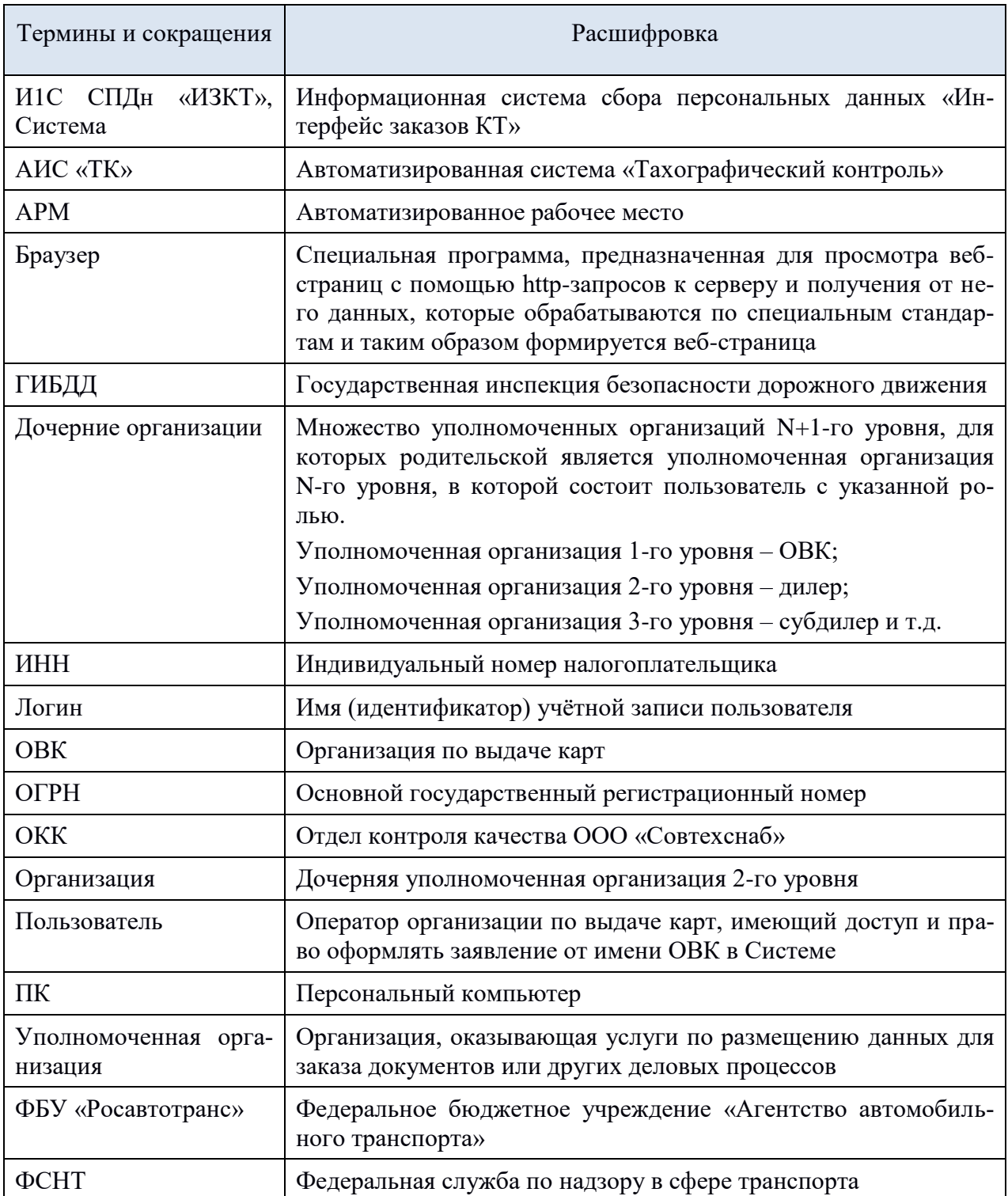

# <span id="page-4-0"></span>**1 Введение**

## **1.1 Назначение системы**

<span id="page-4-1"></span>ИС СПДн «ИЗКТ» предназначена для автоматизации деятельности ОВК и дочерних организаций в части подготовки и передачи данных в АИС «ТК», установленной в ФБУ «Росавтотранс». Система позволяет передавать данные заявлений на выпуск карт тахографа, а также данные о выдаче карт заявителям. Система позволяет принять и отобразить данные из АИС «ТК» в ответ на обращения. Автоматизированное рабочее место администратора предназначено для работы в административной части ИС СПДн «ИЗКТ».

# **1.2 Область применения**

<span id="page-4-2"></span>Настоящий документ является руководством администратора для работы в административной части ИС СПДн «ИЗКТ».

Руководство администратора предназначено для сотрудников (администраторов) организаций по выдаче карт, а также для администраторов дочерних организаций, осуществляющих выполнение своих должностных обязанностей в рамках использования АРМ администратора ИС СПДн «ИЗКТ».

АРМ администратора предназначено для автоматизации следующих процессов:

управление учётными записями пользователей своей организации;

 управление учётной записью своей организации и просмотр учётных записей дочерних организаций.

# **1.3 Уровень подготовки администратора**

<span id="page-4-3"></span>Перед началом использования АРМ администратору необходимо ознакомиться с данным руководством, а также обладать следующими навыками:

- использование ПК и программного обеспечения с графическим интерфейсом пользователя;
- использование веб-браузера для работы с интерфейсом программы;
- использование приложения для работы с загруженными файлами документов.

# <span id="page-5-0"></span>**2 Подготовка к работе**

### **2.1 Состав и содержание дистрибутивного носителя данных**

<span id="page-5-1"></span>Для надежного функционирования Системы минимальная конфигурация технических средств рабочих станций должна соответствовать параметрам, указанным в таблице 2.1:

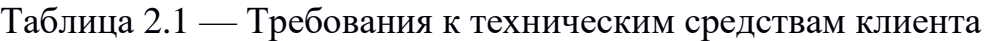

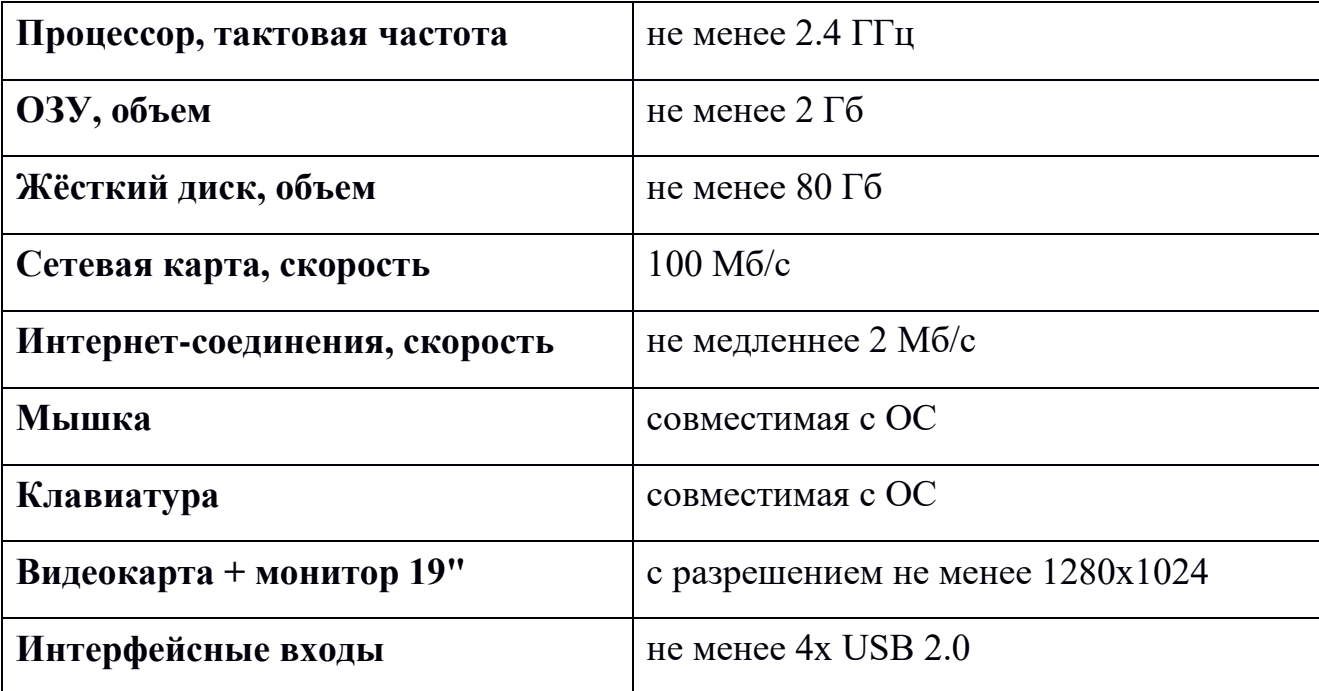

Клиентские рабочие станции должны функционировать под управлением операционной системы Windows XP или выше.

Перед началом работы необходимо установить в настройках операционной системы браузер Mozilla Firefox как интернет-обозреватель, используемый по умолчанию. Использование других браузеров возможно, но работоспособность Системы не гарантируется.

# <span id="page-5-3"></span><span id="page-5-2"></span>**2.2 Начало работы**

# **2.2.1 Учётная запись администратора**

Для организации доступа к административной части ИС СПДн «ИЗКТ» необходимо отправить запрос на создание учётной записи администратора в ООО «Совтехснаб». По запросу будет выслана анкета администратора, в которой необходимо указать сведения об администраторе, его контактные данные, логин и пароль для входа, а также приложить копию документа, удостоверяющего личность администратора.

После создания учётной записи администратора, будет сформировано электронное письмо для подтверждения контактных данных, которое направляется на адрес электронной почты, указанный в анкете администратора.

Администратору необходимо будет подтвердить свои данные и отправить учётную запись на проверку. После проверки данных сотрудником отдела контроля качества учётная запись администратора получит статус «Проверена». Доступ к АРМ администратора будет открыт. Процедура актуализации учётной записи подробно описана в [разделе 3.3.5.](#page-54-0)

# <span id="page-6-0"></span>**2.2.2 Вход в АРМ администратора**

Для начала работы в АРМ администратора требуется запустить браузер и в адресном поле ввести адрес – <http://10.78.78.251/private/default/login>

После загрузки, будет отображена страница с приглашением для входа в ИС ИЗКТ (Рис. 2.1):

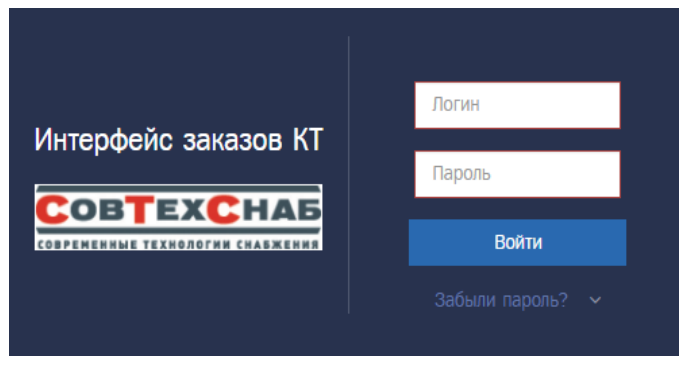

Рисунок 2.1

Для входа в административную часть ИС СПДн «ИЗКТ» введите логин и пароль администратора организации и нажмите кнопку **[ ВОВРИ Мактис 2.1]**. После успешного принятия логина и пароля, будет отображена главная страница АРМ администратора (Рис. 2.2).

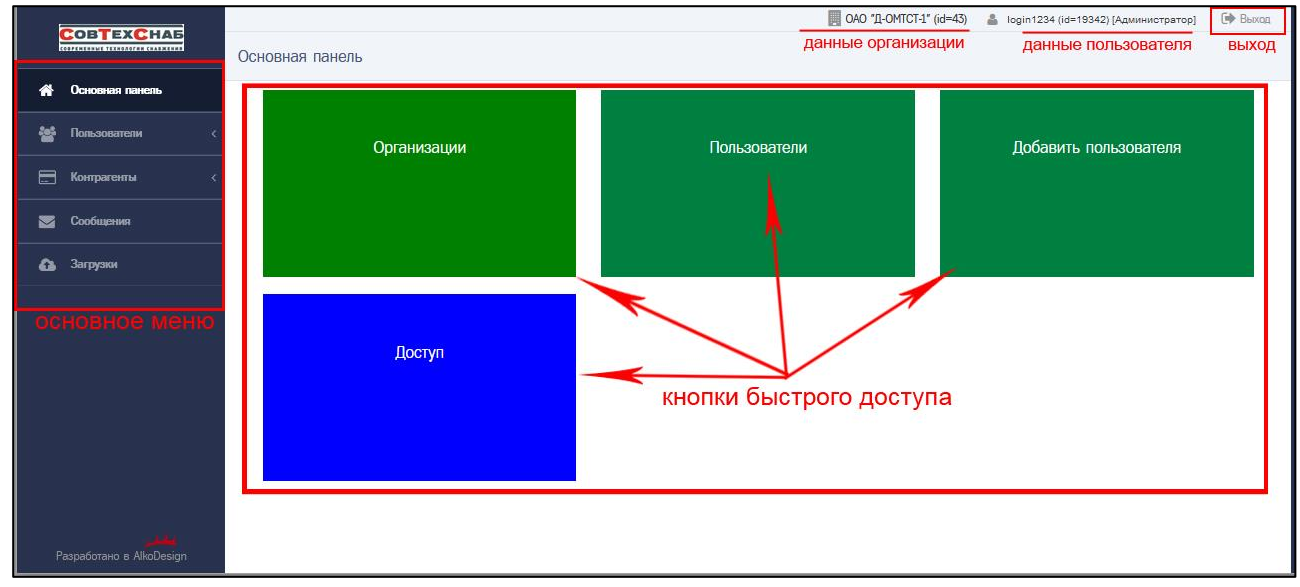

Рисунок 2.2

На главной странице АРМ администратора в левой ее части доступны следующие пункты меню:

- $-$  Основная панель ( $\bigcirc$
- Пользователи:
	- Пользователи;
	- Доступ;
	- Организации;
- Контрагенты:
	- Удостоверяющий центр;
- Сообщения;
- Загрузки.

На главной странице при входе в АРМ администратора представлена «Основная панель» (Рис. 2.2).

На Основной панели доступны следующие кнопки быстрого доступа:

- Организации для просмотра и редактирования учётной записи организации;
- Пользователи для просмотра и редактирования учётных записей всех пользователей организации;
- Добавить пользователя для создания новой учётной записи пользователя;
- Доступ для настройки доступа учётных записей пользователей к запросам.

# <span id="page-7-0"></span>**2.2.3 Выход из АРМ администратора ОВК**

Для выхода из административной части ИС СПДн «ИЗКТ» и возврата на главную страницу входа в ИС СПДн «ИЗКТ» необходимо нажать на кнопку «Выход» в правом верхнем углу страницы (Рис. 2.3).

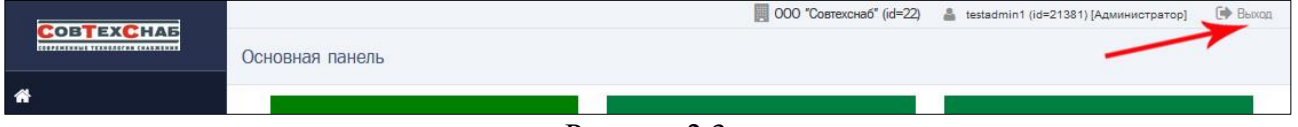

Рисунок 2.3

# <span id="page-8-0"></span>**3 Описание операций, выполняемых администратором**

АРМ администратора обеспечивает доступ к административной части ИС СПДн «ИЗКТ» и возможность выполнения следующих операций:

- возможность управления учётной записью своей организации:
	- просмотр учётной записи организации;
	- редактирование/изменение реквизитов организации;
	- управление формами заявлений организации;
	- отправка запроса на подтверждение контактных данных ответственного лица организации;
	- просмотр лога отправки запросов на подтверждение данных учётной записи организации;
	- доступ к ссылке на подтверждение данных учётной записи организации;
- возможность просмотра учётных записей дочерних организаций;
- возможность управления учётными записями пользователей своей организации:
	- создание нового пользователя;
	- просмотр учётных записей пользователей;
	- редактирование/изменение реквизитов учётной записи пользователя;
	- управление уровнями доступа пользователей через назначения ролей для учётных записей пользователей;
	- отправка запроса на подтверждение контактных данных пользователя;
	- просмотр лога отправки запросов на подтверждение данных учётной записи пользователя;
	- доступ к ссылке на подтверждение данных учётной записи пользователя;
	- настройка доступа к запросам;
	- архивирование учётной записи;
- возможность получения информационных сообщений о работе системы.

#### **3.1 Управление учётной записью администратора организации**

<span id="page-9-0"></span>Администратор ООО «Совтехснаб» по запросу организации создаёт учётную запись пользователя с ролью «Администратор» для предоставления сотруднику организации доступа в административную часть ИС СПДн «ИЗКТ».

При необходимости администратор организации может самостоятельно создать ещё одну учётную запись пользователя с ролью «Администратор». Порядок действий для создания учётной записи администратора полностью совпадает с порядком действий для создания учётной записи пользователя, описанный в [разделе 3.3.2.](#page-40-0) Следует только учитывать, что при создании такой учётной записи необходимо выбрать только одну роль – роль «Администратор». Совмещать роль «Администратор» с другими ролями («Оператор», «Старший оператор», «Управляющий», «Контролёр») запрещено.

Если администратору организации также необходим доступ к ИС СПДн «ИЗКТ», как сотруднику (оператору) организации по выдаче карт, осуществляющему выполнение своих должностных обязанностей в рамках использования ИС СПДн «ИЗКТ» для формирования запросов на оформление карт тахографа, он может создать для себя учётную запись пользователя с нужной ролью – «Оператор», «Старший оператор», «Управляющий», «Контролёр».

Для успешной работы администратора после получения доступа (логина и пароля администратора) необходима актуализация учётной записи администратора. Порядок действий для актуализации учётной записи администратора полностью совпадает с порядком действий при актуализации учётной записи пользователя, описанный в [разделе 3.3.5.](#page-54-0)

После получения статуса проверки «Проверена» учётная запись администратора станет доступной только для просмотра. Если администратору организации необходимо внести изменения в свою учётную запись, в том числе восстановить доступ к учётной записи (восстановить логин и/или пароль), он может обратиться к другому администратору своей организации.

Если у организации нет другого администратора, необходимо заполнить анкету на обновление данных администратора и отправить её на адрес электронной почты tag@sovtehsnab.ru. Анкета для обновления учётной записи администратора представлена в [Приложении №1.](#page-73-0)

Анкета на обновление данных учётной записи администратора передаётся сотруднику отдела контроля качества (ОКК). Сотрудник ОКК связывается с администратором по номеру телефона, указанному в учётной записи для подтверждения процедуры, а после обновления учётной записи администратора отправляет подтверждающее письмо на Email администратора, указанный в учётной записи администратора.

#### **3.2 Управление учётными записями организации**

<span id="page-10-0"></span>Авторизированный администратор получает доступ к учётной записи своей организации и всех дочерних организаций.

#### <span id="page-10-1"></span>**3.2.1 Просмотр списка учётных записей организаций**

Для перехода на страницу просмотра списка всех учётных записей организации на Основной панели перейдите по кнопке быстрого доступа «Организации» (Рис. 3.1).

На данную страницу можно также попасть из меню (слева на странице): Пользователи  $\Rightarrow$  Организации (Рис. 3.1).

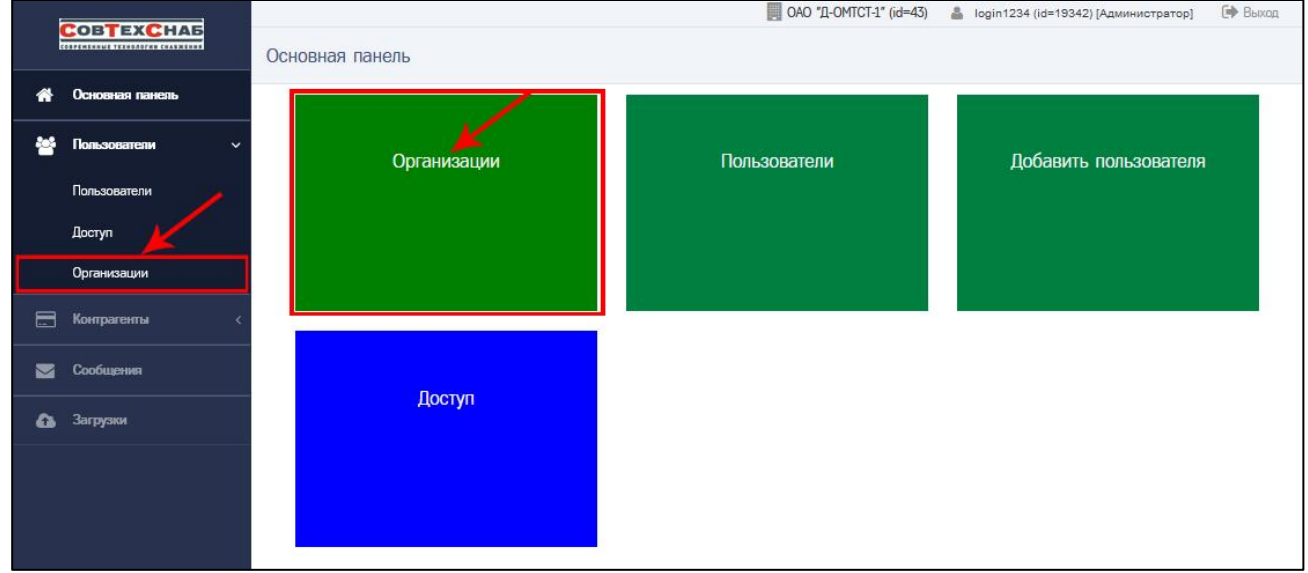

Рисунок 3.1

Откроется страница для просмотра списка всех учётных записей организации. Первой в списке представлена учётная запись организации авторизированного администратора, затем учётные записи всех дочерних организаций (Рис. 3.2).

На странице просмотра списка всех учётных записей организации представлен следующий перечень сведений по каждой организации:

- *ID* идентификационный номер организации;
- *Родительская организация* по маске название родительской организации (id=номер\_родительской \_организации);
- *Идентификатор организации* идентификатор ОВК, к которой относится организация авторизированного администратора и её дочерние организации;
- *Сокращённое наименование* сокращённое наименование организации;
- *ИНН* ИНН организации;
- *Статус* статус организации;
- *Статус проверки* статус проверки организации.

|    | <b>COBTEXCHAS</b><br>CORPENENNIAE TEXASAGENA CHARACTERS |                           |                                      |                              |                             |                                                                       |              | CAO "II-OMTCT-1" (id=43)                 | <u>В</u> login1234 (id=19342) [Администратор] | <b>B</b> Baccon                    |
|----|---------------------------------------------------------|---------------------------|--------------------------------------|------------------------------|-----------------------------|-----------------------------------------------------------------------|--------------|------------------------------------------|-----------------------------------------------|------------------------------------|
| ≪  | Основная панель                                         | Организации               | Главная / Организации / Все          |                              |                             |                                                                       |              |                                          |                                               |                                    |
| e. | Пользователи                                            | id                        | Родительская<br>организация          | Идентификатор<br>организации | Сокрашенное<br>наименование | Почтовый адрес<br>(фактический)                                       | $•$ MHH      | Cranyc                                   | Статус проверки                               |                                    |
|    | Пользователи                                            |                           | $\sim$                               |                              |                             |                                                                       |              | $\mathbf{v}$<br>$\overline{\phantom{a}}$ | v<br>$\sim$                                   |                                    |
|    | Доступ                                                  |                           |                                      |                              |                             | 173009, Новгородская                                                  |              |                                          |                                               |                                    |
| 吕  | Организации<br>Контрагенты                              | 43                        | $OAO$ "TCTOM" $(id = 41)$            | OMTST                        | OAO "IL-OMTCT-1"            | область, г Великий<br>Новгород, ул 8 Марта,<br>д.19, корп.1, стр.2, 3 | 1234567890   | Действующая                              | Изменение реквизитов<br>9                     |                                    |
|    | Сообщения                                               | 49                        | ОАО "Д-ОМТСТ-1" (id = 43)            | <b>TSTOM</b>                 | OAO "JUI-OMTCT-1"           | Почтовый адрес<br>(фактический)                                       | 1234567890   | Действующая                              | Проверена                                     | $\equiv$ $\bullet$                 |
|    | <b>6</b> Загрузки                                       | 367                       | $OAO$ " $L-OMTCT-1$ " (id = 43)      | <b>TSTOM</b>                 | OAO "JUI-OMTCT-2"           | Почтовый адрес<br>(фактический)                                       | 1234567890   | Действующая                              | Проверена                                     | $\vert \equiv \vert \bullet \vert$ |
|    |                                                         | 852                       | ОАО "Д-ОМТСТ-1" (id = 43)            | OMTST                        | ОАО "ДД-ОМТСТ-3"            | Почтовый адрес<br>(фактический)                                       | 1234567890   | Действующая                              | Требует проверки                              | $\equiv$ $\bullet$                 |
|    |                                                         | 1061                      | OAO "JJJ-OMTCT-1" (id =<br>491       | <b>TSTOM</b>                 | OAO "ДДД-ОМТСТ-1"           | Почтовый адрес<br>(фактический)                                       | 1234567890   | Действующая                              | Некорректные данные                           | $\blacksquare$                     |
|    |                                                         | 1062                      | OAO "JJJJJ-OMTCT-1" (id =<br>1061)   | <b>TSTOM</b>                 | OAO "JULIU-OMTCT-1"         | Почтовый                                                              | ٠            | Действующая                              | Hosas ?                                       | $\equiv$ $\bullet$                 |
|    |                                                         | 12514                     | $OAO$ " $L-OMTCT-1$ " (id = 43)      | <b>TSTOM</b>                 | Сокращенное тест            | почтовый                                                              | 123456789012 | Архивная                                 | Новая                                         | $\equiv$ $\bullet$                 |
|    |                                                         | 12515                     | $OAO$ " $\Delta$ -OMTCT-1" (id = 43) | <b>TSTOM</b>                 | TECT                        | 173003, г. Великий<br>Новгород                                        | 111111111122 | Архивная                                 | Новая                                         | $\equiv$ $\bullet$                 |
|    |                                                         | Показаны записи 1-8 из 8. |                                      |                              |                             |                                                                       |              |                                          |                                               |                                    |
|    | Разработано в AlkoDesign                                | Показать по: 20           | Применить                            |                              |                             |                                                                       |              |                                          |                                               |                                    |

Рисунок 3.2

Для каждого из отображаемых параметров списка организаций доступна функция поиска. Например, при необходимости поиска организации по статусу, выберите из выпадающего списка необходимое значение. Учётная запись организации может иметь статус «Действующая» или «Архивная» (Рис. 3.3).

Если выбрать значение статуса «Действующая», откроется страница со списком организаций, соответствующих указанному фильтру (Рис. 3.4).

| <b>COBTEXCHAB</b><br>CORPENSIONER TEXASSOFIE CHARMENES | Организации                                  |                                                     |                                     |                             |                                                 |              | DAO "II-OMTCT-1" (id=43)      | • login1234 (id=19342) [Администратор] | <b>ЕФ</b> Выход                 |
|--------------------------------------------------------|----------------------------------------------|-----------------------------------------------------|-------------------------------------|-----------------------------|-------------------------------------------------|--------------|-------------------------------|----------------------------------------|---------------------------------|
| Основная панель<br>⋘                                   |                                              | Главная / Организации / Все                         |                                     |                             |                                                 |              |                               |                                        |                                 |
| 鬡<br>Пользователи                                      | id                                           | Родительская<br>организация                         | <b>Идентификатор</b><br>организации | Сокращенное<br>наименование | Почтовый адрес<br>(фактический)                 | ИНН          | Craryc                        | Статус проверки                        |                                 |
| Пользователи                                           |                                              | $\mathbf{v}$ .<br>-                                 |                                     |                             |                                                 |              | a an                          | $\mathcal{R}$ .                        |                                 |
| Доступ                                                 |                                              |                                                     |                                     |                             | 173009, Новгородская<br>область, г Великий      |              | Q<br>$\overline{\phantom{a}}$ | Изменение реквизитов                   |                                 |
| Организации<br>日<br>Контрагенты                        | 43                                           | OAO "TCTOM" (id = 41)                               | <b>OMTST</b>                        | OAO "II-OMTCT-1"            | Новгород, ул 8 Марта,<br>д 19, корп.1, стр.2, 3 | 1234567890   | Действующая<br>Архивная       |                                        |                                 |
| Сообщения<br>$\blacksquare$                            | 49                                           | ОАО "Д-ОМТСТ-1" (id = 43)                           | <b>TSTOM</b>                        | ОАО "ДД-ОМТСТ-1"            | Почтовый адрес<br>(фактический)                 | 1234567890   | Действующая                   | Проверена                              | $\blacksquare$                  |
| <b>63</b> Загрузки                                     | 367                                          | $OAO$ $^*$ <b>I</b> -OMTCT-1 <sup>*</sup> (id = 43) | <b>TSTOM</b>                        | OAO "JUI-OMTCT-2"           | Почтовый адрес<br>(фактический)                 | 1234567890   | Действующая                   | Проверена                              | $\vert$ $\vert$ $\vert$ $\circ$ |
|                                                        | 852                                          | $QAO$ " $I1$ -OMTCT-1" $(id = 43)$                  | <b>OMTST</b>                        | ОАО "ДД-ОМТСТ-3"            | Почтовый адрес<br>(фактический)                 | 1234567890   | Действующая                   | Требует проверки                       | $\equiv$ $\bullet$              |
|                                                        | 1061                                         | OAO "JLI-OMTCT-1" (id =<br>49)                      | <b>TSTOM</b>                        | OAO "JULI-OMTCT-1"          | Почтовый адрес<br>(фактический)                 | 1234567890   | Действующая                   | Некорректные данные                    | $\equiv$ $\bullet$              |
|                                                        | 1062                                         | ОАО "ДДД-ОМТСТ-1" (id =<br>1061)                    | <b>TSTOM</b>                        | ОАО "ДДДД-ОМТСТ-1"          | Почтовый                                        | $\sim$       | Действующая                   | Hosas ?                                | $\equiv$ $\bullet$              |
|                                                        | 12514                                        | $OAO$ $^*$ <i>A</i> - $OMTCT-1^*$ (id = 43)         | <b>TSTOM</b>                        | Сокращенное тест            | почтовый                                        | 123456789012 | Архивная                      | Новая                                  | $\equiv$ $\bullet$              |
|                                                        | 12515                                        | $QAO$ " $\Box$ -OMTCT-1" (id = 43)                  | <b>TSTOM</b>                        | <b>TECT</b>                 | 173003. г. Великий<br>Новгород                  | 111111111122 | Архивная                      | Новая                                  | $\blacksquare$                  |
| Разработано в AlkoDesign                               | Показаны записи 1-8 из 8.<br>Показать по: 20 | Применить                                           |                                     |                             |                                                 |              |                               |                                        |                                 |

Рисунок 3.3

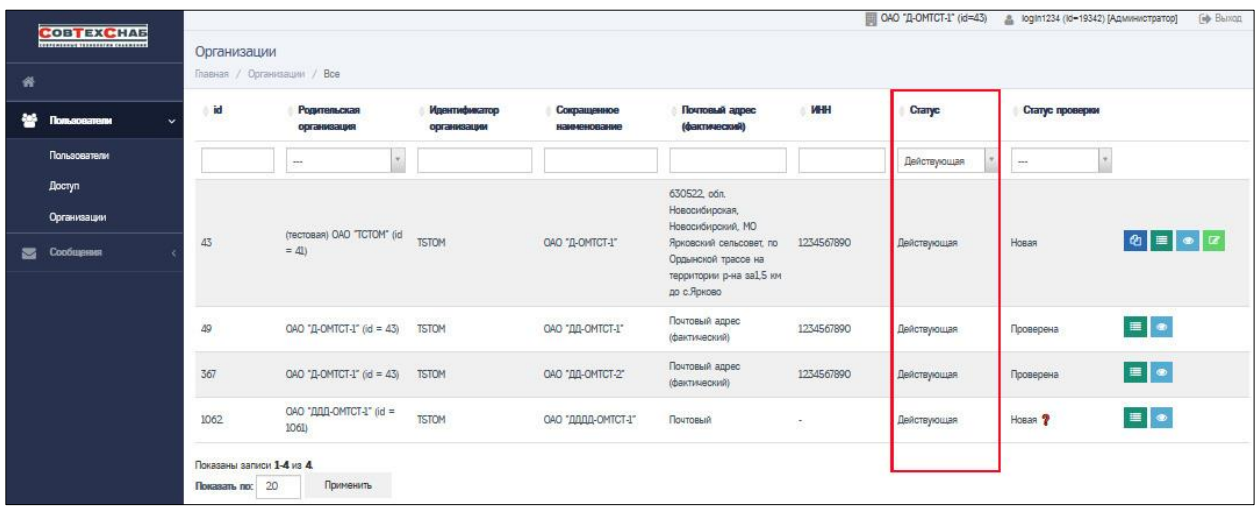

Рисунок 3.4

Кроме фильтра на странице «Организации» доступны кнопки действий, которые располагаются в крайнем правом столбце таблицы:

- Организации переход на страницу «Организации» с фильтром по родительской организации, т.е. просмотр всех дочерних организаций данной/выбранной организации;
- Просмотр переход на страницу «Просмотра учётной записи организации». Подробнее в [разделе 3.1.2;](#page-13-0)
- Редактировать переход на форму учётной записи своей организации в режиме редактирования. Подробнее в [разделе 3.1.3.](#page-16-0);
- Формы переход на страницу управления формами заявлений организации. Подробнее в [разделе 3.1.6.](#page-32-0)

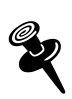

Кнопка «Редактировать» и доступна только для учётной записи своей организации. Учётные записи дочерних организаций доступны только для просмотра. Редактировать их могут только администраторы дочерних организаций.

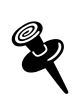

Кнопка «Формы» • доступна только для учётной записи своей организации. Администратор может редактировать формы заявлений и управлять ими только в пределах своей организации. Управлять формами заявлений дочерних организаций могут только администраторы этих организаций.

Учётная запись и лог учётной записи дочерней организации доступны администратору только для просмотра.

При клике по кнопке  $\blacksquare$  для своей организации (Рис. 3.5) администратор отфильтрует список организаций, в котором организация администратора будет указана в качестве родительской организации для всех остальных, т.е. просмотрит список всех дочерних организаций (Рис. 3.6).

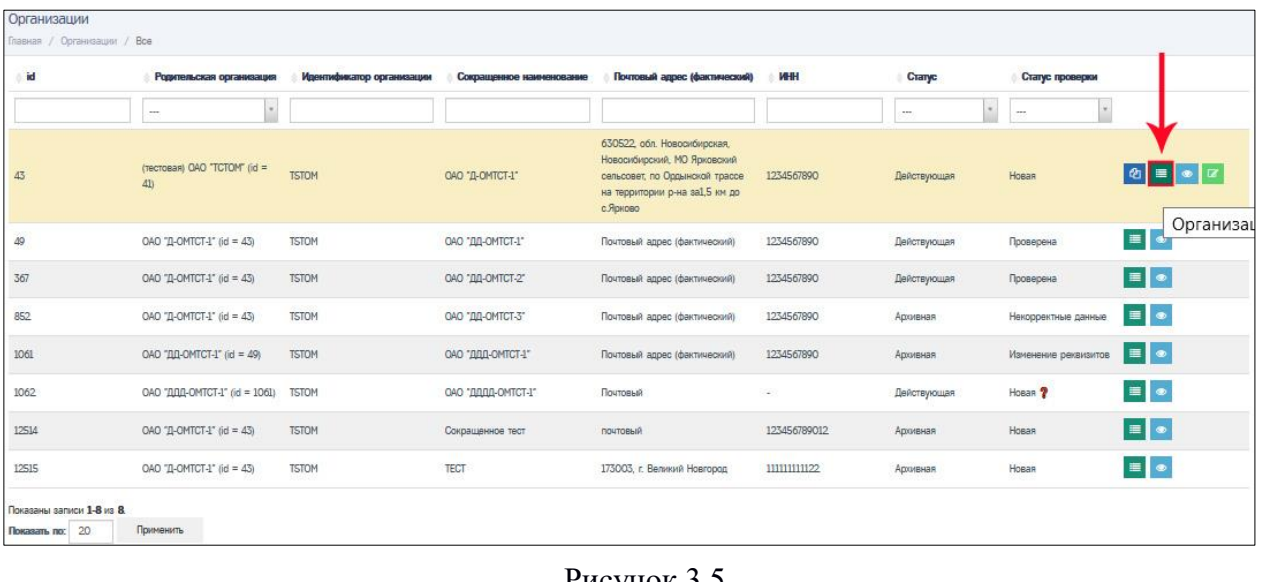

#### Рисунок 3.5

| id    | Родительская организация        | Идентификатор организации | Сокращенное наименование | Почтовый адрес (фактический) | <b>MH</b>    | Статус      | Статус проверки                           |
|-------|---------------------------------|---------------------------|--------------------------|------------------------------|--------------|-------------|-------------------------------------------|
|       | OAO "JI-OMTCT-1" (id = _        |                           |                          |                              |              | ä.          | $\sim$                                    |
| 49    | ОАО "Д-ОМТСТ-1" (id = 43)       | <b>TSTOM</b>              | OAO "JII-OMTCT-1"        | Почтовый адрес (фактический) | 1234567890   | Действующая | $\blacksquare$<br>Проверена               |
| 367   | $QAO$ " $Q-OMTCT-1$ " (id = 43) | <b>TSTOM</b>              | OAO "DD-OMTCT-2"         | Почтовый адрес (фактический) | 1234567890   | Действующая | $\equiv \boxed{\bullet}$<br>Проверена     |
| 852   | OAO "D-OMTCT-1" (id = 43)       | <b>TSTOM</b>              | ОАО "ДД-ОМТСТ-3"         | Почтовый адрес (фактический) | 1234567890   | Архивная    | $\equiv$ $\bullet$<br>Некорректные данные |
| 12514 | $QAO$ " $Q-OMTCT-I$ " (id = 43) | <b>TSTOM</b>              | Сокращенное тест         | <b>COMMERCIA</b><br>почтовый | 123456789012 | Архивная    | $\equiv \boxed{\bullet}$<br>Новая         |
| 12515 | ОАО "Д-ОМТСТ-1" (id = 43)       | <b>TSTOM</b>              | TECT                     | 173003, г. Великий Новгород  | 111111111122 | Архивная    | $\blacksquare$<br>Новая                   |

Рисунок 3.6 – Сортировка организаций по родительской с id=43

#### <span id="page-13-0"></span>**3.2.2 Просмотр учётных записей организаций и лога изменения записи**

На странице «Организации» кликните по кнопке • (Рис. 3.7), откроется страница просмотра учётной записи организации (Рис. 3.8). На Рисунке 3.8 – страница просмотра учётной записи дочерней организации.

| <b>COBTEXCHAS</b>                        |                             |                                     |                              |                             |                                                                                                    |              | ОАО "Д-ОМТСТ-1" (кі=43)  | <u>А</u> login1234 (id=19342) [Администратор] | <b>Cob Elsex</b>                                                                                                    |
|------------------------------------------|-----------------------------|-------------------------------------|------------------------------|-----------------------------|----------------------------------------------------------------------------------------------------|--------------|--------------------------|-----------------------------------------------|----------------------------------------------------------------------------------------------------|
| <b>TERRATORY FESTIVALES VALUATION</b>    | Организации                 |                                     |                              |                             |                                                                                                    |              |                          |                                               |                                                                                                    |
| ₩                                        | Главная / Организации / Все |                                     |                              |                             |                                                                                                    |              |                          |                                               |                                                                                                    |
| ₩<br>Повлователи                         | id                          | Pommun.cxan<br>организация          | Идентификатор<br>организации | Соязащенное<br>наименование | Почтовый адрес<br>(фактический)                                                                                                | <b>WHI</b>   | Cranyo                   | Статус проверки                               |                                                                                                    |
| Пользователи                             |                             | page.)                              |                              |                             |                                                                                                    |              | $\mathbf{x}$ .<br>$\sim$ | ×<br>1000                                     |                                                                                                    |
| Доступ<br>Организации<br>Сообщения<br>≂. | :43                         | (тестовая) ОАО "ТСТОМ" (id =<br>415 | TSTOM                        | OAO "Д-OMTCT-1"             | 630522, oбл. Новосибирская,<br>Новосибирский, МО Ярковский<br>сельсовет, по Ордынской трассе<br>на территории р-на за1,5 км до | 1234567890   | Действующая              | Hosan                                         | $\begin{array}{ c c c c c }\hline \rule{0pt}{1ex} \rule{0pt}{2ex} \rule{0pt}{2ex} \rule{$ |
|                                          | 49                          | OAO "Д-ОМТСТ-1" (id = 43)           | <b>TSTOM</b>                 | OAO "BB-OMTCT-1"            | с.Ярново<br>Почтовый адрес (фактический)                                                                                       | 1234567890   | Действующая              | Проверена                                     | 日图                                                                                                    |
|                                          | 367                         | OAO "Д-ОМТСТ-1" (id = 43)           | <b>TSTOM</b>                 | OAO "DD-OMTCT-2"            | Почтовый адрес (фактический)                                                                                                   | 1234567890   | Действующая              | Проверена                                     | $\qquad \qquad \blacksquare \qquad \bullet$                                                                                                    |
|                                          | 852                         | OAO "Д-OMTCT-1" (id = 43)           | <b>TSTOM</b>                 | OAO "BB-OMTCT-3"            | Почтовый адрес (фактический)                                                                                                   | 1234567890   | Архивная                 | Некорректные данные                           | $\qquad \qquad \blacksquare \qquad \bullet$                                                                                                    |
|                                          | 1061                        | OAO "JLG-OMTCT-1" (id = 49)         | <b>TSTOM</b>                 | ОЛО "ДДД-ОМТСТ-1"           | Почтовый адрес (фактический)                                                                                                   | 1234567890   | Архивная                 | Изменение реквизитов                          | $\blacksquare$                                                                                                    |
|                                          | 1062                        | OAO "AAA-OMTCT-1" (id =<br>1061)    | <b>TSTOM</b>                 | OAO "BRID-OMTCT-1"          | Почтовый                                                                                                    | $\sim$       | Действующая              | Hosan ?                                       | $\blacksquare$                                                                                                    |
|                                          | 12SM                        | OAO 'Д-ОМТСТ-1' (id = 43)           | <b>TSTOM</b>                 | Сокращенное тест            | novrossin                                                                                                    | 123456789012 | Архивная                 | Hoean                                         | $\blacksquare$                                                                                                    |
|                                          | 12515                       | OAO "Д-ОМТСТ-1" (id = 43)           | <b>TSTOM</b>                 | TECT                        | 173003, г. Великий Новгород                                                                                                    | 111111111122 | Архивная                 | Hosan                                         | $\qquad \qquad \blacksquare$                                                                                                    |

Рисунок 3.7

При просмотре учётной записи организации администратор получает доступ к просмотру значений всех полей профиля вне зависимости от того, просматривает профиль своей организации или дочерней организации.

|                    |                                                      |              | DAO "Д-ОМТСТ-1" (id=43) - в login1234 (id=19342) [Администратов]<br>E Barron |
|--------------------|------------------------------------------------------|--------------|------------------------------------------------------------------------------|
| <b>COBTEXCHAS</b>  | Просмотр: ОАО "ДД-ОМТСТ-1"                           |              |                                                                              |
|                    | Главная / Организации / Просмотр +ОАО "ДД-ОМТСТ-1"»  |              |                                                                              |
| 番                  |                                                      |              | $\equiv$ Список<br>Е Организации<br>Лог изменений записи                     |
| <b>Composition</b> |                                                      |              |                                                                              |
| Пользователи       | Параметры записи                                     |              |                                                                              |
| Доступ             | id                                                   |              | 49                                                                           |
| Организации        | Cranyc                                               |              | Действующая                                                                  |
| Coofugeses         | Дата/преня создания                                  |              | 2017-11-27 12:49:31                                                          |
|                    | Дата/время изменения                                 |              | 2020-02-06 22:01:48                                                          |
|                    | Параметры организации                                |              |                                                                              |
|                    | Тип организации                                      |              | Выдача карт                                                                  |
|                    | Родительская организация                             |              | ОАО "Д-ОМТСТ-1" (id = 43)                                                    |
|                    | Уровень доступа                                      |              | Пакетирование заявлений запрещено                                            |
|                    | Статус проверки                                      |              | Проверена                                                                    |
|                    | Реквизиты организации                                |              |                                                                              |
|                    |                                                      |              |                                                                              |
|                    | Полное наименование                                  |              | Открытое акционерное общество "ДД-ОМТСТ-1"                                   |
|                    | Сокращенное наименование                             |              | ОАО "ДД-ОМТСТ-1"                                                             |
|                    | Системное наименование                               |              | ОАО "ДД-ОМТСТ-1"2                                                            |
|                    | Почтовый адрес (фактический)                         |              | Почтовый адрес (фактический)                                                 |
|                    | Юридический адрес                                    |              | Юридический адрес                                                            |
|                    | <b>WHI</b>                                           |              | 1234567890                                                                   |
|                    | KTIN                                                 |              | G.                                                                           |
|                    | <b>OFPH</b>                                          |              | 1234567890123                                                                |
|                    | <b>OKINO</b>                                         |              |                                                                              |
|                    | <b>OKATO</b>                                         |              |                                                                              |
|                    | Номер телефона организации                           |              | +79602025737                                                                 |
|                    | Email opraesesauen                                   |              | oleg.markitanov@gmail.com                                                    |
|                    | Данные руководителя                                  |              |                                                                              |
|                    | Фамилия руководителя                                 |              | Руководителев                                                                |
|                    | Иня руководителя                                     |              | Руководитель                                                                 |
|                    | Отчество руководителя                                |              | Руководителевич                                                              |
|                    | Должность руководителя                               |              | Должность руководителя                                                       |
|                    | Основание действия                                   |              | Основание действия                                                           |
|                    | Данные ответственного лица                           |              |                                                                              |
|                    | Фаммия ответственного лица                           |              | Ответственнов                                                                |
|                    | Иня ответственного лица                              |              | Ответственный                                                                |
|                    | Отчество ответственного лица                         |              | Ответственновим                                                              |
|                    | Должность ответственного лица                        |              | Должность ответственного лица                                                |
|                    | Номер мобильного телефона ответственного лица        |              | -7-960-2025737 (не подтверждён)                                              |
|                    | Email ответственного лица                            |              | oleg.markitanov@gmail.com (не подтверждён)                                   |
|                    | Данные лицензии                                      |              |                                                                              |
|                    | Номер лицензии                                       |              |                                                                              |
|                    | Документ                                             |              |                                                                              |
|                    | Лог отправки запросов на подтверждение данных записи |              |                                                                              |
|                    | id<br>Дата/время                                     | Пользователь | Ссылка в письме                                                              |
|                    | Ничего не найдено.                                   |              |                                                                              |

Рисунок 3.8

Все поля учётной записи организации:

- Параметры записи:
	- *id* задание логина пользователя;
	- *Cтатус* статус актуальности учётной записи организации;
	- *Дата/время создания* дата и время создания учётной записи орг-ии;
- *Дата/время изменения* дата и время изменения учётной записи орг-ии;
- Параметры организации:
	- *Тип организации* тип организации;
	- *Родительская организация* сокращённое наименование и id родительской организации (при наличии);
	- *Уровень доступа* уровень доступа организации в ИС СПДн «ИЗКТ»;
- *Статус проверки* статус проверки учётной записи организации;
- Реквизиты организации:
	- *Полное наименование* официальное полное наименование орг-ии;
	- *Сокращённое наименование* официальное сокращённое наименование организации;
	- *Системное наименование* дополнительное наименование организации (может содержать прочие знаки и символы, которые отсутствуют в официальных наименованиях организации);
	- *Почтовый адрес (фактический)* почтовый адрес организации;
	- *Юридический адрес* адрес местонахождения организации;
	- *ИНН* ИНН организации;
	- *КПП* КПП организации (при наличии);
	- *ОГРН* ОГРН организации (при наличии);
	- *ОКПО* ОКПО организации (при наличии);
	- *ОКАТО* ОКАТО организации (при наличии);
	- *Номер телефона организации* стационарный или мобильный номер телефона организации, можно указать несколько через запятую;
	- *Email организации* электронная почта организации, можно указать несколько через запятую;
- Данные руководителя:
	- *Фамилия руководителя* фамилия руководителя организации;
	- *Имя руководителя* имя руководителя организации;
	- *Отчество руководителя –* отчество руководителя (при наличии);
	- *Должность руководителя –* должность руководителя организации;
	- *Основание действия –* наименование, номер и дата документа, на основании которого действует руководитель;
- Данные ответственного лица:
	- *Фамилия ответственного лица –* фамилия ответственного лица организации;
	- *Имя ответственного лица –* имя ответственного лица организации;
	- *Отчество ответственного лица –* отчество ответственного лица организации (при наличии);
	- *Должность ответственного лица –* должность ответственного лица организации;
	- *Номер мобильного телефона ответственного лица –* мобильный номер телефона ответственного лица организации, номер должен быть действующим, к которому у ответственного лица есть доступ;
	- *Email ответственного лица* электронный адрес ответственного лица, должен быть действующим, к которому у ответственного лица есть доступ;
- Данные лицензии:
	- *Номер лицензии –* номер лицензии ФСБ (обязательно, при наличии);
	- *Документ –* в формате PDF, вес до 1 MB, 1 файл.

На странице просмотра учётной записи доступны следующие кнопки действия, которые располагаются в правом верхнем углу страницы:

- Список *–* переход на страницу «Организации» к просмотру списка всех учётных записей своей организации и дочерних организаций;
- Организация *–* переход на страницу «Организации» с фильтром по родительской организации, т.е. просмотр всех дочерних организаций данной/выбранной организации;
- Редактировать *–* переход на страницу редактирования учётной записи своей организации. Подробнее в [разделе 3.1.3;](#page-16-0)
- Лог изменения записи *–* переход на страницу лога изменения записи.

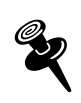

Кнопка «Редактировать» **и не проступна при просмотре** учётной записи только своей организации со статусом проверки «Новая», «Некорректные данные» и «Изменение реквизитов».

Лог изменений записи На странице просмотра учётной записи нажмите на кнопку (Рис. 3.8), откроется страница просмотра лога изменения записи (Рис. 3.9).

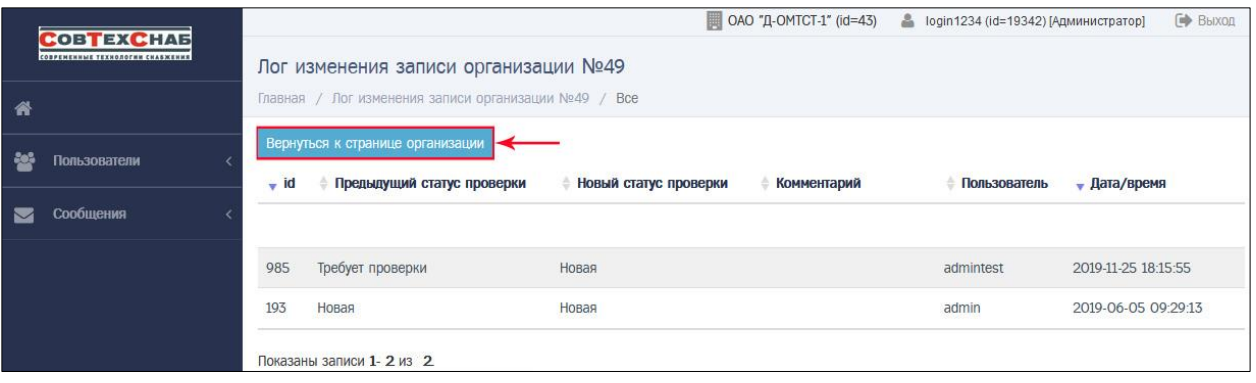

Рисунок 3.9

На этой странице представлена таблица со следующей информацией в части изменения статуса проверки рассматриваемой записи организации:

- Id отображается номер события по изменению статуса записи;
- Предыдущий статус проверки отображается предыдущий статус проверки записи из события;
- Новый статус проверки отображается новый статус проверки записи из события;
- Комментарий отображается причина смены статуса проверки записи из события;
- Пользователь отображается логин пользователя, изменившего статус проверки записи из события;
- Дата/время изменения отображается дата и время изменения статуса.

<span id="page-16-0"></span>Для возврата на страницу просмотра учётной записи организации нажми-Те на кнопку Вернуться к странице организации (Рис. 3.9).

### <span id="page-17-0"></span>**3.1.3 Редактирование учётной записи своей организации**

Перейти в форму редактирования учётной записи своей организации можно со страницы просмотра списка учётных записей организации (Рис. 3.10: 1). Учётная запись своей организации всегда находится первой в списке организаций. Для перехода нажмите кнопку (Рис. 3.10: 2).

| <b>COBTEXCHAB</b><br>CORPERENNIAE TEXNOLOGICAL COARDERIES |             |                                                           |                              |                             |                                                                 |            | □ ОАО "Д-ОМТСТ-1" (id=43) | В login1234 (id=19342) [Администратор] | <b>[+ Выход</b>                             |
|-----------------------------------------------------------|-------------|-----------------------------------------------------------|------------------------------|-----------------------------|-----------------------------------------------------------------|------------|---------------------------|----------------------------------------|---------------------------------------------|
| 必                                                         | Организации | Главная / Организации / Все                               |                              |                             |                                                                 |            |                           |                                        |                                             |
| 鬡<br>Пользователи<br>$\checkmark$                         | id          | Родительская<br>организация                               | Идентификатор<br>организации | Сокращенное<br>наименование | Почтовый адрес<br>(фактический)                                 | <b>MHH</b> | Craryc                    | Статус проверки                        |                                             |
| Пользователи                                              |             | $\tau$<br>$\alpha = 0$                                    |                              |                             |                                                                 |            | $\tau$<br>$\cdots$        | $\pi$<br>$\sim$                        |                                             |
| Доступ<br>Организации                                     | 43          | (тестовая) ОАО "ТСТОМ"<br>$(id = 41)$                     | <b>TSTOM</b>                 | OAO "Д-ОМТСТ-1"             | 173009,<br>Новгородская<br>область, г Великий<br>Новгород, ул 8 | 1234567890 | Действующая               | Новая                                  | $\overline{\mathbf{2}}$<br>$\circ$ =        |
| Сообщения<br>$\overline{\phantom{0}}$                     |             |                                                           |                              |                             | Марта, д.19, корп.1,<br>crp2, 3                                 |            |                           |                                        |                                             |
|                                                           | 49          | ОАО "Д-ОМТСТ-1" (id =<br>43)                              | <b>TSTOM</b>                 | ОАО "ДД-ОМТСТ-1"            | Почтовый адрес<br>(фактический)                                 | 1234567890 | Действующая               | Проверена                              | $\qquad \qquad \blacksquare \qquad \bullet$ |
|                                                           | 367         | ОАО "Д-ОМТСТ-1" (id =<br>43)                              | <b>TSTOM</b>                 | ОАО "ДД-ОМТСТ-2"            | Почтовый адрес<br>(фактический)                                 | 1234567890 | Действующая               | Проверена                              | $\blacksquare$                              |
|                                                           | 852         | OAO " $\text{I}$ -OMTCT-1" (id =<br>43)                   | <b>TSTOM</b>                 | ОАО "ДД-ОМТСТ-3"            | Почтовый адрес<br>(фактический)                                 | 1234567890 | Архивная                  | Некорректные данные                    |                                             |
|                                                           | 1061        | $OAO$ $^{\circ}$ $QQ$ - $OMTCT-1$ $^{\circ}$ (id =<br>49) | <b>TSTOM</b>                 | ОАО "ДДД-ОМТСТ-1"           | Почтовый адрес<br>(фактический)                                 | 1234567890 | Архивная                  | Изменение реквизитов                   | $\blacksquare$                              |
|                                                           | 1062        | ОАО "ДДД-ОМТСТ-1" (id<br>$= 1061$                         | <b>TSTOM</b>                 | OAO "JUULI-<br>OMTCT-1*     | Почтовый                                                        |            | Действующая               | Hosan ?                                |                                             |

Рисунок 3.10

Или на странице просмотра списка организаций нажмите кнопку • (Рис. 3.10: 3) для перехода на страницу просмотра учётных записей своей организации. Далее на странице просмотра учётной записи организации нажмите кнопку **Е РЕДАКТРОВАНЬ (РИС. 3.11) ДЛЯ ПЕРЕХОДА В форму редактирования учётной записи сво**ей организации (Рис. 3.12).

Кнопка доступна при просмотре учётной записи только со статусом проверки «Новая», «Некорректные данные» и «Изменение реквизитов».

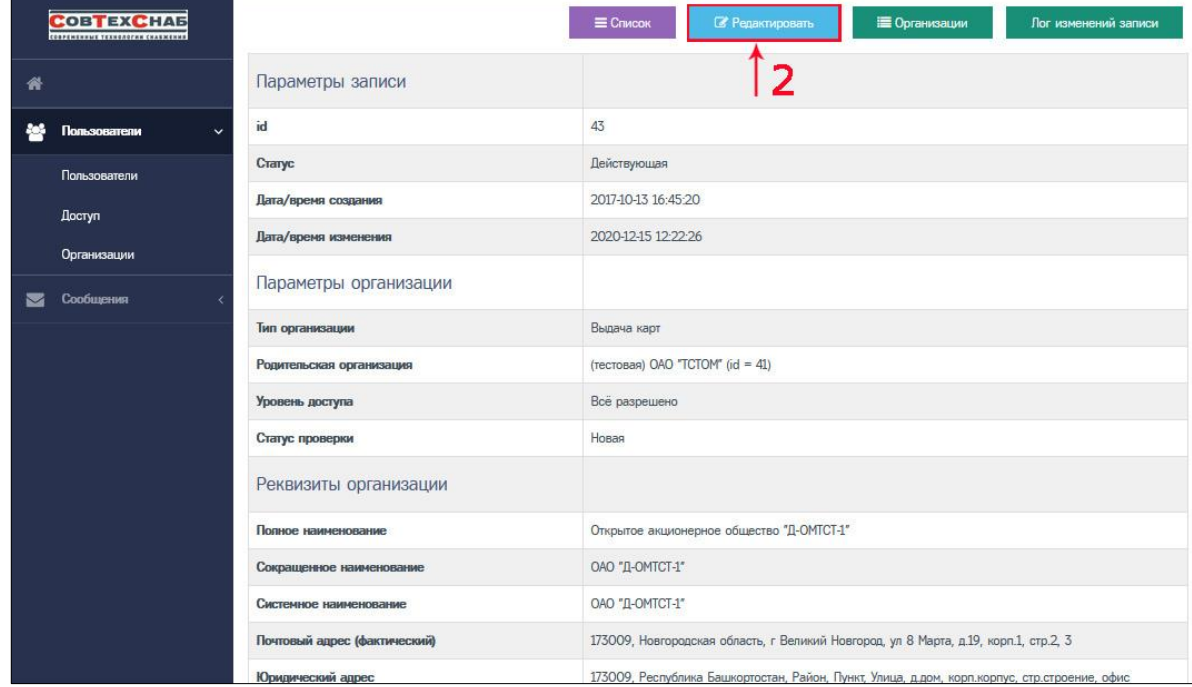

# Рисунок 3.11

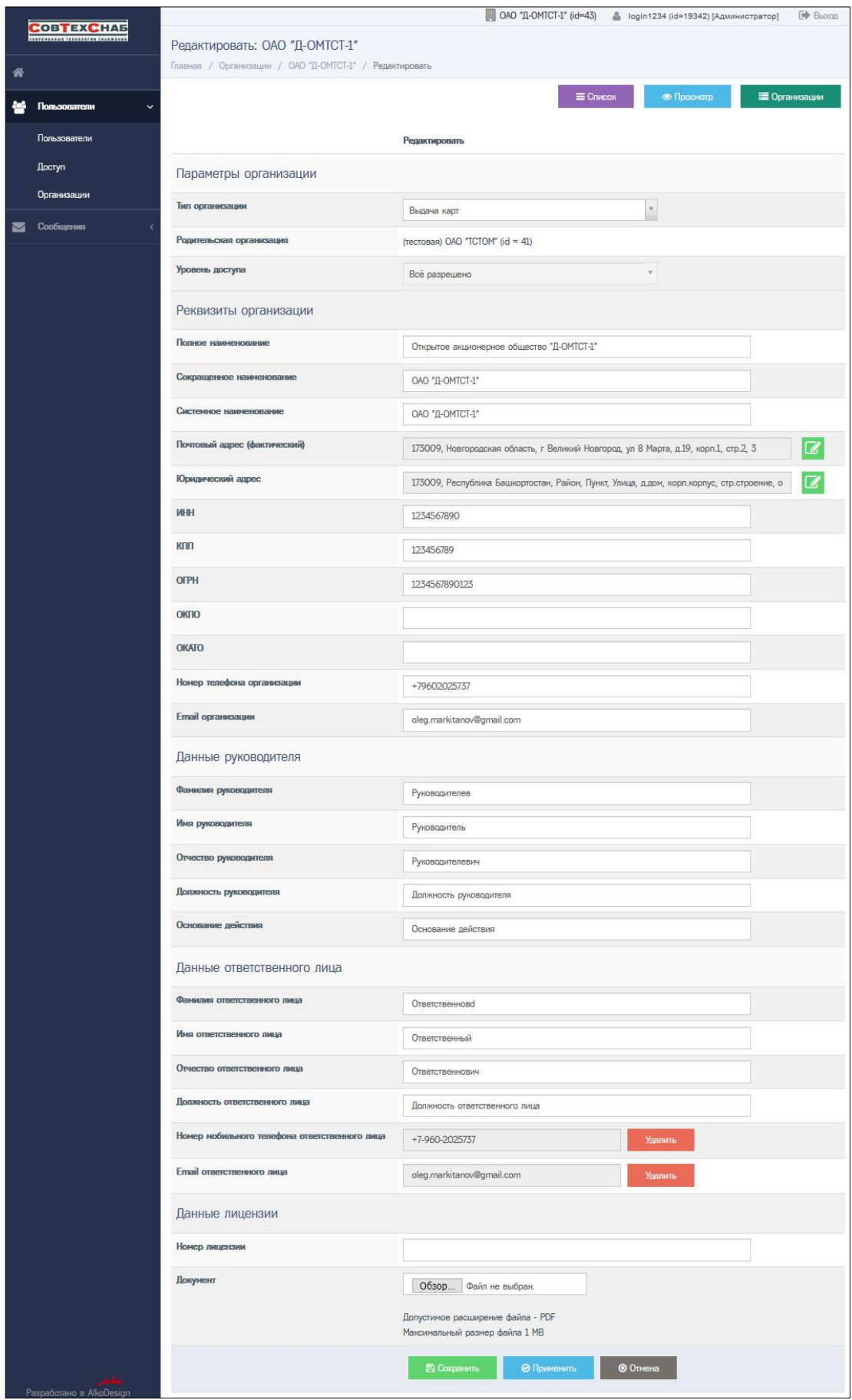

Рисунок 3.12 – Форма редактирования учётной записи своей организации

Форма редактирования учётной записи организации (Рис. 3.12) даёт возможность редактировать следующую информацию по организации:

- Параметры организации:
	- *Тип организации* тип организации;
- Реквизиты организации:
	- *Полное наименование* официальное полное наименование организации;
	- *Сокращённое наименование* официальное сокращённое наименование организации;
	- *Системное наименование* дополнительное наименование организации (может содержать прочие знаки и символы, которые отсутствуют в официальных наименованиях организации);
	- *Почтовый адрес (фактический)* почтовый адрес организации;
	- *Юридический адрес* адрес местонахождения организации;
	- *ИНН* ИНН организации;
	- *КПП* КПП организации (при наличии);
	- *ОГРН* ОГРН организации (при наличии);
	- *ОКПО* ОКПО организации (при наличии);
	- *ОКАТО* ОКАТО организации (при наличии);
- *Номер телефона организации* стационарный или мобильный номер телефона организации, можно указать несколько через запятую;
- *Email организации* электронная почта организации, можно указать несколько через запятую;
- Данные руководителя:
	- *Фамилия руководителя* фамилия руководителя организации;
	- *Имя руководителя организации*  имя руководителя организации;
	- *Отчество руководителя –* отчество руководителя организации (при наличии);
	- *Должность руководителя* должность руководителя организации;
	- *Основание действия* наименование, номер и дата документа, на основании которого действует руководитель;
- Данные ответственного лица:
	- *Фамилия ответственного лица* фамилия ответственного лица организации;
	- *Имя ответственного лица* имя ответственного лица организации;
	- *Отчество ответственного лица* отчество ответственного лица организации (при наличии);
	- *Должность ответственного лица* должность ответственного лица организации;
	- *Номер мобильного телефона ответственного лица* мобильный номер телефона ответственного лица организации, номер должен быть действующим, к которому у ответственного лица есть доступ;
	- *Email ответственного лица* электронный адрес ответственного

лица, должен быть действующим, к которому у ответственного лица есть доступ;

- Данные лицензии:
	- *Номер лицензии* номер лицензии ФСБ (обязательно, при наличии);
	- *Документ* в формате PDF, вес до 1 MB, 1 файл.

Для редактирования почтового или юридического адреса организации нажмите кнопку редактирования адреса  $\mathbb{Z}$ , откроется форма ввода полей адреса (Рис. 3.13).

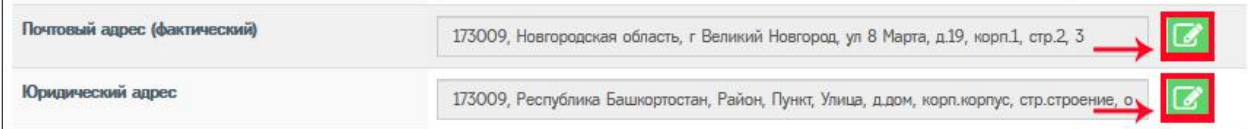

Для учётной записи организации необходимо корректно заполнить почтовый и юридический адрес организации. Процедура заполнения для почтового и юридического адреса одинаковая. Необходимо заполнить следующие поля:

- «Почтовый индекс»;
- «Регион»;
- «Район» (при наличии);
- «Населённый пункт»;
- «Улица»;
- $-$  «Дом (или а/я)»;
- «Корпус» (при наличии);
- «Строение» (при наличии);
- «Кв./Оф.» (при наличии) квартира / офис;
- «Визуальное представление адреса» почтовый адрес организации, записанный в одном поле.

Есть два вариант заполнения:

- Ручной вариант заполнения (без использования ФИАС);
- Полуавтоматический вариант заполнения (с использованием ФИАС).

При ручном варианте заполнения значение всех полей вводится вручную.

При полуавтоматическом варианте заполнения с использованием ФИАС необходимо заполнить только поле «Почтовый индекс» и нажать кнопку дождаться завершения поиска значений, как показано на Рисунке 3.13.

В случае если индекс найден, то, как правило, поля «Регион» и «Населённый пункт» заполняются автоматически (Рис. 3.13).

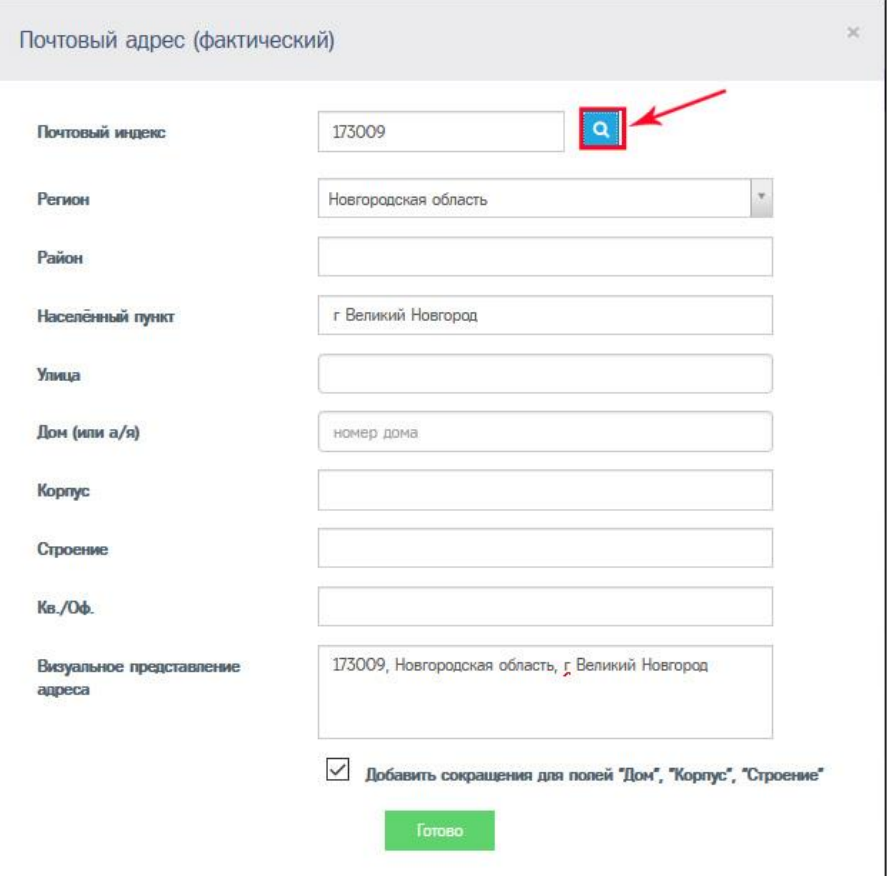

Рисунок 3.13

В случае если индекс не найден, то отображается ошибка, тогда следует ввести адрес вручную (использовать ручной вариант заполнения):

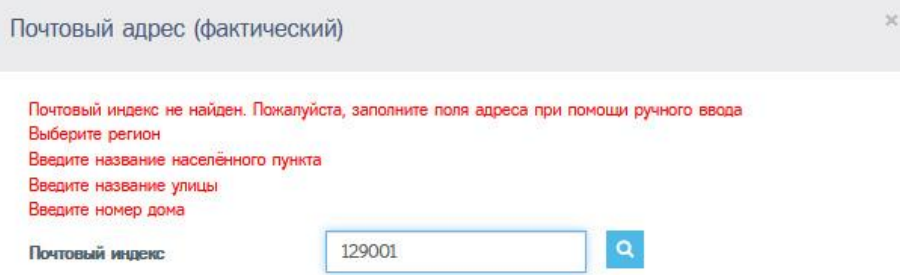

В случае если индекс найден, продолжайте последовательно (сверху вниз) заполнять все поля, присутствующие в адресе. Для этого кликните по полю ввода и дождитесь появления вариантов.

В случае если значение найдено, то выберите его кликом (ниже пример для поля «Населенный пункт»):

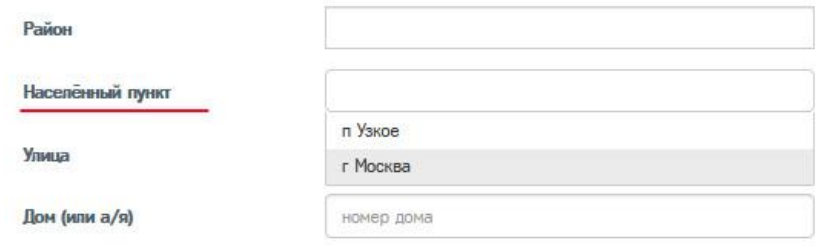

В случае если значение не найдено, то заполните часть значения, дождитесь появления вариантов, если значение найдено, то выберите его кликом (ниже примеры для полей «Улица» и «Дом (или а/я)»):

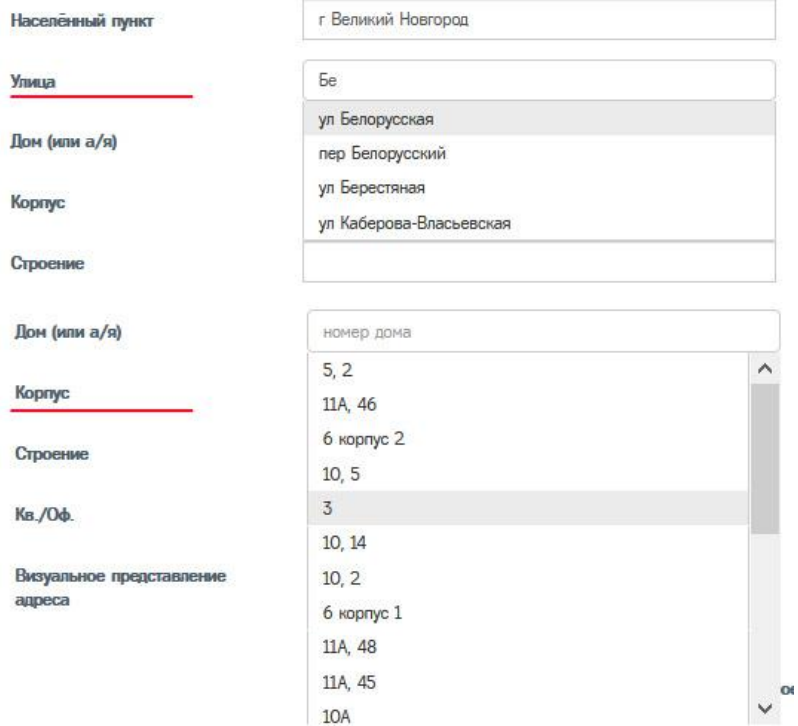

В случае если нужное значение не находится, то необходимо произвести ввод вручную.

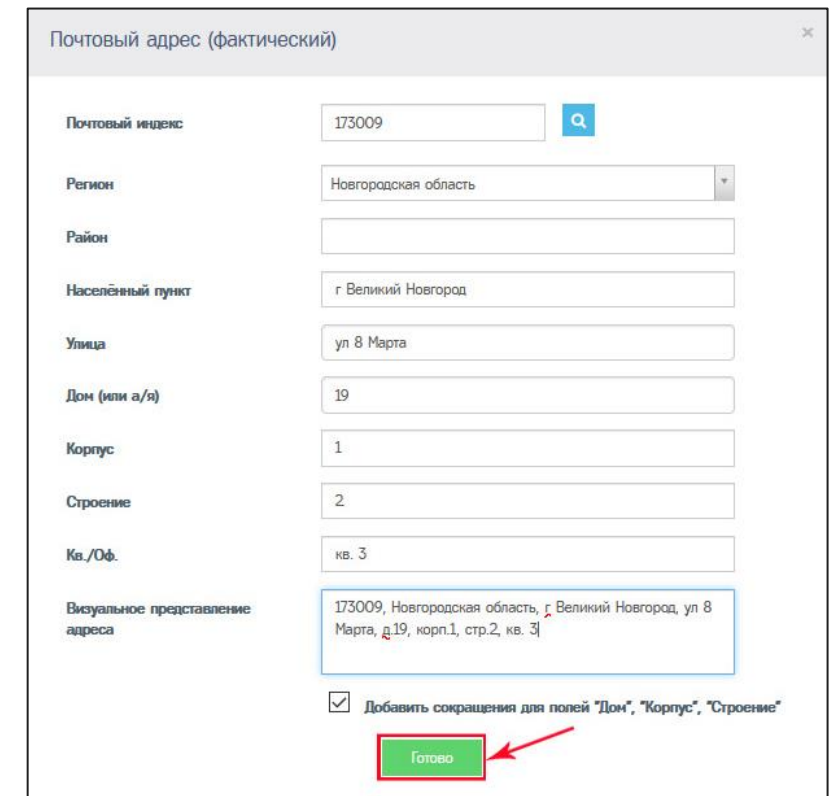

Рисунок 3.14 – Пример правильного заполнения почтового адреса организации По окончании ввода проверьте корректность адреса в поле «Визуальное

представление адреса» и нажмите кнопку (Рис. 3.14).

Для редактирования номера мобильного телефона или Email-а ответственного лица, вначале удалите текущий номер или Email, и поле станет доступным для ввода нового номера:

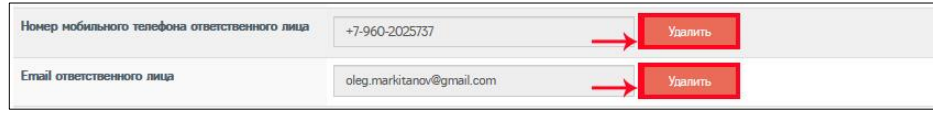

В форме редактирования можно добавить, удалить или просмотреть файл документа с лицензией.

Для просмотра нажмите на названии файла в формате .pdf, как показано на рисунке ниже. Файл откроется в отдельном окне браузера.

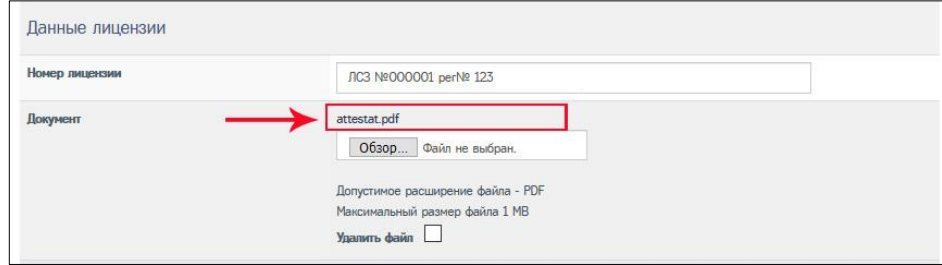

Чтобы удалить файл лицензии, поставьте галочку в поле «Удалить файл», как показано на рисунке ниже. После внесения и сохранения всех изменений файл будет удалён, подробнее ниже.

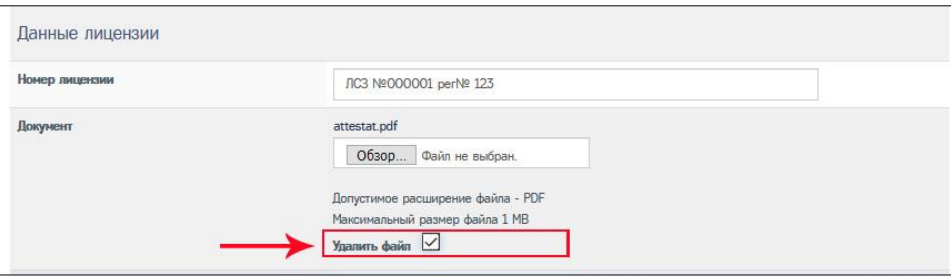

Чтобы добавить файл лицензии, нажмите кнопку «Обзор» и выберите необходимый файл с лицензией ФСБ.

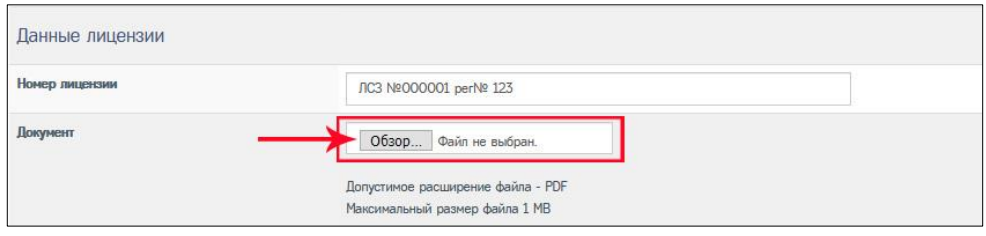

Для редактирования остальных полей достаточно удалить старое значение поля и внести новые данные.

Для сохранения всех внесённых изменений нажмите кнопку В Сокранить или **В Прикенить** внизу формы редактирования учётной записи организации. Все изменения будут сохранены (Рис. 3.12).

Для отмены внесённых изменений до момента их сохранения с помощью кнопок «Сохранить» или «Применить» нажмите кнопку <sup>о отнена</sup> (Рис. 3.12).

### <span id="page-24-0"></span>**3.2.4 Актуализация учётной записи организации**

Учётную запись организации в ИС СПДн «ИЗКТ» создают администраторы ООО «СовТехСнаб». После создания учётная запись организации получает статус проверки «Новая». Подробнее о статусах проверки [в разделе 4.](#page-67-0)

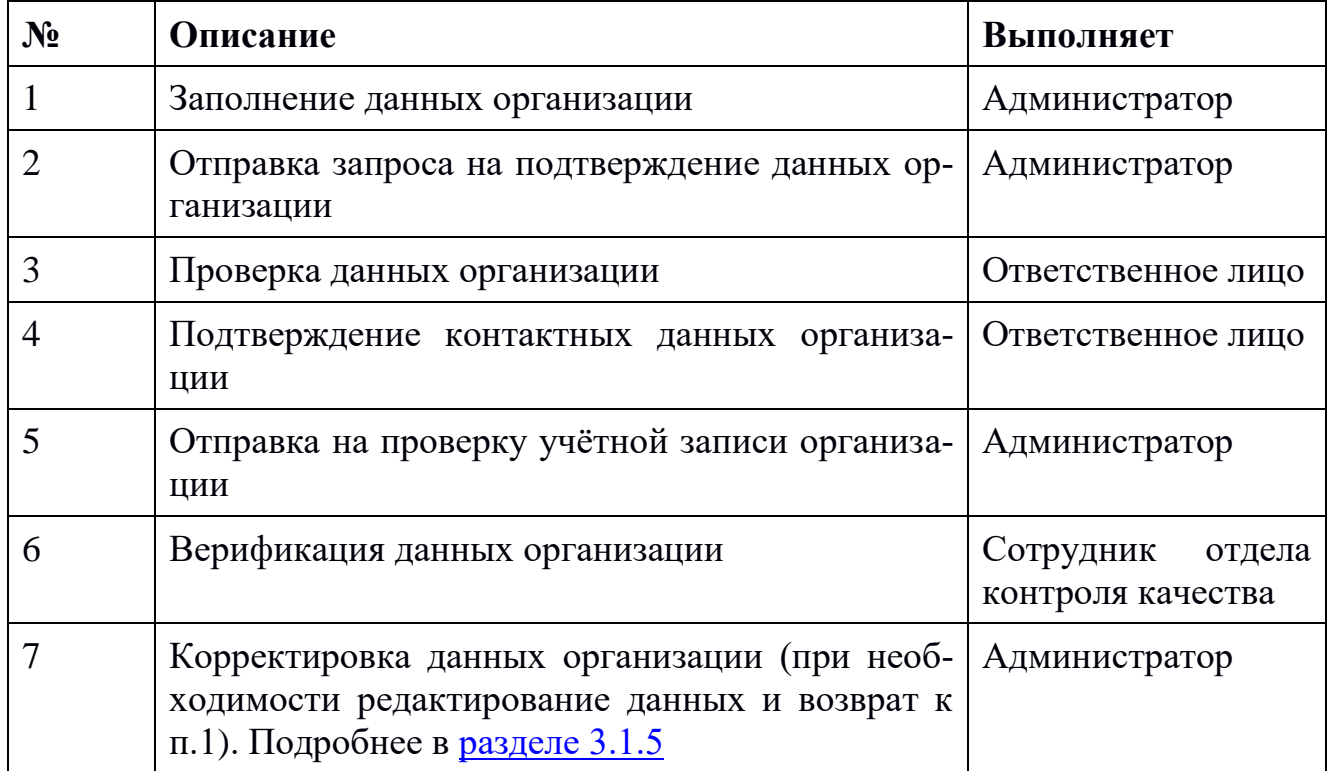

Актуализация данных организации состоит из следующих действий:

При успешном прохождении процедуры актуализации данных, сотрудники отдела контроля качества ООО «СовТехСнаб» верифицируют организацию. Учётная запись организации получит статус проверки «Проверена». Доступ организации для работы в ИС СПДН «ИЗКТ» будет открыт.

В учётной записи организации проверяется корректность заполнения следующих полей:

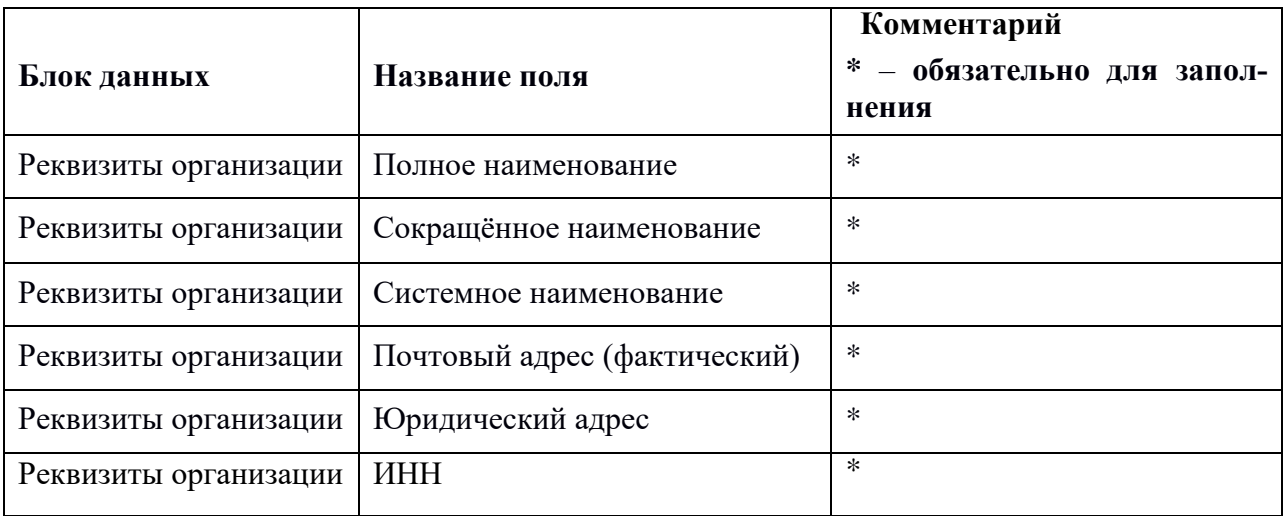

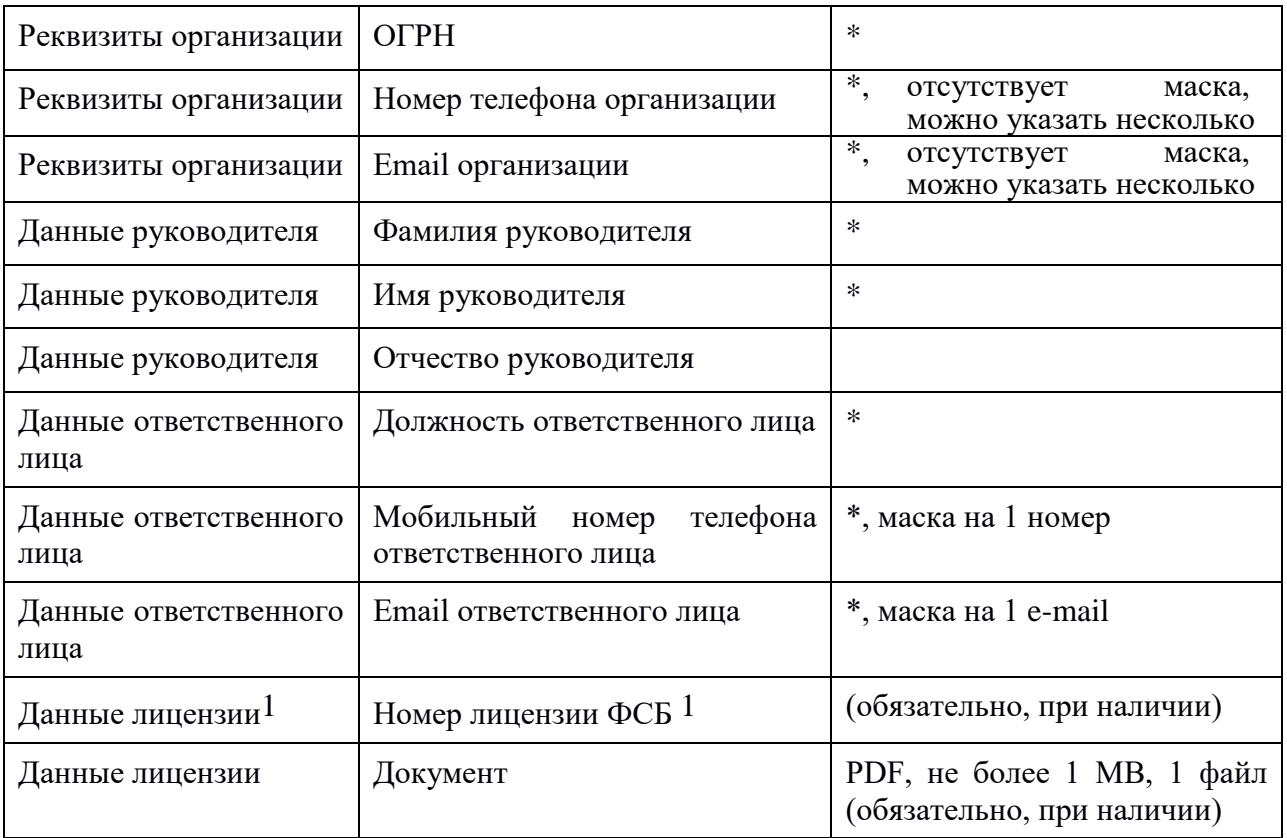

Для отправки запроса на подтверждение данных организации нажмите кнопку **волючаемъ запрос на подтверждение день**и внизу страницы просмотра учётной записи своей организации (Рис. 3.15).

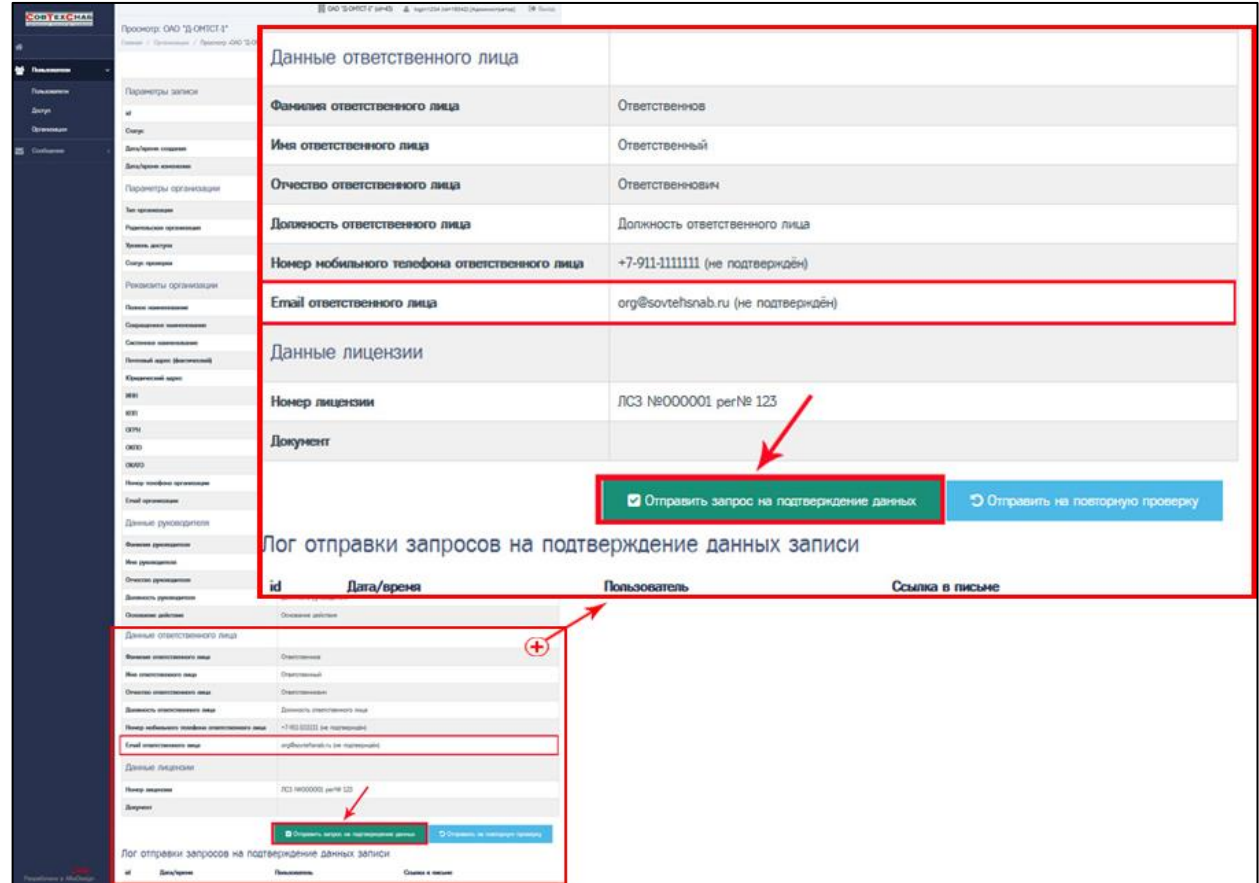

Рисунок 3.15 – Отправка запроса на подтверждение данных на Email ответственного лица

На электронную почту, указанную в поле «Email ответственного лица», будет отправлено письмо со ссылкой для подтверждения.

В случае если письмо не дошло, следует проверить папку «Спам» (в случае, если письмо не дошло в течение часа, то необходимо обратиться по телефону 8-800-333-30-92 доб.5 и передать id организации для проверки возможности отправки письма на указанную электронную почту). Id организации указан на странице просмотра учётной записи организации в параметрах записи:

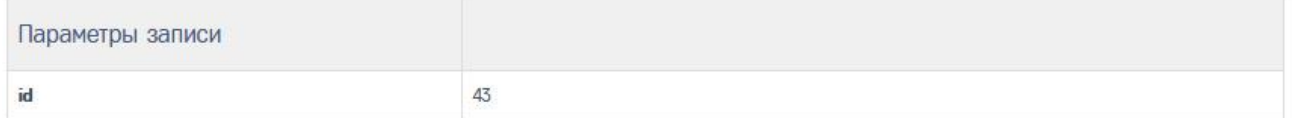

Повторно отправить запрос на подтверждение данных можно через 7 дней с момента последней отправки запроса на подтверждение данных.

Следующие два пункта по актуализации данных учётной записи организации выполняет ответственное лицо: проверка реквизитов и подтверждение контактных данных организации. Подробная инструкция для ответственного лица представлена в [Приложении №2.](#page-73-0)

Если у ответственного лица возникли проблемы с получением письма, администратору необходимо проверить, правильно ли указан Email ответственного лица (Рис. 3.15-3.16).

Также администратору организации доступна ссылка для подтверждения контактных данных, которая была отправлена ответственному лицу на Email. После отправки запроса в логе отправки запросов на подтверждение данных записи, внизу страницы, отображается ссылка из письма (Рис. 3.16).

*Полное и сокращённое наименование организации должно быть указано по ЕГРЮЛ. Системное наименование может содержать прочие знаки и «приписки», которые отсутствуют в наименовании организации.*

*Данные лицензии ФСБ<sup>1</sup> обязательны для указания при наличии.*

 $\overline{a}$ 

<sup>1</sup> Лицензия ФСБ России на осуществление разработки, производства, распространения шифровальных (криптографических) средств, информационных систем и телекоммуникационных систем, защищённых с использованием шифровальных (криптографических) средств, выполнения работ, оказания услуг в области шифрования информации, техническому обслуживанию шифровальных (криптографических) средств, информационных систем и телекоммуникационных систем, защищённых с использованием шифровальных (криптографических) средств (за исключением случая, если техническое обслуживание шифровальных (криптографических) средств, информационных систем и телекоммуникационных систем, защищённых с использованием шифровальных (криптографических) средств, осуществляется для обеспечения собственных нужд юридического лица или индивидуального предпринимателя). В лицензии должна быть разрешена деятельность по передаче шифровальных (криптографических) средств (пункт 21 перечня выполняемых работ и оказываемых услуг, составляющих лицензируемую деятельность, в отношении шифровальных (криптографических) средств).

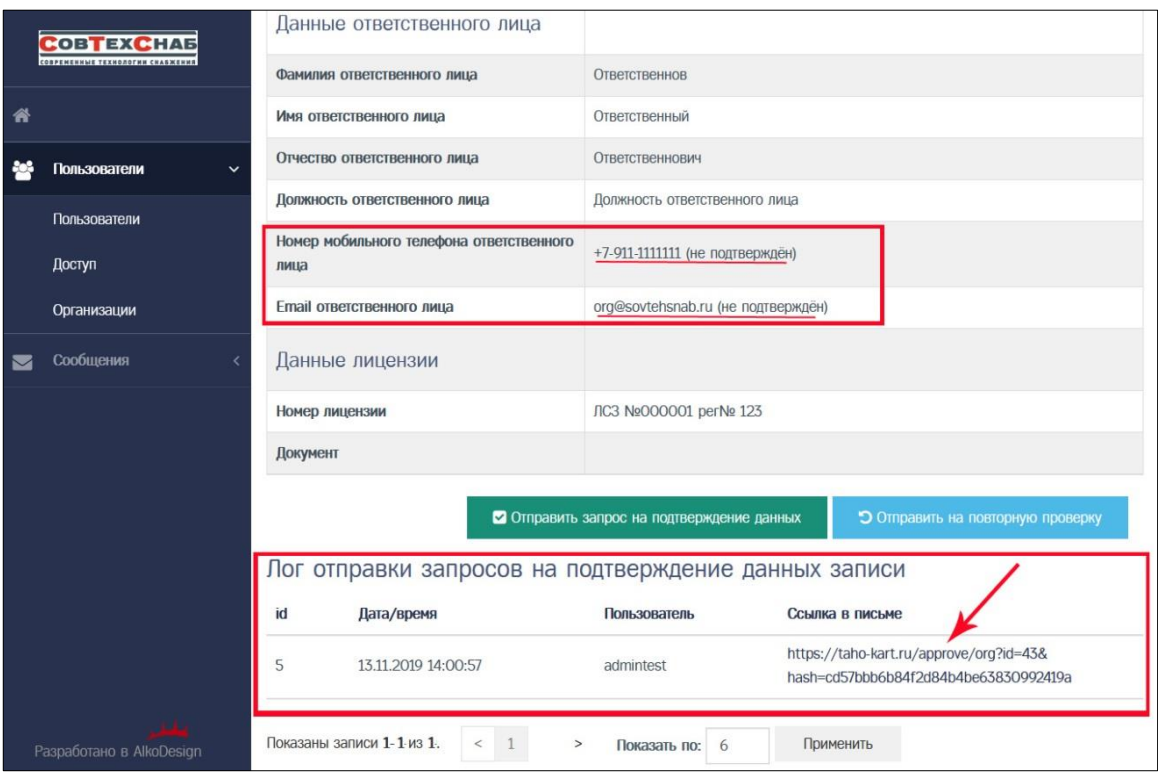

Рисунок 3.16 – Лог отправки запросов на подтверждение данных записи

После подтверждения контактных данных организации ответственным лицом статус значений этих полей изменится с «не подтверждён» (Рис. 3.16), на «подтверждён» (Рис. 3.17). После подтверждения контактных данных нажмите

кнопку <sup>Э Отправить на проверку</sup> для отправки запроса на проверку учётной записи, как показано на Рисунке 3.17. Учётная запись получит новый статус проверки: «Требует проверки» (Рис. 3.18).

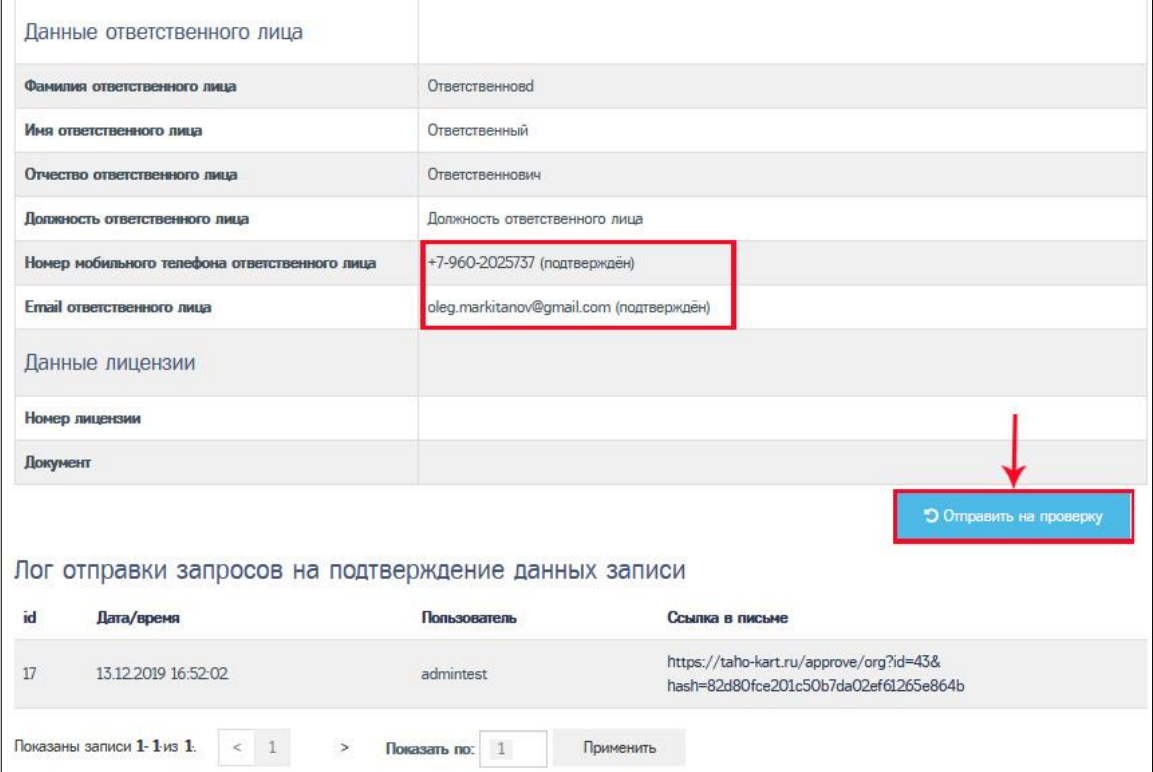

Рисунок 3.17 – Отправка на проверку учётной записи организации

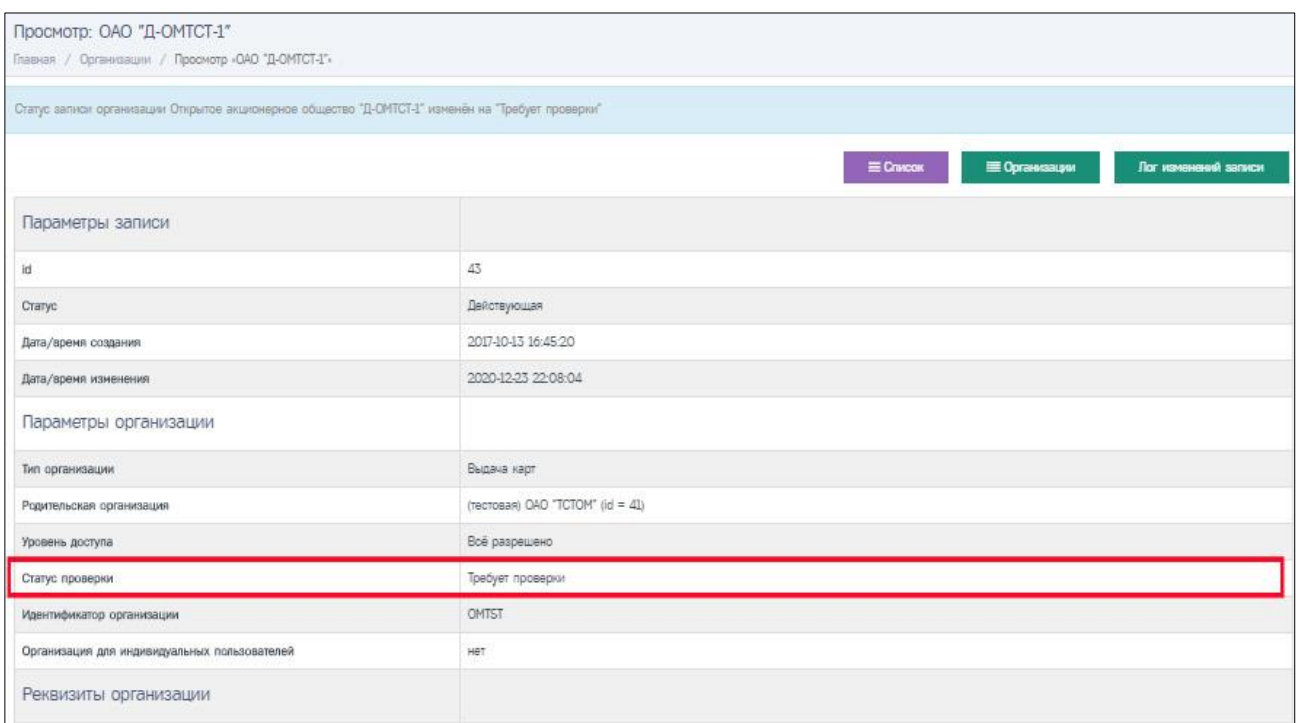

Рисунок 3.18 – После отправки запроса на проверку учётной записи организации. Статус проверки «Требует проверки».

Сотрудник отдела контроля качества ООО «СовТехСнаб» проверит корректность данных учётной записи и при успешной проверке, верифицирует учётную запись организации. Учётная запись получит новый статус проверки: «Проверена» (Рис. 3.19).

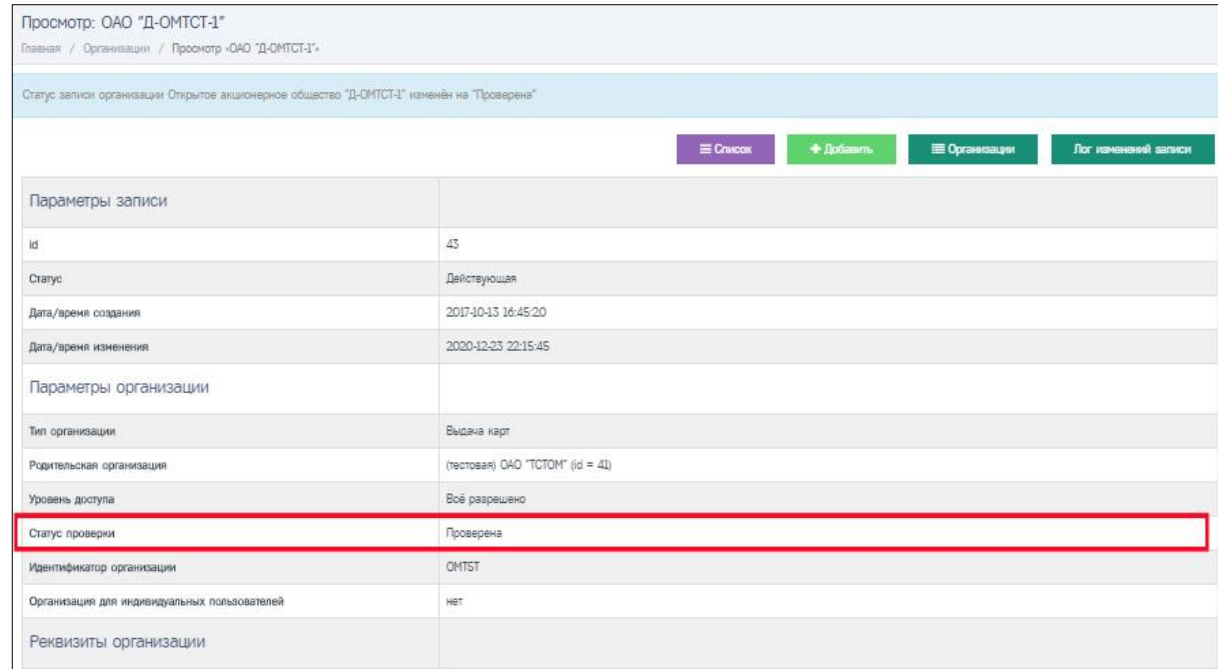

Рисунок 3.19 – После успешной верификации учётной записи организации. Статус проверки «Проверена».

Если учётная запись не пройдёт верификацию, она получит статус проверки «Некорректные данные» (Рис. 3.20). Администратору необходимо будет уточнить причину отклонения учётной записи и выполнить корректировку данных организации. Подробнее в [разделе 3.1.5.](#page-30-0)

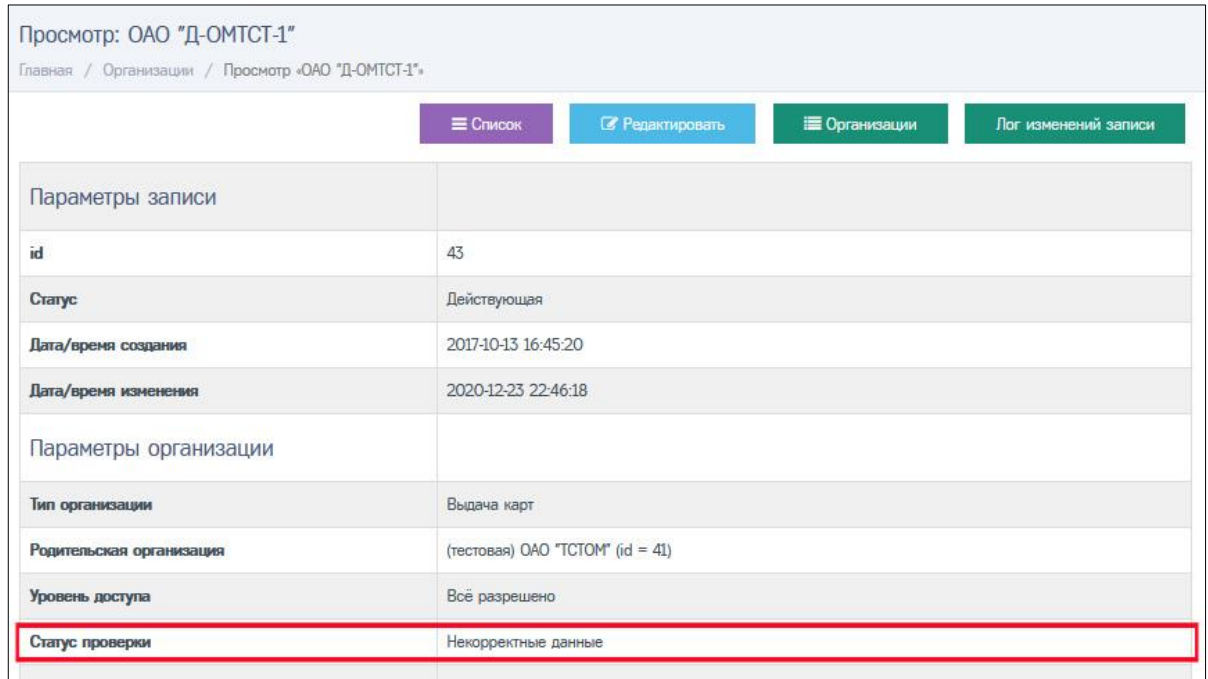

<span id="page-29-0"></span>Рисунок 3.20 – Учётная запись, не прошедшая верификацию (проверку) данных. Статус проверки «Некорректные данные».

### <span id="page-30-0"></span>**3.2.5 Корректировка данных учётной записи организации**

Корректировка данных учётной записи организации может понадобиться, если учётная запись не прошла верификацию и получила статус проверки «Некорректные данные». А также, если учётная запись получила статус «Проверена», но у организации изменились любые реквизиты (название, телефон, руководитель).

В первом случае, необходимо уточнить причину отклонения учётной записи при верификации. Для просмотра информации о замечаниях, найденных при верификации учётной записи, следует в окне просмотра учётной записи нажать кнопку на странице просмотра учётной записи (Рис. 3.21).

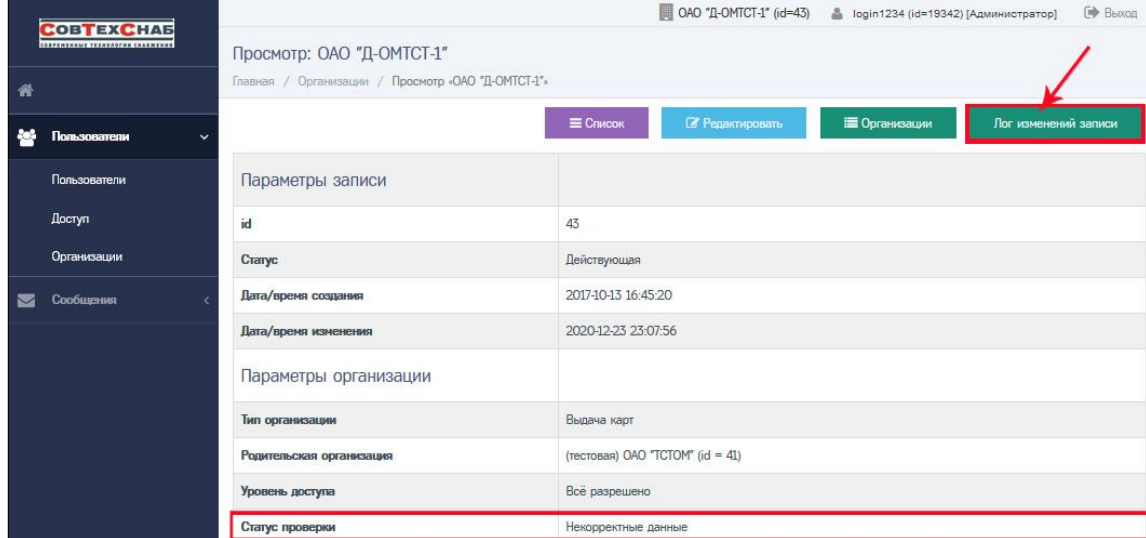

Рисунок 3.21 – Информация о замечаниях в логе изменения записи

Информация о замечаниях, найденных при верификации учётной записи, содержится в столбце «Комментарий» для статуса проверки «Некорректные данные» (Рисунок 3.22). Для корректировки данных необходимо отредактировать учётную запись и исправить некорректную информацию. Как редактировать учётную запись, подробно описано в [разделе 3.1.3.](#page-16-0)

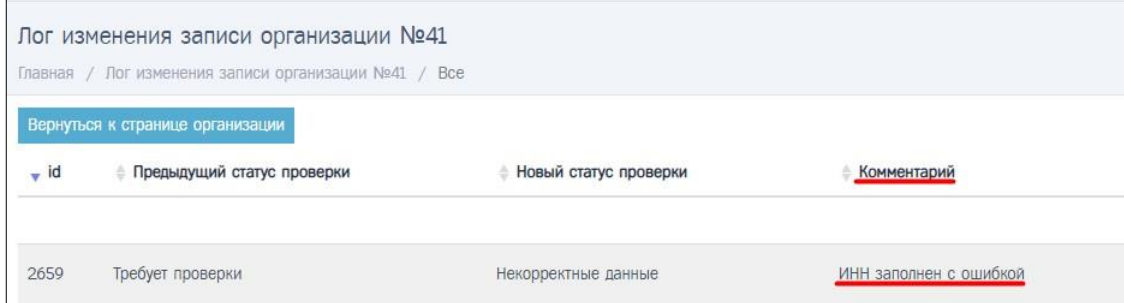

Рисунок 3.22 – Комментарий по статусу проверки «Некорректные данные»

После внесения необходимых изменений администратору следует опять отправить запрос на проверку учётной записи для получения статуса проверки «Проверена». Подробнее, как отправить запрос на проверку, в [разделе 3.1.4.](#page-24-0)

Чтобы отредактировать учётную запись, которая получила статус проверки «Проверена», необходимо вначале изменить статус учётной записи, так как для проверенных учётных записей кнопка и недоступна на странице просмотра учётной записи (Рис. 3.23).

|   | <b>COBTEXCHAB</b><br>CORPENENNIAE TEXHANOFHE CHARMENES |                                             | $\equiv$ Список<br><b>В Организации</b><br>Лог изменений записи |  |  |  |  |
|---|--------------------------------------------------------|---------------------------------------------|-----------------------------------------------------------------|--|--|--|--|
| 俗 |                                                        | Параметры записи                            |                                                                 |  |  |  |  |
|   |                                                        | id                                          | 43                                                              |  |  |  |  |
|   | Пользователи<br>$\check{ }$                            | Статус                                      | Действующая                                                     |  |  |  |  |
|   | Пользователи                                           | Дата/время создания                         | 2017-10-13 16:45:20                                             |  |  |  |  |
|   | Доступ                                                 | Дата/время изменения<br>2020-12-24 00:26:34 |                                                                 |  |  |  |  |
|   | Организации                                            | Параметры организации                       |                                                                 |  |  |  |  |
|   | Сообщения                                              | Тип организации                             | Выдача карт                                                     |  |  |  |  |
|   |                                                        | Родительская организация                    | (тестовая) ОАО "ТСТОМ" (id = 41)                                |  |  |  |  |
|   |                                                        | Уровень доступа                             | Всё разрешено                                                   |  |  |  |  |
|   |                                                        | Статус проверки                             | Проверена                                                       |  |  |  |  |
|   |                                                        | Идентификатор организации                   | <b>OMTST</b>                                                    |  |  |  |  |

Рисунок 3.23 – Редактирование записи со статусом проверки «Проверена» запрещено

Нажмите кнопку в о Изменить реквизиты внизу страницы просмотра учётной записи для перевода записи в статус проверки «Изменение реквизитов», чтобы получить возможность редактировать учётную запись (Рисунок 3.24). Откроется страница просмотра учётной записи с обновлённым статусом и кнопкой для редактирования (Рис. 3.25).

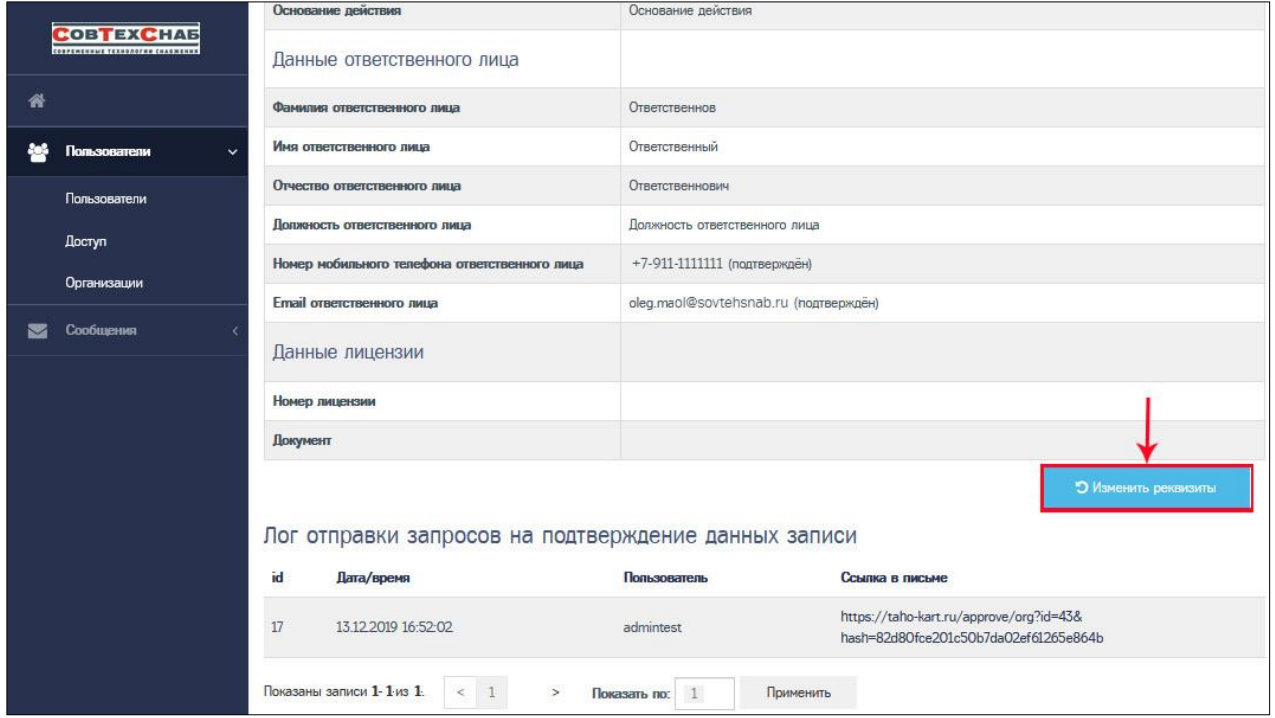

Рисунок 3.24 – Перевод записи со статусом проверки «Проверена» в статус проверки «Изменение реквизитов» для редактирования данных организации

|   | <b>COBTEXCHAS</b><br>CONFENSIVES TEXNODOFIES CHARMENES |                                                                                 | © ОАО "Д-ОМТСТ-1" (id=43) <u>△</u> login1234 (id=19342) [Администратор] |                   | <b>ЕФ</b> Выход      |
|---|--------------------------------------------------------|---------------------------------------------------------------------------------|-------------------------------------------------------------------------|-------------------|----------------------|
| 脊 |                                                        | Просмотр: ОАО "Д-ОМТСТ-1"<br>Главная / Организации / Просмотр «ОАО "Д-ОМТСТ-1"» |                                                                         |                   |                      |
|   | Пользователи                                           |                                                                                 | <b>В</b> Редактировать<br><b>E</b> Crincok                              | <b>Примечения</b> | Лог изменений записи |
|   | Пользователи                                           | Параметры записи                                                                |                                                                         |                   |                      |
|   | Доступ                                                 | id                                                                              | 43                                                                      |                   |                      |
|   | <b>Организации</b>                                     | Статус                                                                          | Действующая                                                             |                   |                      |
| ◛ | Сообщения                                              | Дата/время создания                                                             | 2017-10-13 16:45:20                                                     |                   |                      |
|   |                                                        | Дата/время изменения                                                            | 2020-12-24 00:59:26                                                     |                   |                      |
|   |                                                        | Параметры организации                                                           |                                                                         |                   |                      |
|   |                                                        | Тип организации                                                                 | Выдача карт                                                             |                   |                      |
|   |                                                        | Родительская организация                                                        | (recrosas) OAO "TCTOM" (id = 41)                                        |                   |                      |
|   |                                                        | Уровень доступа                                                                 | Всё разрешено                                                           |                   |                      |
|   |                                                        | Статус проверки                                                                 | Изменение реквизитов                                                    |                   |                      |

Рисунок 3.25 – Учётная запись со статусом проверки «Изменение реквизитов» доступна для редактирования/изменения реквизитов организации

После редактирования учётной записи организации нажмите на кнопку внизу страницы просмотра учётной записи (Рис. 3.26) для повторной верификации учётной записи, так как для работы в ИС СПДН «ИЗКТ» необходимо, чтобы учётная запись организации получила статус проверки «Проверена».

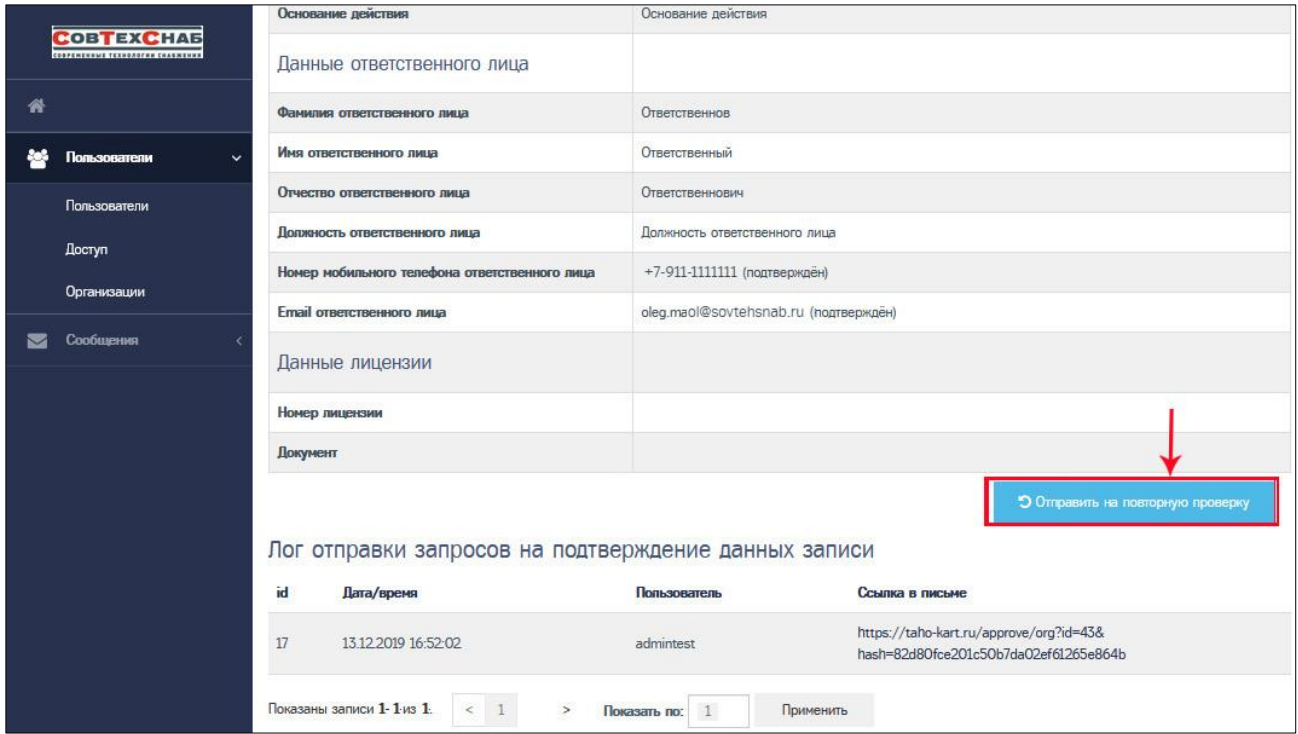

<span id="page-32-0"></span>Рисунок 3.26 – Отправка повторного запроса на верификацию записи организации

### <span id="page-33-0"></span>**3.2.6 Управление формами заявлений своей организации**

Для настройки доступных форм заявлений для своей организации на странице просмотра списка всех организаций нажмите на кнопку в строке своей организации, которая всегда находится первой в списке (Рис. 3.27).

|                      | <b>COBTEXCHAS</b><br>COSPENERNIAE TESNOAOFAN CHASMENNS |      | Организации                           |                                     |                             |                                                    | OAO "II-OMTCT-1" (id=43) |                | <b> Выход</b><br>Поділ1234 (id=19342) [Администратор] |
|----------------------|--------------------------------------------------------|------|---------------------------------------|-------------------------------------|-----------------------------|----------------------------------------------------|--------------------------|----------------|-------------------------------------------------------|
| 聋                    |                                                        |      | Главная / Организации / Все           |                                     |                             |                                                    |                          |                |                                                       |
| 砂                    | Пользователи<br>$\checkmark$                           |      | Родительская<br>организация           | <b>Идентификатор</b><br>организации | Сокращенное<br>наименование | Почтовый<br>agpec                                  | <b>MHH</b>               | Craryc         | Статус проверки                                       |
|                      | Пользователи                                           |      |                                       |                                     |                             | (фактический)                                      |                          |                |                                                       |
|                      | Доступ                                                 |      | $\overline{a}$                        |                                     |                             |                                                    |                          | $\overline{a}$ | $\overline{a}$                                        |
|                      | Организации                                            |      |                                       |                                     |                             | 173009,<br>Новгородская                            |                          |                |                                                       |
| $\blacktriangledown$ | Сообщения                                              | 43   | (тестовая) ОАО<br>"TCTOM" $(id = 41)$ | <b>OMTST</b>                        | OAO "II-OMTCT-1"            | область, г<br>Великий                              | 1234567890               | Действующая    | $\boxed{e} \equiv \boxed{\bullet}$<br>Проверена       |
|                      |                                                        |      |                                       |                                     |                             | Новгород, ул 8<br>Марта, д.19,<br>корп.1, стр.2, 3 |                          |                |                                                       |
|                      |                                                        | 49   | OAO "II-OMTCT-1" (id =<br>43)         | <b>TSTOM</b>                        | OAO "JJJ-<br>OMTCT-1"       | Почтовый адрес<br>(фактический)                    | 1234567890               | Действующая    | $\equiv$ $\bullet$<br>Проверена                       |
|                      |                                                        | 367  | $QAO$ " $Q-OMTCT-1$ " (id =<br>43)    | <b>TSTOM</b>                        | OAO "ILI-<br>OMTCT-2"       | Почтовый адрес<br>(фактический)                    | 1234567890               | Действующая    | $\vert \equiv \vert \bullet \vert$<br>Проверена       |
|                      |                                                        | 852  | OAO "II-OMTCT-1" (id =<br>43)         | <b>TSTOM</b>                        | OAO "JII-<br>OMTCT-3"       | Почтовый адрес<br>(фактический)                    | 1234567890               | Архивная       | $\equiv$ $\bullet$<br>Некорректные данные             |
|                      |                                                        | 1061 | ОАО "ДД-ОМТСТ-1" (id =<br>49)         | <b>TSTOM</b>                        | OAO "JINN-<br>OMTCT-1"      | Почтовый адрес<br>(фактический)                    | 1234567890               | Архивная       | $\equiv$ $\bullet$<br>Изменение реквизитов            |

Рисунок 3.27 – Управление формами заявлений организации

#### Откроется страница для редактирования доступных форм (Рисунок 3.28).

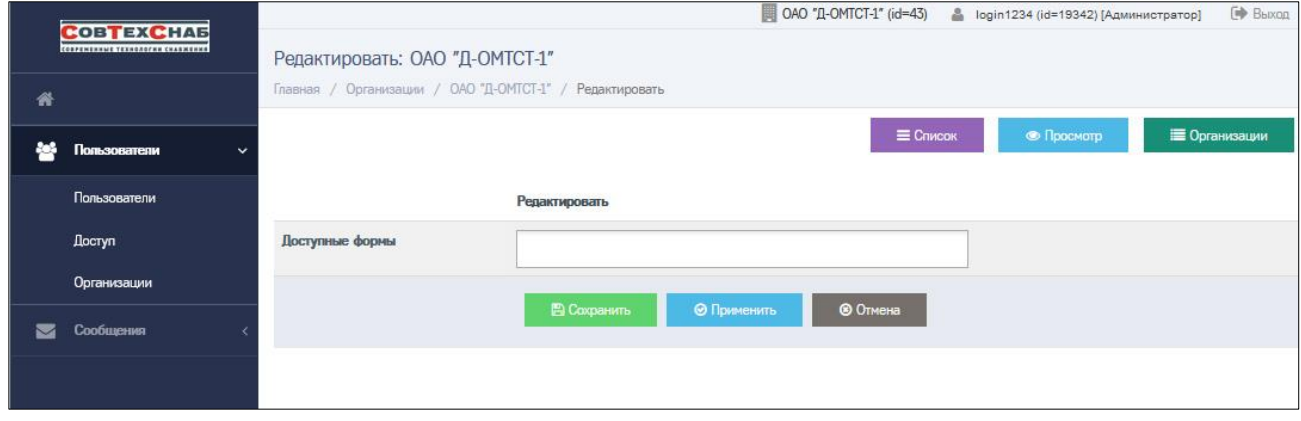

Рисунок 3.28 – Страница для редактирования доступных форм

Щёлкните левой кнопкой мышки в поле «Доступные формы». Из появившегося выпадающего списка с видами заявлений на карту тахографа выберите необходимые варианты (Рисунки 3.29-30).

Выбранные виды заявлений на карту тахографа будут отображены в поле «Доступные формы» (Рисунок 3.31) и доступны для пользователей организации.

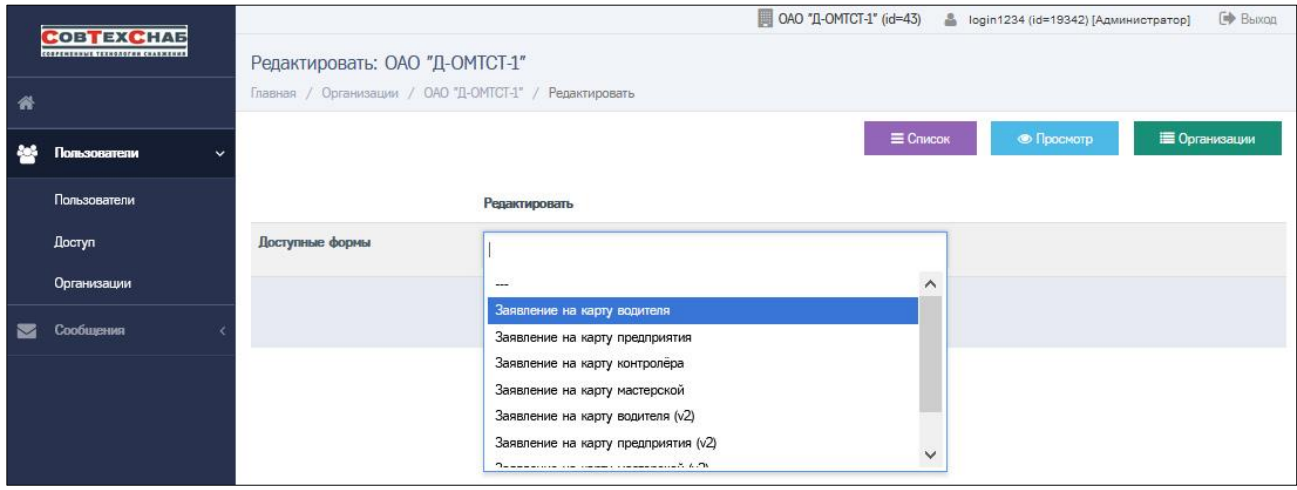

#### Рисунок 3.29 – Выбор доступных форм из списка

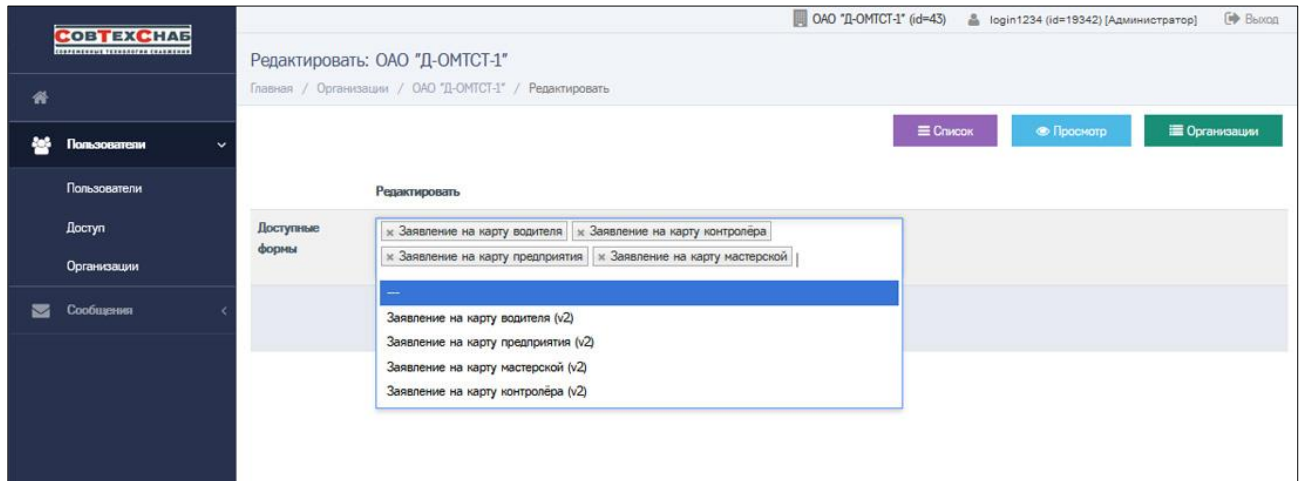

#### Рисунок 3.30 – Добавление форм в список доступных

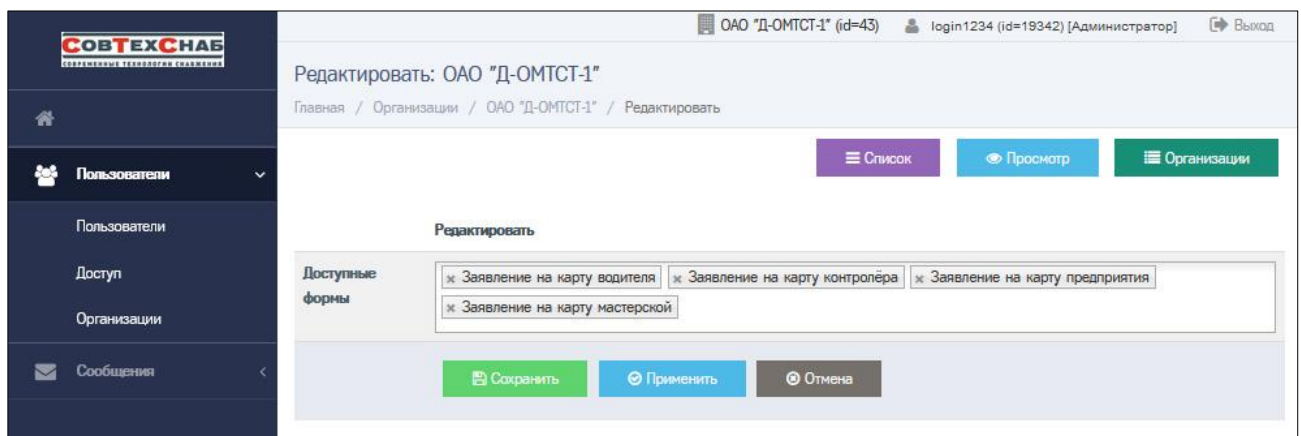

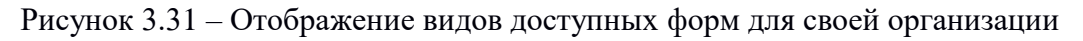

Для сохранения настроек нажмите кнопку **в сохранить** или **или или**. Все изменения будут сохранены. Для отмены внесённых изменений до момента их сохранения с помощью кнопок «Сохранить» или «Применить» нажмите кнопку  $\overline{\otimes}$  One (Рис. 3.31).

### <span id="page-35-0"></span>**3.2.7 Ограничение функций администратора**

В системе нет возможности удалить организацию, так как все данные об операторах должны храниться в системе. Все активные организации получают статус «Действующая», а неактивные получают статус «Архивная».

Функция архивирования организации или восстановления архивной организации недоступна администратору организации. В таких случаях необходимо обратиться к администратору ООО «СовТехСнаб».

Также администратор ООО «СовТехСнаб» управляет настройкой параметров организации, таких как – «Тип организации» и «Уровень доступа».

Запрос администратору ООО «СовТехСнаб» можно сделать через отдел верификации по телефону 8-800-333-30-92 доб.5.
### **3.3 Управление учётными записями пользователей**

#### <span id="page-36-0"></span>**3.3.1 Просмотр списка учётных записей пользователей**

Для просмотра списка всех пользователей организации в основном меню выберите пункты: Пользователи Пользователи, или на «Основной панели» выберите кнопку быстрого доступа «Пользователи» (Рис. 3.32).

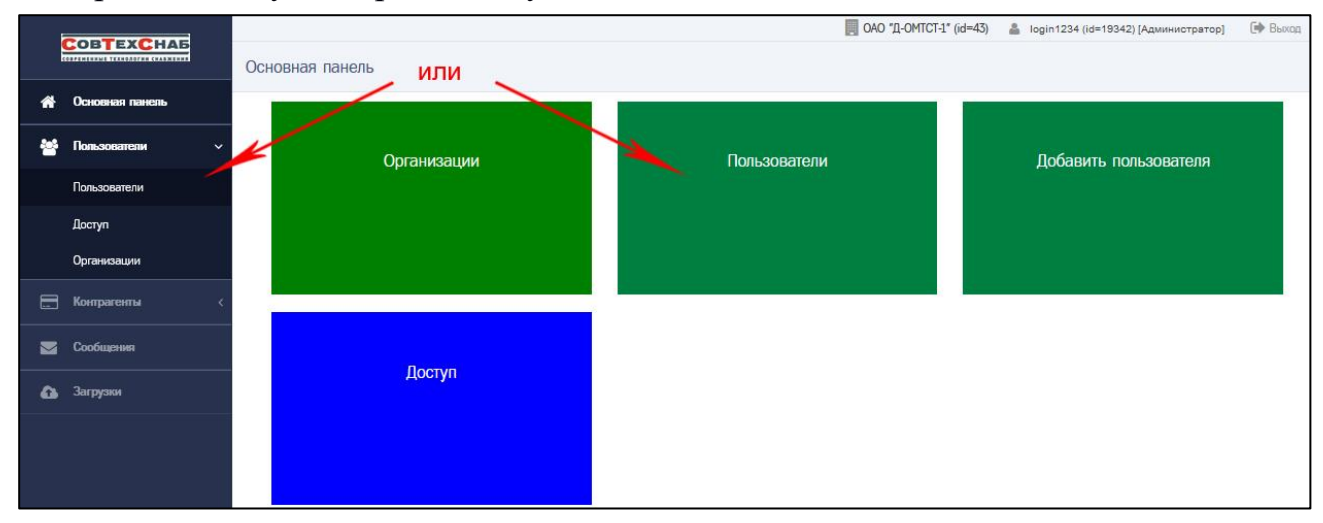

Рисунок 3.32 – Переход к списку всех пользователей организации

| Пользователи |                                          |                               |                               |                                                          |                     |             |                                        |                                   |
|--------------|------------------------------------------|-------------------------------|-------------------------------|----------------------------------------------------------|---------------------|-------------|----------------------------------------|-----------------------------------|
|              | Главная / Пользователи / Все             |                               |                               |                                                          |                     |             |                                        |                                   |
|              |                                          |                               |                               |                                                          |                     |             |                                        | 4 Добавить: Пользователь          |
| id           | Логин                                    | Email                         | Организация                   | Роли                                                     | Последнее посещение | Cranyc<br>٠ | Статус проверки                        |                                   |
|              |                                          |                               | ala                           | $\tau$<br>$\overline{\phantom{a}}$                       |                     | i.          | $\mathbf{v}$<br>$\mathbf{v}$<br>$\sim$ |                                   |
| 109          | ospertest-2--1                           | ospertest-2--1@ak-intek.ru1   | ОАО "Д-ОМТСТ-1" (id =<br>43)  | Оператор, Старший<br>оператор, Управляющий               | 2018-08-17 15:16:42 | Действующая | Проверена                              | $\bullet$ $\blacksquare$ $\alpha$ |
| 19342        | login1234                                | login1234@login1234.login1234 | ОАО "Д-ОМТСТ-1" (id =<br>43)  | Администратор                                            | 2020-12-25 20:42:50 | Действующая | Проверена                              | ۱                                 |
| 19690        | mostestd                                 | oleg.markitanov@gmail.comd    | OAO "Д-OMTCT-1" (id =<br>43)  | Контролёр, Управляющий,<br>Оператор, Старший<br>oneparop | 2020-03-12 17:29:36 | Действующая | Проверена                              |                                   |
| 20145        | mostestd <sub>2</sub>                    | oleg.markitanov@gmail.comd2   | OAO "II-OMTCT-1" (id =<br>43) | Контролёр, Управляющий,<br>Оператор, Старший<br>oneparop | 2020-05-09 01:58:47 | Действующая | Проверена                              |                                   |
| 20150        | mostestd <sub>3</sub>                    | oleg.markitanov@gmail.comd3   | ОАО "Д-ОМТСТ-1" (id =<br>43)  | Контролёр, Оператор,<br>Старший оператор,<br>Управляющий | 2020-09-17 14:38:39 | Архивная    | Проверена                              | $\bullet$                         |
| 20730        | mostestd4                                | oleg.markitanov@gmail.comd4   | ОАО "Д-ОМТСТ-1" (id =<br>43)  | Контролёр                                                | 2020-04-30 00:59:55 | Действующая | Проверена                              | Ch <sub>1</sub>                   |
| 20731        | mostestd5                                | oleg.markitanov@gmail.comd5   | OAO "/L-OMTCT-1" (id =<br>43) | Oneparop                                                 | 2020-12-07 13:44:13 | Действующая | Проверена                              | $\bullet$                         |
| 20732        | mostestd6                                | oleg.markitanov@gmail.comd6   | ОАО "Д-ОМТСТ-1" (id =<br>43)  | Старший оператор                                         | 2020-10-02 11:22:19 | Действующая | Проверена                              |                                   |
| 20733        | mostestd7                                | oleg.markitanov@gmail.comd7   | ОАО "Д-ОМТСТ-1" (id =<br>43)  | Управляющий                                              | 0000-00-00 00:00:00 | Архивная    | Проверена                              | $\bullet$                         |
| 21408        | new user                                 | new user@mail.ru              | OAO "/L-OMTCT-1" (id =<br>43) | Oneparop                                                 | 0000-00-00 00:00:00 | Действующая | Новая                                  | $\alpha$ $\alpha$<br>$\bullet$    |
| 21409        | new_user1                                | new_user@mail.ru              | ОАО "Д-ОМТСТ-1" (id =<br>43)  | Oneparop                                                 | 0000-00-00 00:00:00 | Архивная    | Новая                                  | $\bullet$                         |
|              | Показаны записи 1-11 из 11. Показать по: | 20<br>Применить               |                               |                                                          |                     |             |                                        |                                   |

Рисунок 3.33 – Просмотр списка всех пользователей организации id=43

Откроется страница «Пользователи» просмотра списка всех пользователей (Рис. 3.33) со следующим перечнем параметров (сведений) по каждому пользователю:

- *ID* идентификационный номер пользователя;
- *Логин* логин пользователя;
- *Email* адрес электронной почты (уникальный) пользователя;
- *Организация* выбирается из предложенного списка;
- *Роли* список ролей, указанный для каждого пользователя, выбирается из выпадающего списка:
	- Администратор;
	- Контролёр;
	- Управляющий;
	- Оператор;
	- Старший оператор;
- *Последнее посещение* дата и время последнего посещения пользователя (формируется автоматически);
- *Статус* статус активности учётной записи пользователя, выбирается из выпадающего списка:
	- Действующий для активных учётных записей пользователей;
	- Архивная для архивных учётных записей пользователей;
- *Статус проверки* выбирается из выпадающего списка:
	- Новая для всех новых записей;
	- Требует проверки для записей, которые администратор отправил запрос на проверку;
	- Проверена для записей, прошедших верификацию;
	- Некорректные данные для записей, которые не прошли верификацию;
	- Требует повторной проверки для записей, которые администратор повторно отправил запрос на проверку;
	- Изменение реквизитов для записей, в которых необходимо провести корректировку данных;
	- Кнопки действия.

Для каждого из отображаемых параметров списка пользователей доступна функция поиска. Например, при необходимости поиска пользователя по роли, выберите из выпадающего списка необходимую роль. Откроется страница со списком пользователей, соответствующих указанному фильтру (Рис. 3.34).

| Пользователи                 |           |                               |                           |               |                     |                   |                          |
|------------------------------|-----------|-------------------------------|---------------------------|---------------|---------------------|-------------------|--------------------------|
| Главная / Пользователи / Все |           |                               |                           |               |                     |                   |                          |
|                              |           |                               |                           |               |                     |                   | 4 Добавить: Пользователь |
|                              | Логин     | Email                         | Организация               | Роли          | Последнее посещение | Cranyc            | Статус проверки          |
|                              |           |                               | $\sim$                    | Администратор |                     | $\hspace{0.05cm}$ |                          |
|                              | login1234 | login1234@login1234.login1234 | ОАО "Д-ОМТСТ-1" (id = 43) | Администратор | 2020-12-25 21:46:41 | Действующая       | Проверена                |

Рисунок 3.34 – Поиск пользователя организации с ролью Администратор

На странице просмотра списка всех пользователей (Рис. 3.35) доступны следующие кнопки действий:

- Просмотр *–* кнопка доступна для всех учётных записей пользователей;
- Архивировать *–* кнопка доступна для всех учётных записей пользователей организации со статусом активности «Действующая» (кроме администратора организации);
- Роли *–* кнопка доступна для всех учётных записей пользователей организации со статусом активности «Действующая» (кроме администратора организации);
- Редактировать *–* кнопка доступна для всех учётных записей пользователей организации со статусом активности «Действующая» и со статусом проверки «Новая», «Некорректные данные» или «Изменение реквизитов» (кроме администратора организации) (Рис. 3.35).

| Пользователи<br>Главная / Пользователи / Все |                       |                               |                                      |                                                       |                     |                      |                        |                               |
|----------------------------------------------|-----------------------|-------------------------------|--------------------------------------|-------------------------------------------------------|---------------------|----------------------|------------------------|-------------------------------|
|                                              |                       |                               |                                      |                                                       |                     |                      |                        | 2+ Добавить: Пользователь     |
| id                                           | Логин                 | Email                         | Организация                          | Роли                                                  | Последнее посещение | Статус               | Статус проверки        |                               |
|                                              |                       |                               | $_{\rm v}$<br>$\ldots$               | $\mathbf{v}$<br>$\ldots$                              |                     | $^\star$<br>$\ldots$ | $\sim$<br>$\ldots$     |                               |
| 109                                          | ospertest-2--1        | ospertest-2--1@gk-intek.ru1   | ОАО "Д-ОМТСТ-1" (id = 43)            | Оператор, Старший оператор,<br>Управляющий, Контролёр | 2018-08-17 15:16:42 | Действующая          | Проверена              | $\bullet$ $\bullet$           |
| 19342                                        | login1234             | login1234@login1234.login1234 | ОАО "Д-ОМТСТ-1" (id = 43)            | Администратор                                         | 2022-05-04 13:56:01 | Действующая          | Проверена              | $\qquad \qquad \bullet$       |
| 19690                                        | mostestd              | oleg.markitanov@gmail.comd    | ОАО "Д-ОМТСТ-1" (id = 43)            | Контролёр, Управляющий,<br>Оператор, Старший оператор | 2021-10-01 10:40:33 | Действующая          | Проверена              | $\bullet$ $\blacksquare$<br>e |
| 20145                                        | mostestd <sub>2</sub> | oleg.markitanov@gmail.comd2   | ОАО "Д-ОМТСТ-1" (id = 43)            | Контролёр, Управляющий,<br>Оператор, Старший оператор | 2020-05-09 01:58:47 | Действующая          | Изменение реквизитов ? | $\bullet$                     |
| 20150                                        | mostestd <sub>3</sub> | oleg.markitanov@gmail.comd3   | $0AO$ " $\Delta$ -OMTCT-1" (id = 43) | Контролёр, Оператор, Старший<br>оператор, Управляющий | 2020-09-17 14:38:39 | Архивная             | Проверена              | $\bullet$                     |
| 20730                                        | mostestd4             | oleg.markitanov@gmail.comd4   | ОАО "Д-ОМТСТ-1" (id = 43)            | Контролёр                                             | 2021-02-05 15:07:07 | Действующая          | Проверена              | $\bullet$ $\blacksquare$      |
| 20731                                        | mostestd5             | oleg.markitanov@gmail.comd5   | $0AO$ " $I1-OMTCT-1$ " (id = 43)     | Oneparop                                              | 2022-04-26 10:53:29 | Действующая          | Проверена              | $\bullet$ $\blacksquare$      |
| 20732                                        | mostestd6             | oleg.markitanov@gmail.comd6   | $OAO$ " $\Omega$ -OMTCT-1" (id = 43) | Старший оператор                                      | 2020-10-02 11:22:19 | Действующая          | Проверена              | $\bullet$<br>п                |
| 20733                                        | mostestd7             | oleg.markitanov@gmail.comd7   | $OAO$ " $D-OMTCT-1$ " (id = 43)      | Управляющий                                           | 0000-00-00 00:00:00 | Архивная             | Проверена              | $\bullet$                     |
| 21408                                        | new_user              | mamauliki@gmail.com           | ОАО "Д-ОМТСТ-1" (id = 43)            | Оператор                                              | 0000-00-00 00:00:00 | Действующая          | Некорректные данные ?  |                               |
| 21409                                        | new userl             | new_user@mail.ru              | OAO "Д-OMTCT-1" (id = 43) Oneparop   |                                                       | 0000-00-00 00:00:00 | Действующая          | Новая ?                |                               |
| Показаны записи 1-11 из 11.                  | Показать по: 20       | Применить                     |                                      |                                                       |                     |                      |                        |                               |

Рисунок 3.35

*Учётные записи пользователей со статусом активности «Архивная» (Рис. 3.36).*

*Для восстановления архивной учётной записи пользователя необходимо обратиться в отдел верификации по телефону 8-800- 333-30-92 доб.5.*

| Пользователи<br>Главная / Пользователи / Все |                       |                               |                                          |                                                       |                     |                                        |                                     |                                   |
|----------------------------------------------|-----------------------|-------------------------------|------------------------------------------|-------------------------------------------------------|---------------------|----------------------------------------|-------------------------------------|-----------------------------------|
|                                              |                       |                               |                                          |                                                       |                     |                                        |                                     | <b>2+ Добавить: Пользователь</b>  |
| id                                           | Логин                 | Email                         | <b>Организация</b>                       | Роли                                                  | Последнее посещение | Craryc                                 | Статус проверки                     |                                   |
|                                              |                       |                               | $\mathbf{v}$<br>$\overline{\phantom{a}}$ | $\pi$<br>$\hspace{0.05cm} \ldots$                     |                     | $_{\rm v}$<br>$\overline{\phantom{a}}$ | $\star$<br>$\overline{\phantom{a}}$ |                                   |
| 109                                          | ospertest-2--1        | ospertest-2--1@gk-intek.ru1   | ОАО "Д-ОМТСТ-1" (id = 43)                | Оператор, Старший оператор,<br>Управляющий, Контролёр | 2018-08-17 15:16:42 | Действующая                            | Проверена                           | $\bullet$ $\blacksquare$ $\alpha$ |
| 19342                                        | login1234             | login1234@login1234.login1234 | ОАО "Д-ОМТСТ-1" (id = 43)                | Администратор                                         | 2022-05-04 13:56:01 | Действующая                            | Проверена                           | $\bullet$                         |
| 19690                                        | mostestd              | oleg.markitanov@gmail.comd    | ОАО "Д-ОМТСТ-1" (id = 43)                | Контролёр, Управляющий,<br>Оператор, Старший оператор | 2021-10-01 10:40:33 | Действующая                            | Проверена                           | $\bullet$ $\blacksquare$ 2        |
| 20145                                        | mostestd <sub>2</sub> | oleg.markitanov@gmail.comd2   | ОАО "Д-ОМТСТ-1" (id = 43)                | Контролёр, Управляющий,<br>Оператор, Старший оператор | 2020-05-09 01:58:47 | Действующая                            | Изменение реквизитов ?              | $\bullet$                         |
| 20150                                        | mostestd3             | oleg.markitanov@gmail.comd3   | ОАО "Д-ОМТСТ-1" (id = 43)                | Контролёр, Оператор, Старший<br>оператор, Управляющий | 2020-09-17 14:38:39 | Архивная                               | Проверена                           | $\bullet$                         |
| 20730                                        | mostestd4             | oleg.markitanov@gmail.comd4   | ОАО "Д-ОМТСТ-1" (id = 43)                | Контролёр                                             | 2021-02-05 15:07:07 | Действующая                            | Проверена                           | $\bullet$                         |
| 20731                                        | mostestd5             | oleg.markitanov@gmail.comd5   | $0AO$ " $\Box$ -OMTCT-1" (id = 43)       | Oneparop                                              | 2022-04-26 10:53:29 | Действующая                            | Проверена                           | $\bullet$<br>п                    |
| 20732                                        | mostestd6             | oleg.markitanov@gmail.comd6   | OAO "II-OMTCT-1" (id = 43)               | Старший оператор                                      | 2020-10-02 11:22:19 | Действующая                            | Проверена                           | $\bullet$                         |
| 20733                                        | mostestd7             | oleg.markitanov@gmail.comd7   | ОАО "Д-ОМТСТ-1" (id = 43)                | Управляющий                                           | 0000-00-00 00:00:00 | Архивная                               | Проверена                           | $\bullet$                         |
| 21408                                        | new_user              | mamauliki@gmail.com           | ОАО "Д-ОМТСТ-1" (id = 43)                | Оператор                                              | 0000-00-00 00:00:00 | Действующая                            | Некорректные данные ?               | $\bullet$                         |
| 21409                                        | new user1             | new user@mail.ru              | ОАО "Д-ОМТСТ-1" (id = 43)                | Оператор                                              | 0000-00-00 00:00:00 | Действующая                            | Hosan ?                             | $\bullet$<br>ø                    |
| Показаны записи 1-11 из 11.                  | Показать по:<br>20    | Поименить                     |                                          |                                                       |                     |                                        |                                     |                                   |

Рисунок 3.36

*Учётная запись пользователя с ролью «Администратор» и активной сессией доступна только для просмотра (Рис. 3.36).*

*Если у организации есть несколько учётных записей с ролью «Администратор», то учётные записи администраторов с неактивной сессией доступны для просмотра, редактирования и/или архивации.*

В нижней части страницы доступна настройка количества отображаемых

на странице элементов (строк) перечня показать по: 10 применить и постраничная навигация .

## <span id="page-40-0"></span>**3.3.2 Создание учётной записи пользователя**

Для создания новой учётной записи пользователя необходимо на основной панели выбрать кнопку быстрого доступа «Добавить пользователя» (**Ошибка! Источник ссылки не найден.**37). Откроется экранная форма для создания учётной записи (профиля) нового пользователя (Рис. 3.38).

|                          | <b>COBTEXCHAB</b><br><b>СОВРЕМЕННЫЕ ТЕХНОЛОГИИ СИАБЖЕНИЯ</b> | Основная панель |              | № Выход               |
|--------------------------|--------------------------------------------------------------|-----------------|--------------|-----------------------|
| 俗                        |                                                              |                 |              |                       |
| ಹಿ                       | Пользователи<br>$\checkmark$                                 | Организации     | Пользователи | Добавить пользователя |
|                          | Пользователи                                                 |                 |              |                       |
|                          | Доступ                                                       |                 |              |                       |
|                          | Организации                                                  |                 |              |                       |
| $\overline{\phantom{0}}$ | Сообщения                                                    |                 |              |                       |
|                          |                                                              |                 |              |                       |
|                          |                                                              | Доступ          |              |                       |
|                          |                                                              |                 |              |                       |
|                          |                                                              |                 |              |                       |
|                          |                                                              |                 |              |                       |

Рисунок 3.37 – Кнопка быстрого доступа «Добавить пользователя» на Основной панели

Страницу с формой для создания учётной записи нового пользователя можно открыть, выбрав в основном меню пункты: Пользователи Пользователи (Рис. 3.38: 1), откроется страница просмотра списка всех пользователей, на которой надо нажать кнопку **(Рис. 3.38: 2)**.

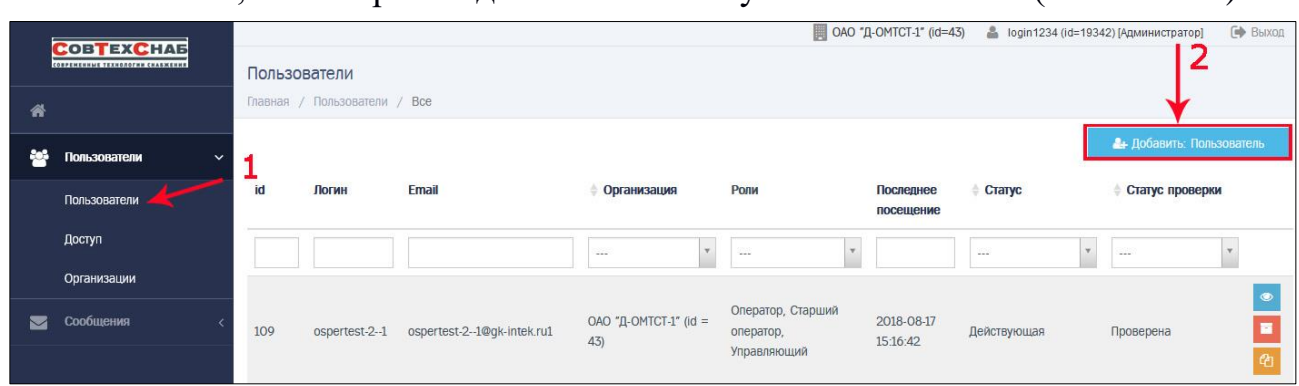

Рисунок 3.38 – Страница просмотра списка всех пользователей организации

На странице с формой для создания учётной записи нового пользователя в

правом верхнем углу находится кнопка Список: Пользователи (Рис. 3.39) для перехода на страницу просмотра списка всех пользователей организации.

Внизу страницы находятся кнопки действий для работы с формой «Добавить», «Применить» и «Отменить» (Рис. 3.39).

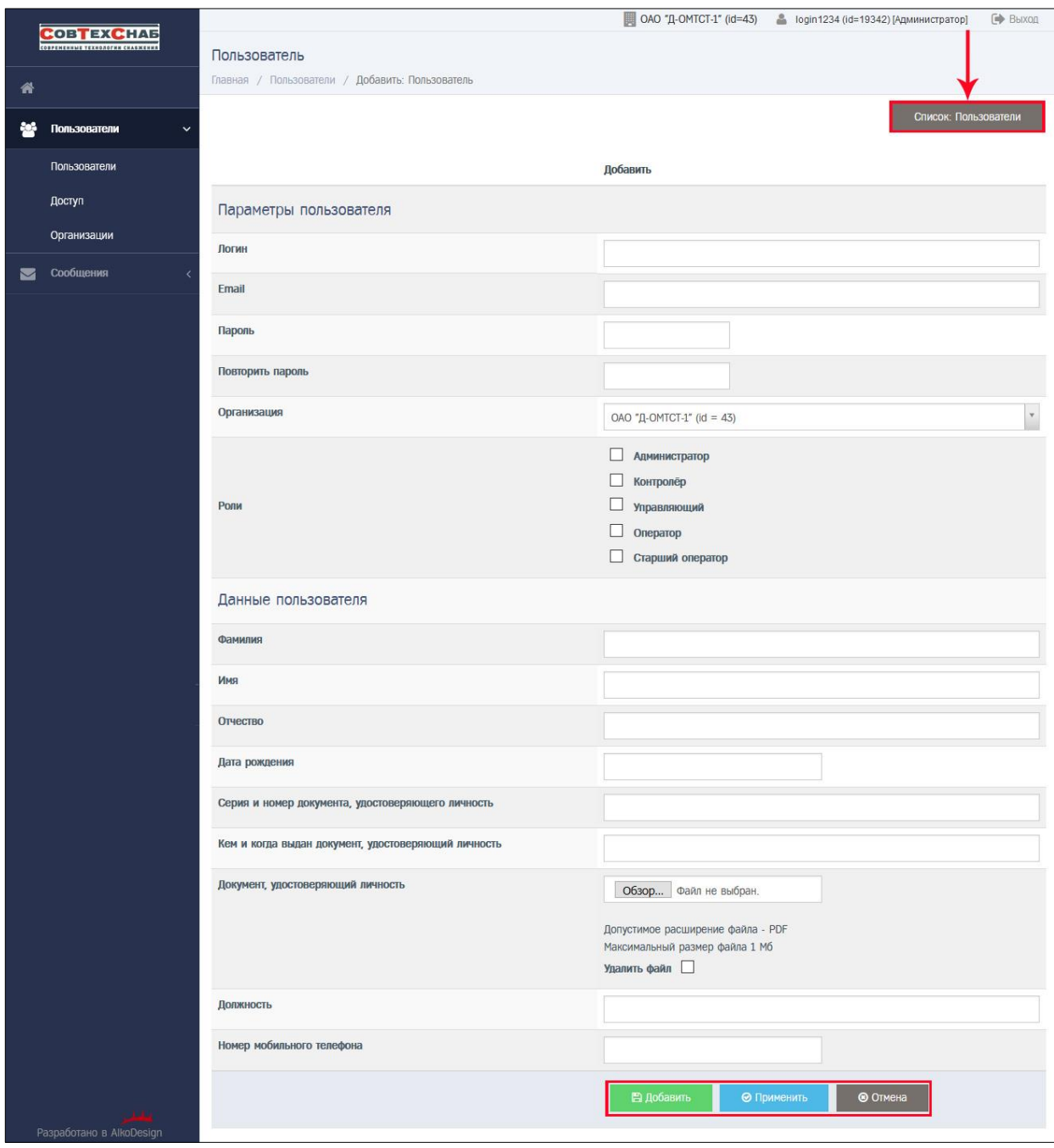

Рисунок 3.39 – Форма для создания профиля нового пользователя организации

Для формирования профиля нового пользователя необходимо внести следующую информацию в соответствующие поля формы:

- Параметры пользователя:
	- *Логин* задание логина пользователя;
	- *Email* ввод адреса электронной почты пользователя;
	- *Пароль* введение пароля пользователя;
	- *Повторить пароль* подтверждение пароля пользователя;
	- *Организация* поле является предзаполненным, выбрана организация авторизированного администратора;
	- *Роли* определение роли пользователя путем проставления отметки в соответствующем поле:
		- Администратор;
- Контролёр;
- Управляющий;
- $-$ Оператор;
- Старший оператор;
- Данные пользователя (указываются данные сотрудника организации, для которого создаётся учётная запись пользователя):
	- *Фамилия* указание фамилии пользователя;
	- *Имя* указание имени пользователя;
	- *Отчество* указание отчества пользователя (при наличии);
	- *Дата рождения* заполняется в формате ДД.ММ.ГГГГ (ДД день, ММ – месяц, ГГГГ – год);
	- *Серия и номер документа, удостоверяющего личность* указывается номер и серия документа, удостоверяющего личность пользователя;
	- *Кем и когда выдан документ, удостоверяющий личность* указываются данные организации, выдавшей документ удостоверяющий личность пользователя, и дата выдачи документа;
	- *Документ, удостоверяющий личность* прикладывается электронная копия разворота с фотографией, где видны следующие данные: серия, номер, кем и когда выдан, ФИО, дата рождения – в формате .pdf с максимальным размером 1Мб;
	- *Должность* указывается должность сотрудника организации;
	- *Номер мобильного телефона* указывается личный номер сотрудника по маске ХХХ – код оператора, ХХХ-ХХ-ХХ – номер телефона.

Все поля формы учётной записи пользователя являются обязательными для заполнения, кроме поля «Отчество».

Номер мобильного телефона и email пользователя должны быть действующими, пользователь должен иметь к ним доступ для подтверждения своих контактных данных.

Недопустимо сочетание роли Администратора с другими ролями, все остальные сочетания ролей допустимы.

Краткое описание ролей представлено в [разделе 5.](#page-69-0)

После заполнения всех обязательных полей нажмите кнопку

**В Добавить** 

или • Применить внизу страницы (Рис. 3.40) и введённая информация будет сохранена. Для отмены внесённых изменений до момента их сохранения с помощью кнопок «Сохранить» или «Применить» нажмите кнопку .

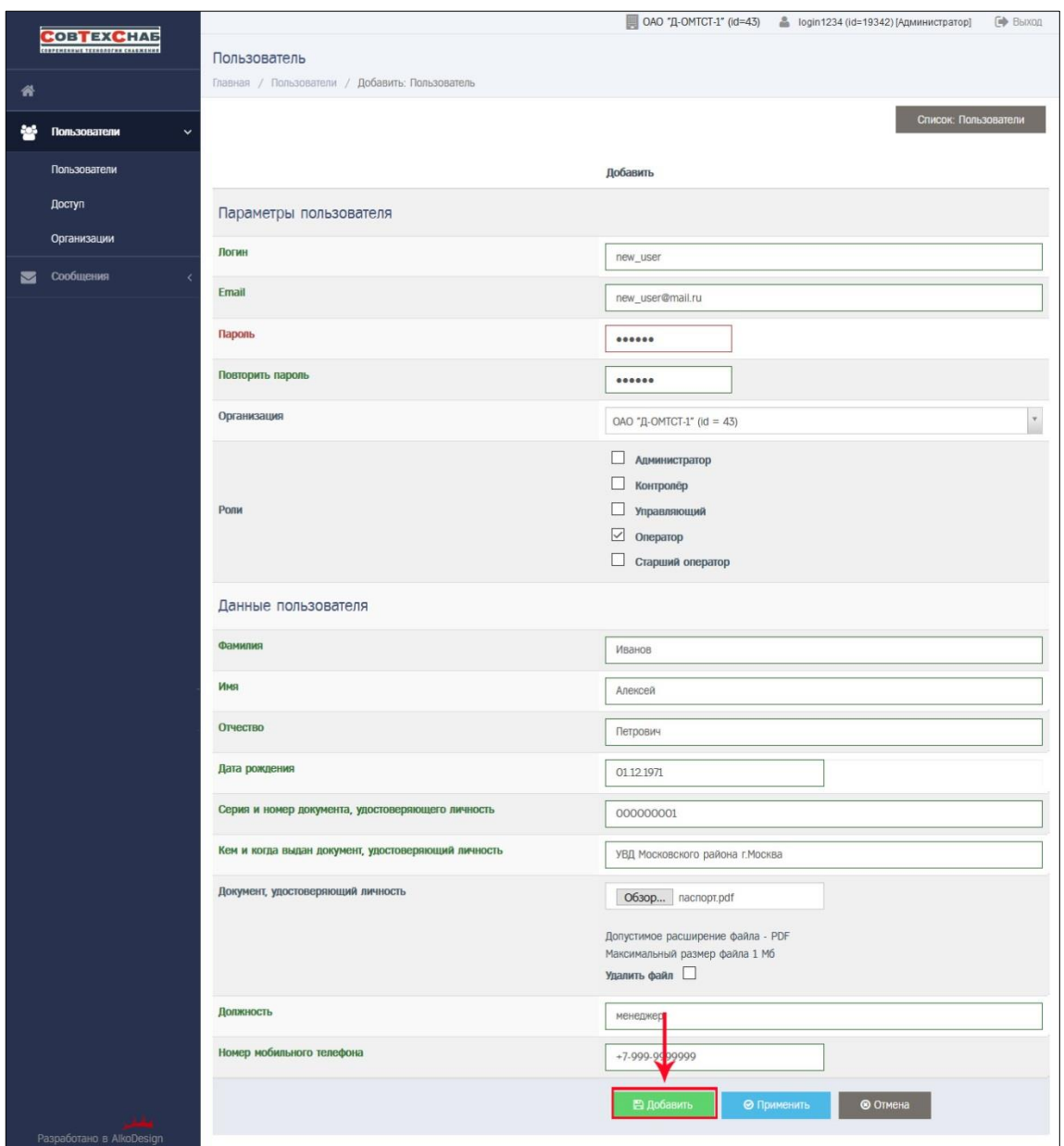

Рисунок 3.40 – Заполнение профиля нового пользователя

Для успешного создания учётной записи пользователя необходимо, чтобы все поля формы пользователя были правильно заполнены. При корректном заполнении название поля меняет цвет на зеленый (Рис. 3.40). До нажатия кнопки «Сохранить» поле «Пароль» всегда выделено красным.

При обнаружении ошибки система выделит поле красным цветом и выведет сообщение с информацией об ошибке над формой пользователя:

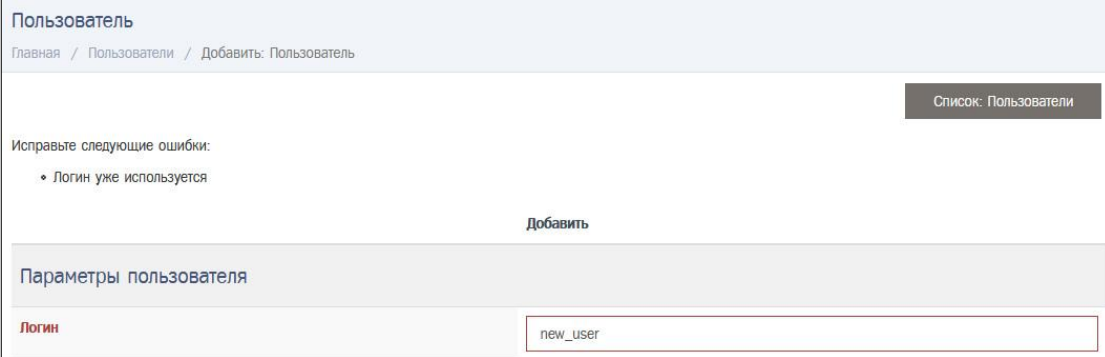

В результате успешного заполнения формы будет создана учётная запись нового пользователя со статусом проверки «Новая» (Рис. 3.41).

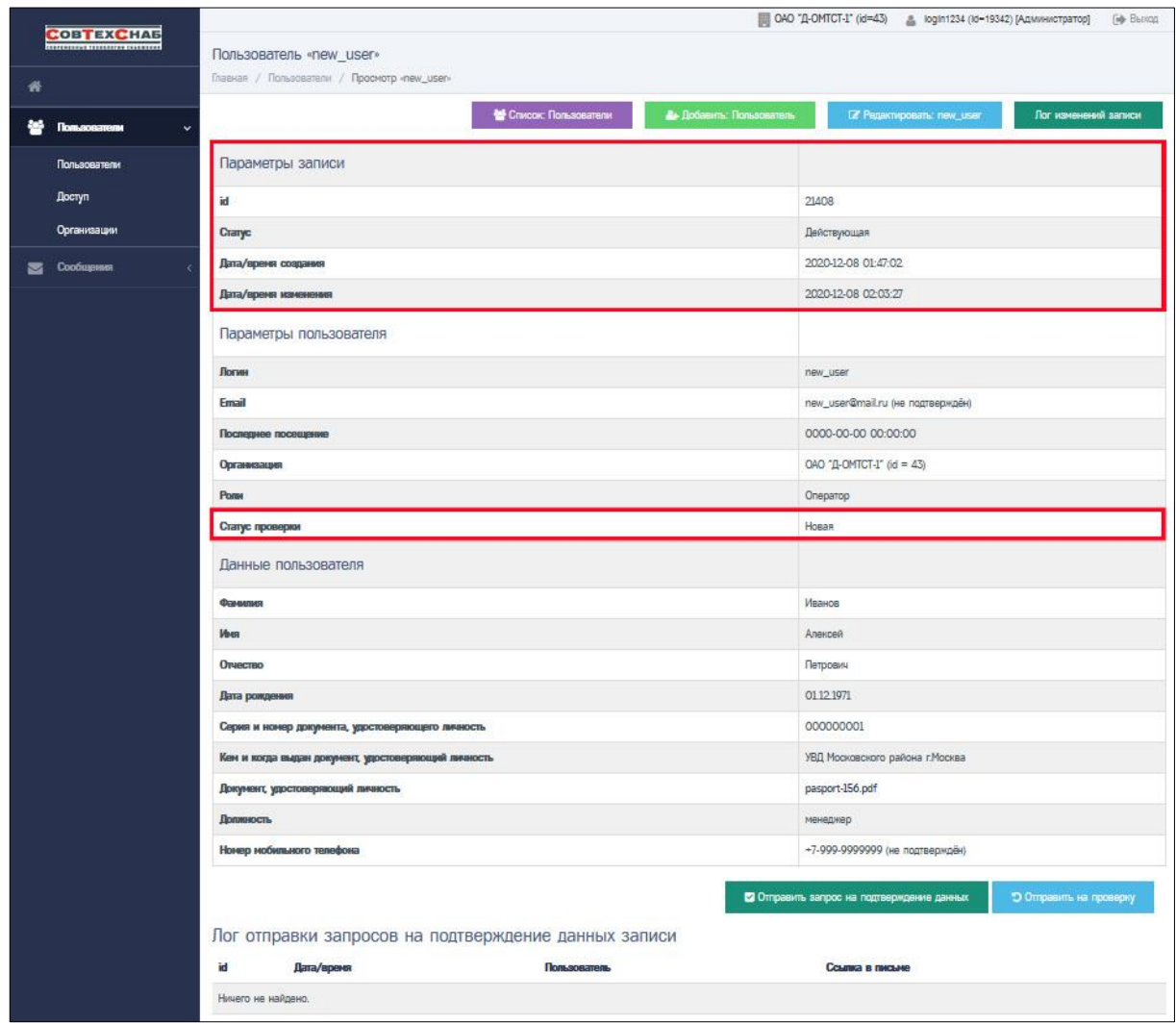

Рисунок 3.41 – Страница просмотра учётной записи нового пользователя

Новой учётной записи автоматически присваивается номер, который представлен в блоке «Параметры записи» на странице просмотра учётной записи (Рис. 3.41). Также в этом блоке содержится информация о статусе активности учётной записи (автоматически присваивается значение – Действующая), дата/время создания и дата/время изменения записи (Рис. 3.41).

В блоке «Параметры пользователя» указан статус проверки учётной записи пользователя (автоматически присваивается статус «Новая») (Рис. 3.41). Для получения доступа к работе с заявлениями на карту тахографа в ИС СПДн «ИЗКТ» необходимо, чтобы учётная запись пользователя получила статус проверки «Проверена». Подробнее в [разделе 3.2.5.](#page-54-0)

#### **3.3.3 Просмотр учётной записи пользователя и лога изменения записи**

На странице просмотра списка всех учётных записей пользователей кликните по кнопке (Рис. 3.42), откроется страница просмотра учётной записи выбранного пользователя (Рис. 3.43). Как перейти на страницу просмотра списка всех учётных записей пользователей описано в [разделе 3.2.1.](#page-36-0)

|                                              |                       |                               |                                 |                                                       |                     | ОАО "Д-ОМТСТ-1" (id=43)              | <u>В</u> login1234 (id=19342) [Администратор] | [ip Buoza]                                    |
|----------------------------------------------|-----------------------|-------------------------------|---------------------------------|-------------------------------------------------------|---------------------|--------------------------------------|-----------------------------------------------|-----------------------------------------------|
| Пользователи<br>Главная / Пользователи / Все |                       |                               |                                 |                                                       |                     |                                      |                                               |                                               |
|                                              |                       |                               |                                 |                                                       |                     |                                      |                                               | <b>2+ Добавить: Пользователь</b>              |
| id                                           | Логин                 | Email                         | Организация                     | Panu                                                  | Последнее посещение | Статус                               | Статус проверки                               |                                               |
|                                              |                       |                               | $\sim$                          | $\sim$                                                |                     | $\overline{\phantom{a}}$<br>$\cdots$ | $\sim$                                        |                                               |
| 109                                          | ospertest-2-1         | ospertest-2--1@gk-intek.ru1   | OAO "Д-ОМТСТ-1" (id = 43)       | Оператор, Старший оператор,<br>Управляющий, Контролер | 2018-08-17 15:16:42 | Действующая                          | Проверена                                     | $\bullet \quad \blacksquare \quad \heartsuit$ |
| 19342                                        | login1234             | login1234@login1234.login1234 | ОАО "Д-ОМТСТ-1" (id = 43)       | Администратор                                         | 2022-05-04 17:04:21 | Действующая                          | Проверена                                     | $\bullet$                                     |
| 19690                                        | mostestd              | oleg.markitanov@gmail.comd    | $OAO$ " $Q-OMTCT-1$ " (id = 43) | Контролер, Управляющий,<br>Оператор, Старший оператор | 2021-10-01 10:40:33 | Действующая                          | Проверена                                     |                                               |
| 20145                                        | mostestd2             | oleg.markitanov@gmail.comd2   | ОАО "Д-ОМТСТ-1" (id = 43)       | Контролёр, Управляющий,<br>Оператор, Старший оператор | 2020-05-09 01:58:47 | Действующая                          | Изменение реквизитов ?                        | $\bullet$                                     |
| 20150                                        | mostestd <sup>3</sup> | oleg.markitanov@gmail.comd3   | OAO "II-OMTCT-1" (id = 43)      | Контролёр, Оператор, Старший<br>оператор, Управляющий | 2020-09-17 14:38:39 | Архивная                             | Проверена                                     | $\bullet$                                     |

Рисунок 3.42

| COBTEXCHAS           |                                                                                          | □ ОАО "Д-ОМТСТ-1" (id=43) - & login1234 (id=19342) [Администратор]<br>E BHINGS         |
|----------------------|------------------------------------------------------------------------------------------|----------------------------------------------------------------------------------------|
|                      | Пользователь «mostestd»                                                                  |                                                                                        |
| Основкая панель<br>₩ | Главная / Пользователи / Просмотр «mostestd»                                             |                                                                                        |
| Пользователи<br>ŵ    | Chivcoic Пользователи                                                                    | <b>А:</b> Добавить: Пользователь<br>Лог изменений записи                               |
| Пользователи         | Параметры записи                                                                         |                                                                                        |
| Доступ               | id                                                                                       | 19690                                                                                  |
| Организации          | Craryo                                                                                   | Действующая                                                                            |
| <b>Reference</b>     | Дата/время создания                                                                      | 2019-06-07 18:12:30                                                                    |
| Сообщения            | Дата/время изменения                                                                     | 2021-10-01 10:40:38                                                                    |
| В Загрузки           | Параметры пользователя                                                                   |                                                                                        |
|                      | Логин                                                                                    | mostestd                                                                               |
|                      | Email                                                                                    | oleg.markitanov@gmail.comd (подтверждён)                                               |
|                      | Последнее посещение                                                                      | 2021-10-01 10:40:33                                                                    |
|                      | Организация                                                                              | ОАО "Д-ОМТСТ-1" (id = 43)                                                              |
|                      | Pony                                                                                     | Контролёр<br>Управляющий<br>Оператор<br>Старший оператор                               |
|                      | Статус проверки                                                                          | Проверена                                                                              |
|                      | Данные пользователя                                                                      |                                                                                        |
|                      | Фамилия                                                                                  | Фамилия                                                                                |
|                      | Иня                                                                                      | Имя                                                                                    |
|                      | Отчество                                                                                 | Отчество                                                                               |
|                      | Дата рождения                                                                            | 06.12.1989                                                                             |
|                      | Серия и номер документа, удостоверяющего личность                                        | document_number                                                                        |
|                      | Кем и когда выдан документ, удостоверяющий личность                                      | document_giver                                                                         |
|                      | Документ, удостоверяющий личность                                                        |                                                                                        |
|                      | Должность                                                                                | position                                                                               |
|                      | Номер мобильного телефона                                                                | +7-960-2025737 (подтверждён)                                                           |
|                      | Лог отправки запросов на подтверждение данных записи<br>id<br>Дата/время<br>Пользователь | <b>Э Изменить рекаизиты</b><br>Ссылка в лисьме                                         |
|                      | 13<br>06 12 2019 11:12:27<br>admin                                                       | https://taho-kart.ru/approve/user?.<br>id=19690&hash=f60b30a7784d695d54a4c24aeff7eda2. |
| Pasnańmaun a AlimDae | Показаны записи 1-1 из 1 Показать по: 6<br>Применить                                     |                                                                                        |

Рисунок 3.43

В зависимости от статуса активности, статуса проверки учётной записи пользователя и статуса подтверждения контактных данных на странице просмотра учётной записи доступен разные набор кнопок действия в верхнем правом и нижнем правом углу страницы.

Список кнопок действия, которые располагаются в правом верхнем углу страницы:

- Список: Пользователи **•• Список Пользователи** переход на страницу «Пользователи» к просмотру списка всех учётных записей пользователей.
- Добавить: Пользователь *–* переход на страницу формы для создания новой учётной записи. Подробнее в [разделе 3.2.2.](#page-40-0)
- Редактировать: логин пользователя **Figure Acception Construction** переход на страницу формы для редактирования учётной записи пользователя.
- Лог изменения записи *–* переход на страницу лога изменения записи пользователя.

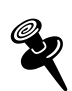

*Кнопки «Список: Пользователи» , «Добавить: Пользователь» и «Лог изменения записи» доступны для всех учётных записей пользователей независимо от статуса активности и статуса проверки.*

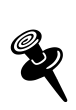

О Редактировать: new\_use *Кнопка «Редактировать: логин\_пользователя» доступна для всех учётных записей пользователей (кроме администратора) со статусом активности «Действующая» и со статусом проверки «Новая», «Некорректные данные» и «Изменение реквизитов». Подробнее в [разделе 3.2.4.](#page-49-0)*

Список кнопок действия, которые располагаются в правом нижнем углу страницы:

- **-** Отправить запрос на подтверждение данных **отравить запрос на подтвер** кнопка для отправки запроса для подтверждения контактных данных пользователя, указанных в учётной записи пользователя.
- Отправить на проверку *–* кнопка для отправки учётной
- записи на проверку сотруднику отдела контроля качества.<br>Отправить на повторную проверку **водиненное правимири** кнопка для от-Отправить на повторную проверку правки учётной записи на повторную проверку после внесения изменений в проверенной учётной записи.
- Изменить реквизиты *–* кнопка для перевода учётной записи в статус проверки «Изменение реквизитов».

В профиле пользователя, учётная запись которого не прошла проверку, рядом со значением полей «Email» и «Номер мобильного телефона» появится примечание о том, что электронный адрес и телефон пользователя не подтверждены (Рис. 3.44).

| Параметры пользователя    |                                   |
|---------------------------|-----------------------------------|
| Логин                     | new_user                          |
| Email                     | new_user@mail.ru (не подтверждён) |
| Номер мобильного телефона | +7-999-9999999 (не подтверждён)   |

Рисунок 3.44

Если при создании учётной записи пользователя был приложен файл документа, удостоверяющего личность пользователя, администратор может открыть его, кликнув по названию .pdf файла. Файл откроется для просмотра в отдельном окне браузера (Рис. 3.45).

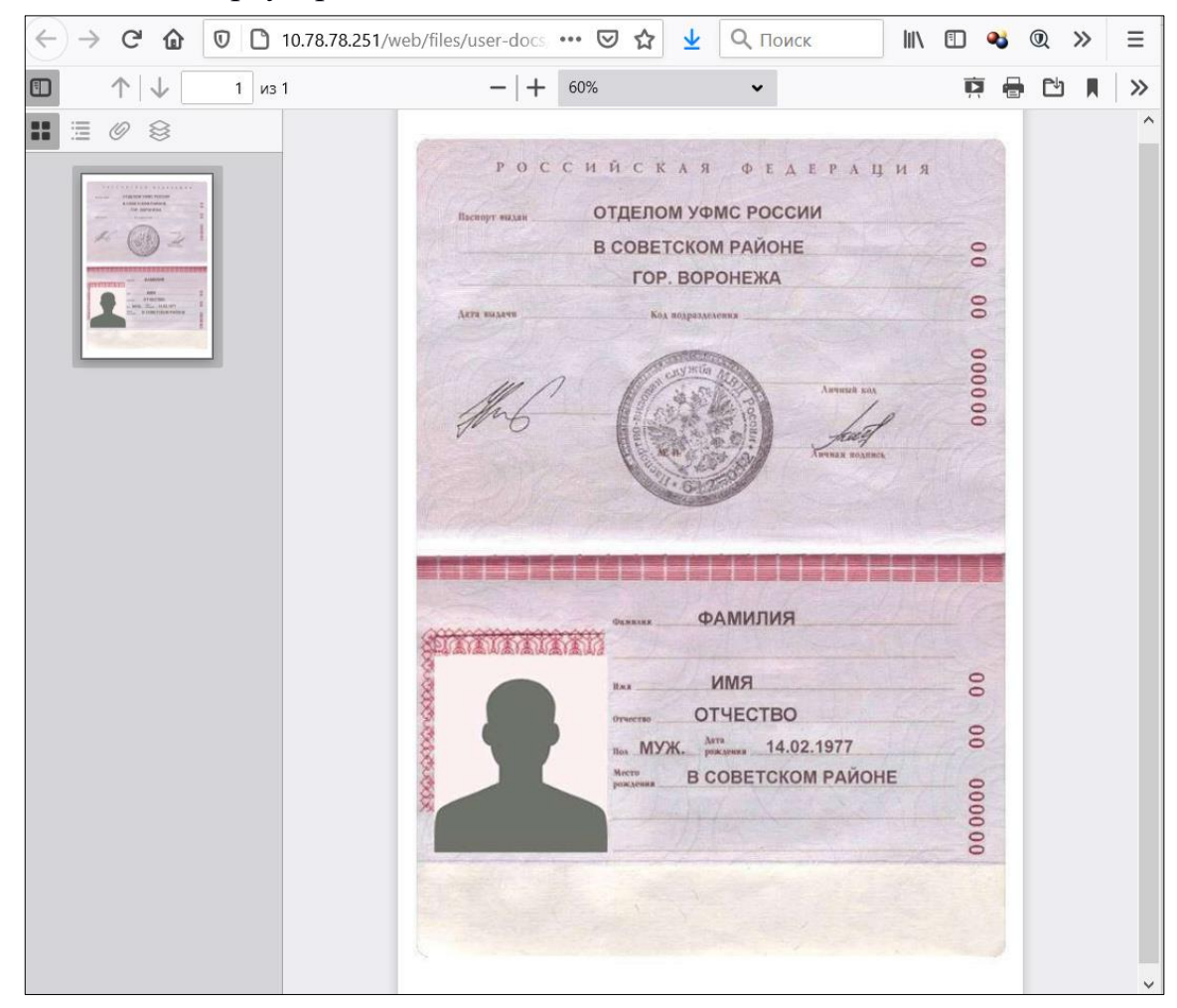

Рисунок 3.45 – Просмотр документа, удостоверяющего личность пользователя

При просмотре учётной записи вне зависимости от её статуса администратор получает доступ к просмотру данных пользователя и логу изменения статуса учётной записи. По клику на кнопку в правом верхнем углу страницы (Рис. 3.46) администратор может перейти на страницу просмотра лога изменения записи (Рис. 3.47).

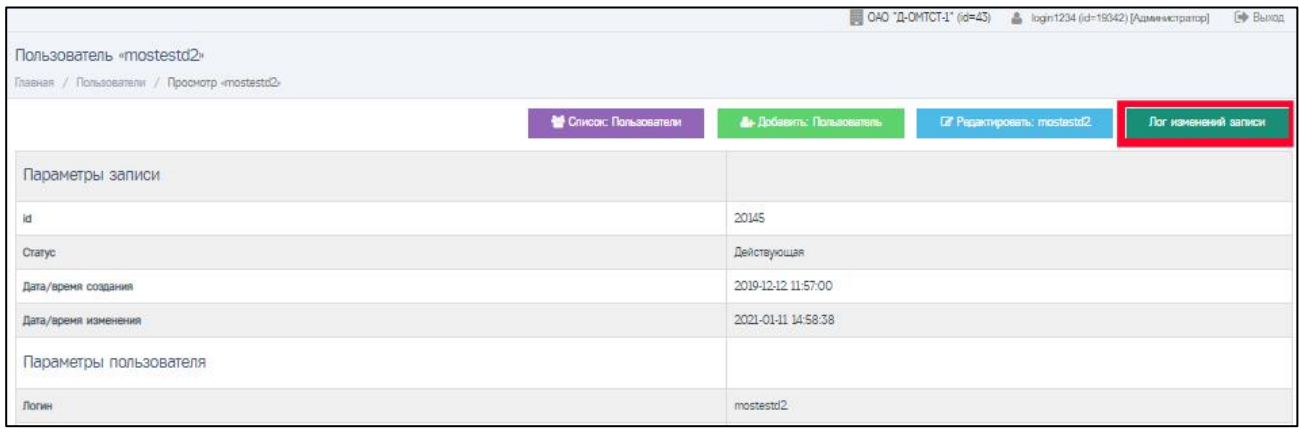

Рисунок 3.46

|                      | <b>COBTEXCHAS</b>                |                   |                                                          |                       | <b>0AO "Д-ОМТСТ-1"</b> (id=43) |              | <b>ГФ</b> Выход<br>В login1234 (id=19342) [Администратор] |
|----------------------|----------------------------------|-------------------|----------------------------------------------------------|-----------------------|--------------------------------|--------------|-----------------------------------------------------------|
|                      | CORPOREDNIA TEXNOJOCHH CHARJENNE |                   | Лог изменения записи пользователя №21408                 |                       |                                |              |                                                           |
| ⋒                    | Основная панель                  |                   | Главная / Лог изменения записи пользователя №21408 / Все |                       |                                |              |                                                           |
| 參                    | Пользователи                     |                   | Вернуться к странице пользователя                        |                       |                                |              |                                                           |
|                      |                                  | $v$ id            | Предыдущий статус проверки                               | Новый статус проверки | Комментарий                    | Пользователь | • Дата/время                                              |
| a                    | Контрагенты                      |                   |                                                          |                       |                                |              |                                                           |
| $\blacktriangledown$ | Сообщения                        | 21855             | Новая                                                    | Новая                 |                                | systemuser   | 2021-01-12 04:18:21                                       |
| a                    | Загрузки                         | 21854             | Новая                                                    | Новая                 |                                | systemuser   | 2021-01-12 04:17:01                                       |
|                      |                                  | 21853             | Новая                                                    | Новая                 |                                | login1234    | 2021-01-12 04:16:10                                       |
|                      |                                  | 20913             | Новая                                                    | Новая                 |                                | login1234    | 2020-12-08 19:22:14                                       |
|                      |                                  | 20876             |                                                          | Новая                 |                                | login1234    | 2020-12-08 01:47:02                                       |
|                      |                                  |                   | Показаны записи 1-9 из 9.                                |                       |                                |              |                                                           |
|                      |                                  | Показать по: $20$ | Применить                                                |                       |                                |              |                                                           |
|                      | Разработано в AlkoDesign         |                   |                                                          |                       |                                |              |                                                           |

Рисунок 3.47 – Страница просмотра архивной учётной записи пользователя

На этой странице представлена таблица со следующей информацией в части изменения статуса проверки рассматриваемой записи пользователя:

- Id отображается номер события по изменению статуса записи;
- Предыдущий статус проверки отображается предыдущий статус проверки записи из события;
- Новый статус проверки отображается новый статус проверки записи из события;
- Комментарий отображается причина смены статуса проверки записи из события;
- Пользователь отображается логин пользователя, изменившего статус проверки записи из события;
- Дата/время изменения отображается дата и время изменения статуса заявки из события.

Для возврата на страницу просмотра учётной записи пользователя нажмите на кнопку Вернуться к странице пользователя (Рис. 3.47).

#### **3.3.4 Редактирование учётной записи пользователя**

<span id="page-49-0"></span>Переход на страницу формы для редактирования учётной записи пользователя доступен по кнопке **со страницы «Пользователи»** со списком всех учётных записей пользователей (Рис. 3.35, 3.48) или со страницы просмотра учётной записи пользователя по кнопке **(Рис. 3.49, 3.50, 3.51)**.

Кнопки и не при пользователей (кроме администратора) со статусом активности «Действующая» и со статусом проверки «Новая», «Некорректные данные» и «Изменение реквизитов» (Рис. 3.48, 3.49, 3.50, 3.51).

| Пользователи<br>Главная / Пользователи / Все |                       |                               |                                          |                                                       |                     |                                        |                                     |                               |
|----------------------------------------------|-----------------------|-------------------------------|------------------------------------------|-------------------------------------------------------|---------------------|----------------------------------------|-------------------------------------|-------------------------------|
|                                              |                       |                               |                                          |                                                       |                     |                                        |                                     | 2+ Добавить: Пользователь     |
| id                                           | Логин                 | Email                         | <b>Организация</b>                       | Роли                                                  | Последнее посещение | Статус                                 | Статус проверки                     |                               |
|                                              |                       |                               | $\mathbf{v}$<br>$\overline{\phantom{a}}$ | $\pi$<br>÷.                                           |                     | $_{\rm v}$<br>$\overline{\phantom{a}}$ | $\star$<br>$\overline{\phantom{a}}$ |                               |
| 109                                          | ospertest-2--1        | ospertest-2--1@gk-intek.ru1   | ОАО "Д-ОМТСТ-1" (id = 43)                | Оператор, Старший оператор,<br>Управляющий, Контролёр | 2018-08-17 15:16:42 | Действующая                            | Проверена                           | $\bullet$ $\bullet$ $\bullet$ |
| 19342                                        | login1234             | login1234@login1234.login1234 | ОАО "Д-ОМТСТ-1" (id = 43)                | Администратор                                         | 2022-05-04 13:56:01 | Действующая                            | Проверена                           | $\bullet$                     |
| 19690                                        | mostestd              | oleg.markitanov@gmail.comd    | ОАО "Д-ОМТСТ-1" (id = 43)                | Контролёр, Управляющий,<br>Оператор, Старший оператор | 2021-10-01 10:40:33 | Действующая                            | Проверена                           | $\bullet$<br>×                |
| 20145                                        | mostestd <sub>2</sub> | oleg.markitanov@gmail.comd2   | ОАО "Д-ОМТСТ-1" (id = 43)                | Контролёр, Управляющий,<br>Оператор, Старший оператор | 2020-05-09 01:58:47 | Действующая                            | Изменение реквизитов ?              | ◉                             |
| 20150                                        | mostestd3             | oleg.markitanov@gmail.comd3   | ОАО "Д-ОМТСТ-1" (id = 43)                | Контролёр, Оператор, Старший<br>оператор, Управляющий | 2020-09-17 14:38:39 | Архивная                               | Проверена                           | $\qquad \qquad \bullet$       |
| 20730                                        | mostestd4             | oleg.markitanov@gmail.comd4   | ОАО "Д-ОМТСТ-1" (id = 43)                | Контролёр                                             | 2021-02-05 15:07:07 | Действующая                            | Проверена                           | $\bullet$<br>п                |
| 20731                                        | mostestd <sub>5</sub> | oleg.markitanov@gmail.comd5   | $OAO$ " $I1$ - $OMTCT-1$ " (id = 43)     | Oneparop                                              | 2022-04-26 10:53:29 | Действующая                            | Проверена                           | $\bullet$ $\blacksquare$      |
| 20732                                        | mostestd6             | oleg.markitanov@gmail.comd6   | OAO "II-OMTCT-1" (id = 43)               | Старший оператор                                      | 2020-10-02 11:22:19 | Действующая                            | Проверена                           | $\bullet$<br>n                |
| 20733                                        | mostestd7             | oleg.markitanov@gmail.comd7   | $0AO$ " $\triangle$ -OMTCT-1" (id = 43)  | Управляющий                                           | 0000-00-00 00:00:00 | Архивная                               | Проверена                           | $\qquad \qquad \bullet$       |
| 21408                                        | new_user              | mamauliki@gmail.com           | ОАО "Д-ОМТСТ-1" (id = 43)                | Оператор                                              | 0000-00-00 00:00:00 | Действующая                            | Некорректные данные ?               | a                             |
| 21409                                        | new user1             | new user@mail.ru              | ОАО "Д-ОМТСТ-1" (id = 43)                | Оператор                                              | 0000-00-00 00:00:00 | Действующая                            | Hosan ?                             |                               |
| Показаны записи 1-11 из 11.                  | Показать по: 20       | Поименить                     |                                          |                                                       |                     |                                        |                                     |                               |

Рисунок 3.48

Ниже представлены примеры учётных записей с разными статусами, для которых доступна кнопка **в верхнем правом углу**.

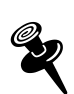

*Обратите внимание, что набор кнопок в нижнем правом углу на странице просмотра учётной записи пользователя тоже меняется в зависимости от статуса проверки учётной записи.* 

На Рисунке 3.49 представлена учётная запись пользователя:

- Статус активности «Действующая»;
- Статус проверки «Новая»;
- Контактные данные (телефон и/или Email) «не подтвержден».

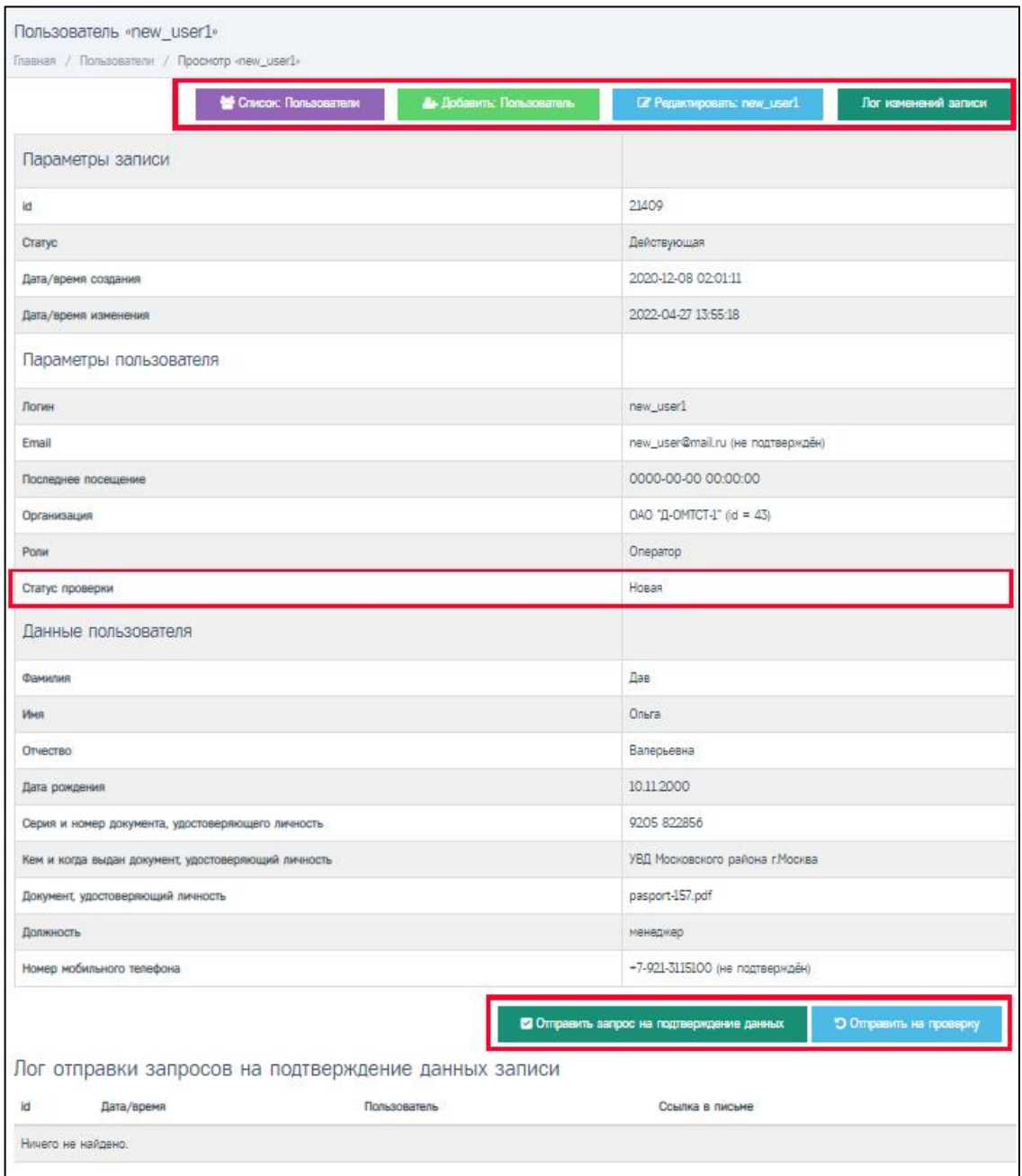

Рисунок 3.49

На Рисунке 3.50 представлена учётная запись пользователя:

- Статус активности «Действующая»;
- Статус проверки «Некорректные данные»;
- Контактные данные (телефон и Email) «подтвержден».

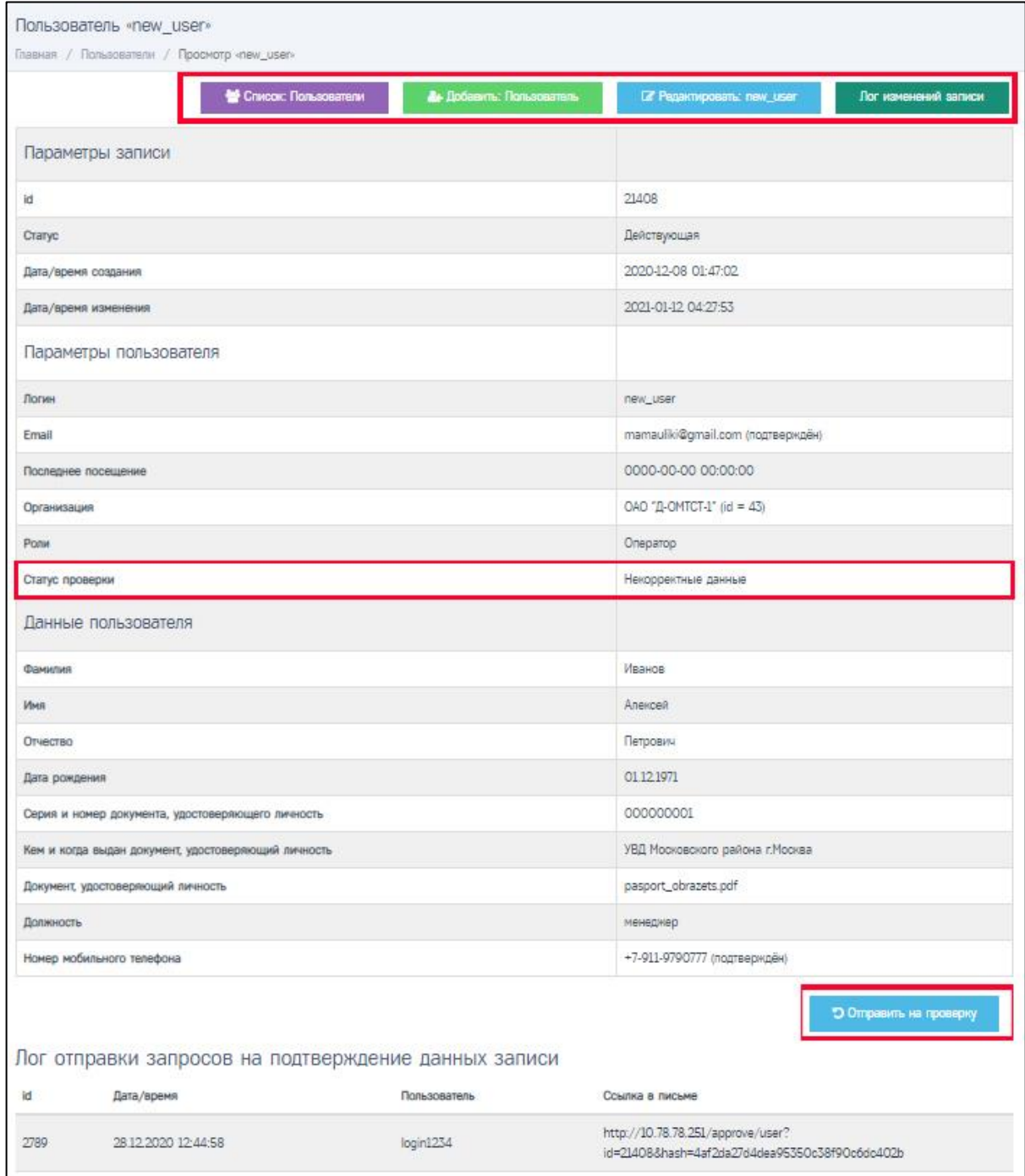

Рисунок 3.50

На Рисунке 3.51 представлена учётная запись пользователя:

- Статус активности «Действующая»;
- Статус проверки «Изменение реквизитов»;
- Контактные данные (телефон и Email) «подтвержден».

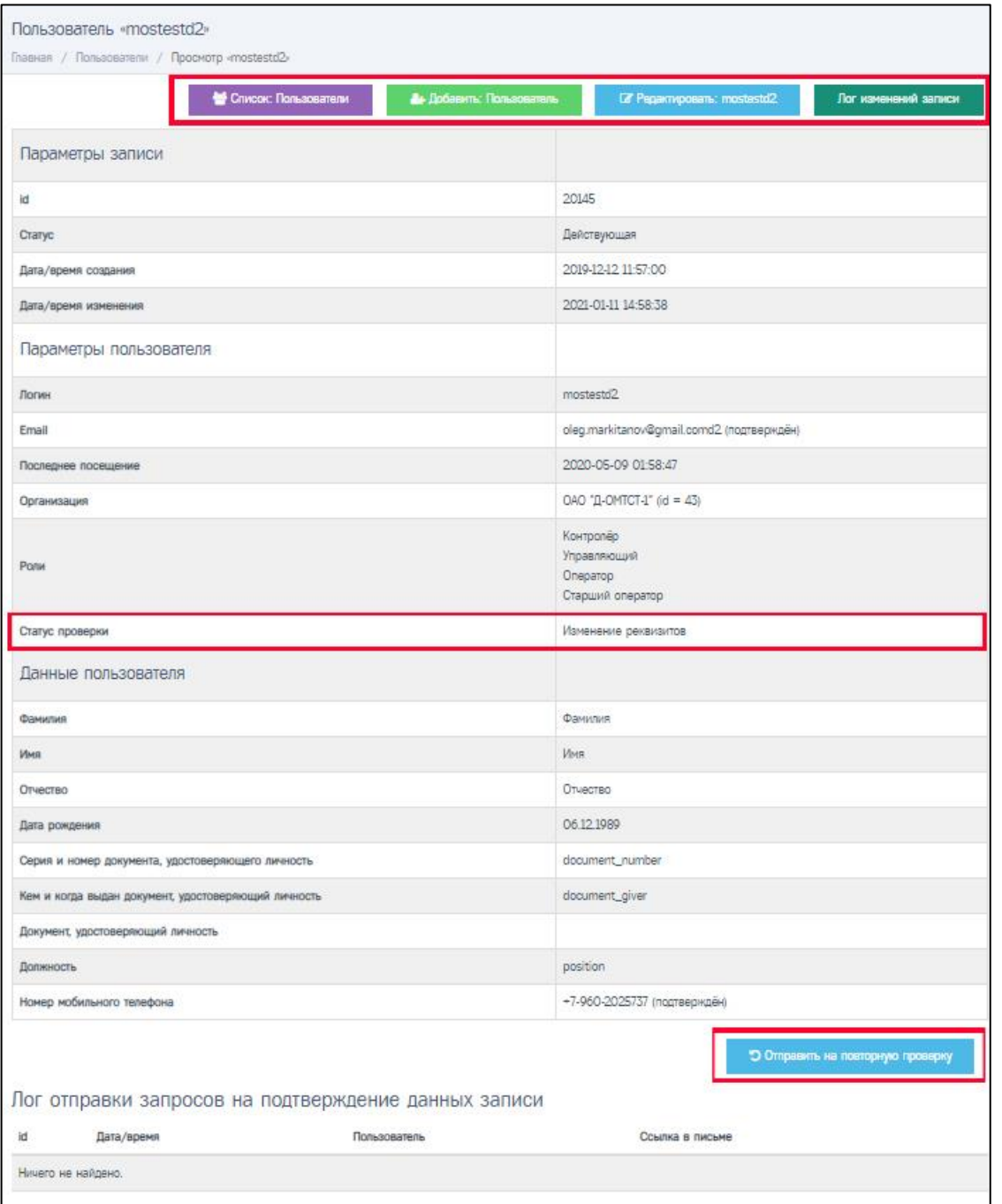

# Рисунок 3.51

После перехода по кнопке **от развищение при полности** открывается страница формы для редактирования (Рис. 3.52).

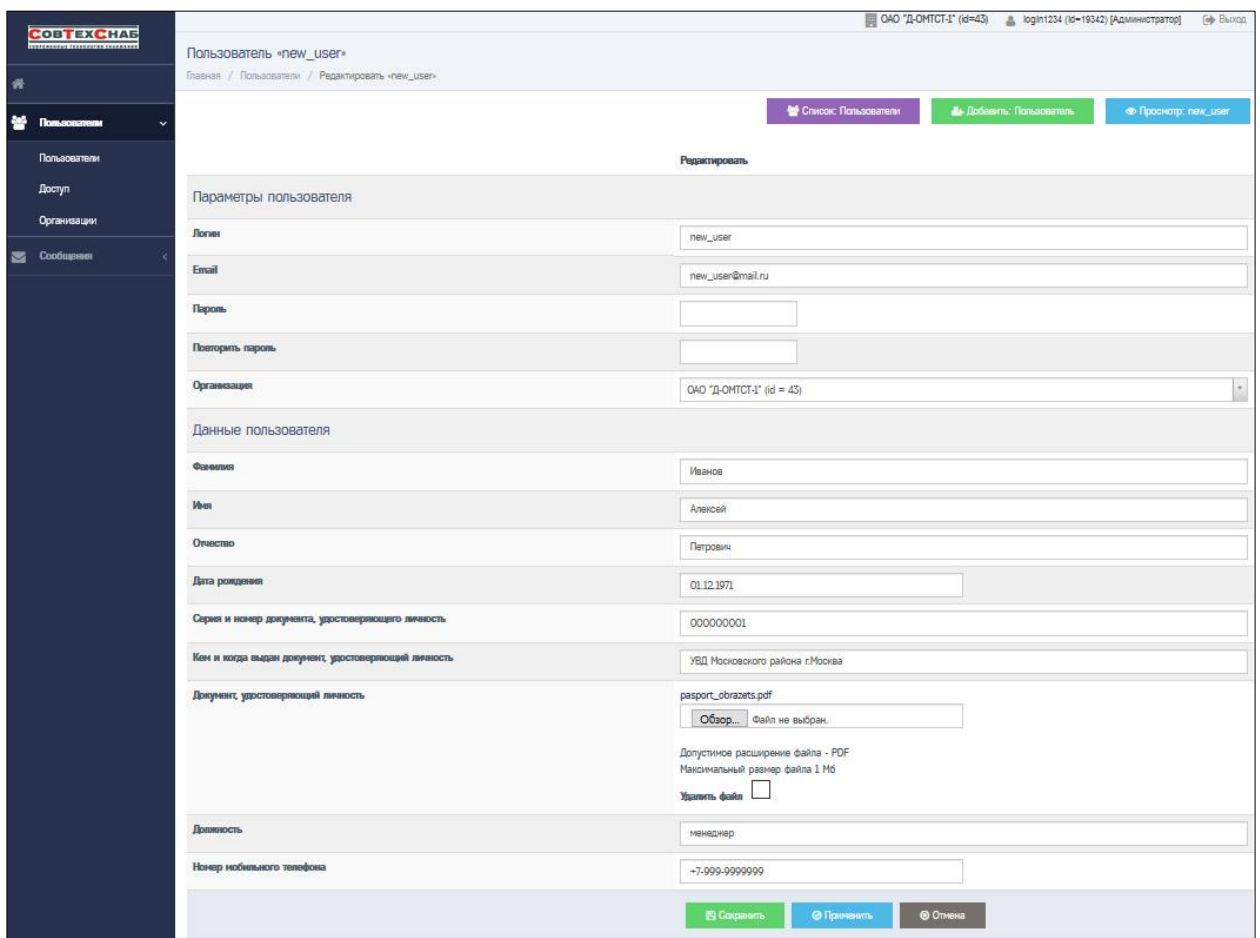

Рисунок 3.52 – Форма редактирования профиля пользователя: new\_user

Форма редактирования профиля пользователя даёт возможность редактировать следующую информацию по выбранному пользователю:

- Логин логин пользователя;
- Email адрес электронной почты пользователя;
- Пароль + Повторить пароль изменение пароля пользователя;
- ФИО фамилию, имя, отчество пользователя;
- Дату рождения;
- Серию и номер документа, удостоверяющего личность;
- Кем и когда выдан документ, удостоверяющий личность;
- Документ, удостоверяющий личность удалить/загрузить новый файл электронной копии документа;
- Должность;
- Номер мобильного телефона.

После внесения изменений в указанные выше поля нажмите кнопку  $B$  Сохранить или • <sup>Оприменить</sup> . Отредактированная информация будет сохранена, и произойдёт переход на страницу просмотра списка пользователей (Рис. 3.53).

Для отмены внесённых изменений нажмите кнопку • Отмена . После нажатия кнопки «Отмена» произойдёт переход на страницу просмотра списка пользователей (Рис. 3.52).

В правой верхней части формы редактирования профиля пользователя (Рис. 3.52) расположены следующие кнопки:

- «Список: Пользователи»  **Список: Пользователи** для перехода на страницу Просмотра списка всех пользователей организации;
- «Добавить: Пользователь» **+ добавить: Пользователь** для перехода на страницу Формы создания нового пользователя организации;
- «Просмотр: login » Просмотр: пен user для перехода на страницу просмотра профиля выбранного пользователя.

Если нажать на любую из этих трёх кнопок до момента сохранения внесённых изменений с помощью кнопок «Сохранить» или «Применить», внесённые изменения будут отменены.

## **3.3.5 Актуализация данных учётной записи пользователя**

<span id="page-54-0"></span>Актуализация данных учётной записи (или просто актуализация данных) – это последовательность действий для обеспечения гарантии достоверности информации о субъекте данных в реквизитах учётной записи.

Достоверность персональных данных пользователей необходима, так как логин и пароль пользователя внутри информационной системы используется как простая электронная подпись пользователя.

Пользователь получит доступ к работе в ИС СПДн «ИЗКТ» только после того, как его учётная запись будет актуализирована, т.е. получит статус проверки «Проверена». Подробнее о статусах проверки в [разделе 4.](#page-67-0)

В Таблице №1 представлен порядок действий для актуализации данных пользователя:

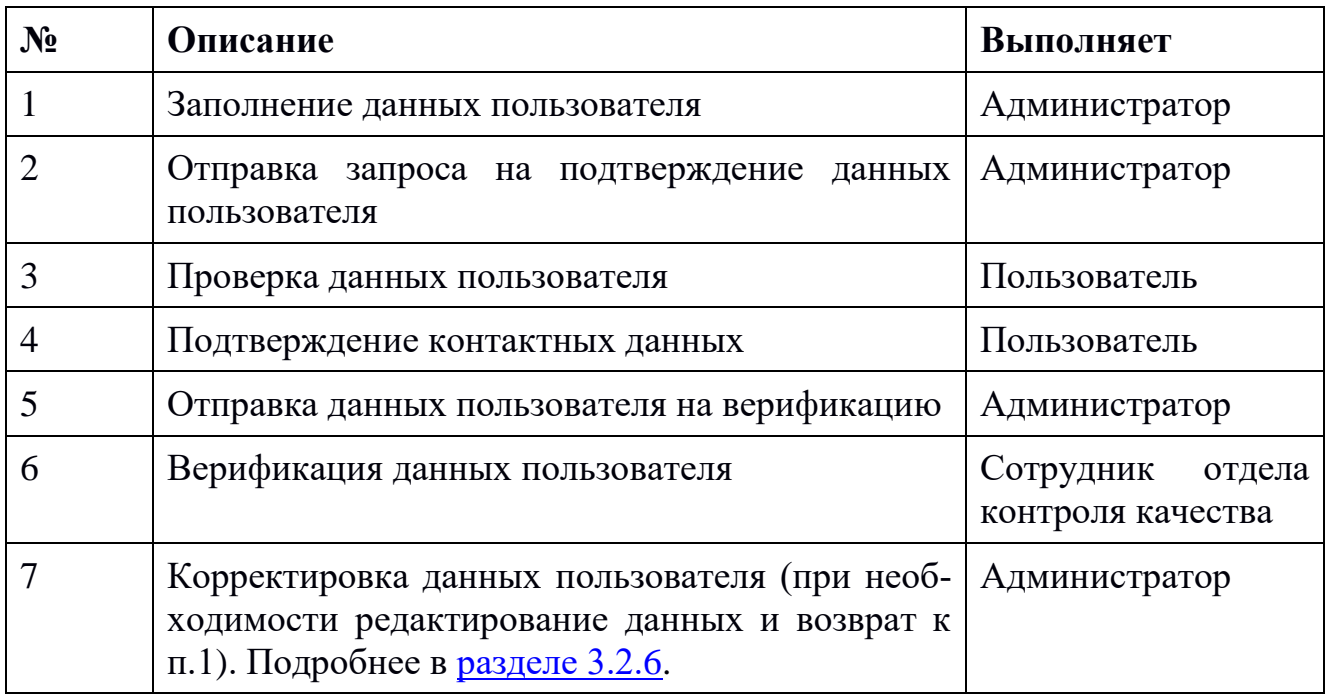

В учётной записи пользователя проверяется корректность заполнения следующих полей:

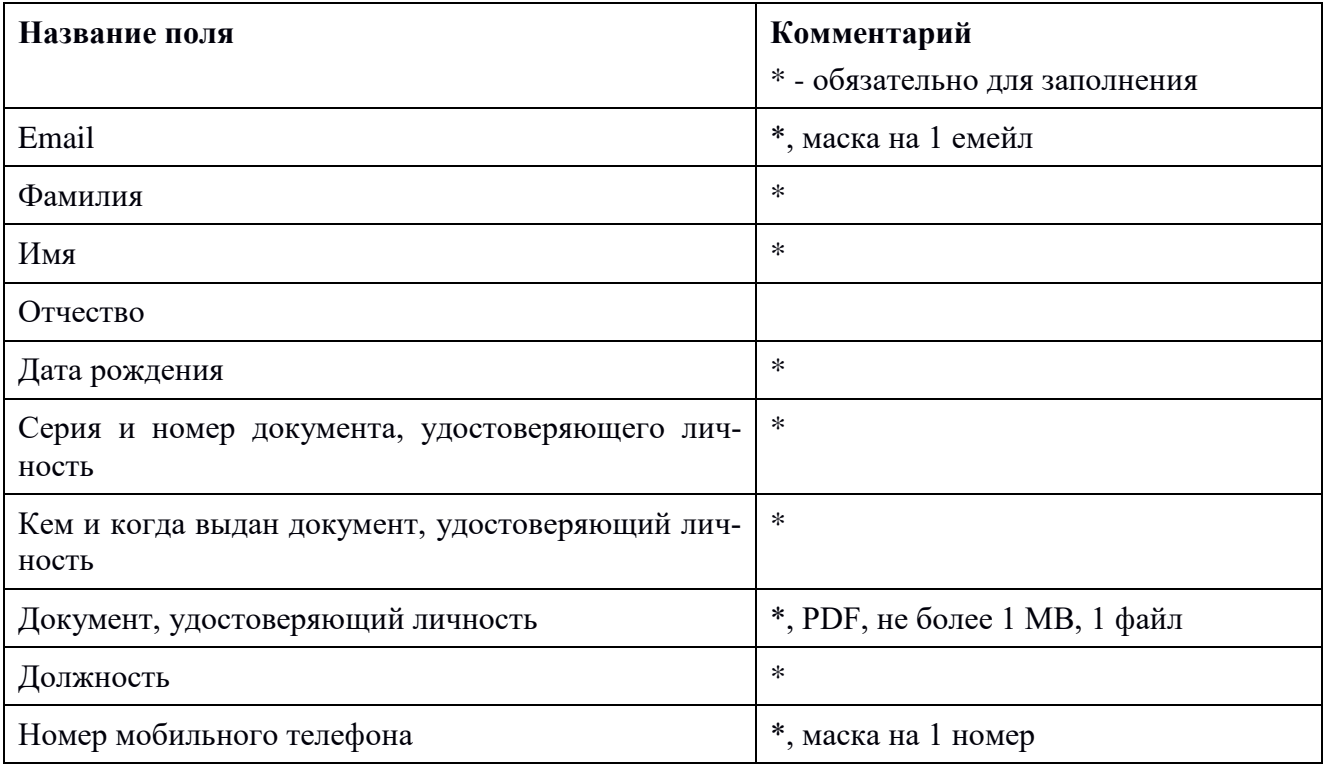

Администратор организации отвечает за процесс актуализации данных всех пользователей организации.

После создания новой учётной записи или редактирования действующей учётной записи пользователя администратору нужно отправить запрос на подтверждение данных пользователя. Для этого на странице просмотра выбранной учётной записи пользователя внизу страницы нужно нажать кнопку **о отресле ватрос на подтверждение денью** (Рис. 3.53). На электронную почту, указанную в поле «Email» (Рис. 3.53), будет отправлено письмо пользователю со ссылкой для подтверждения контактных данных.

При успешной отправке запроса откроется информационное сообщение (Рис. 3.54).

В случае если письмо не дошло, следует проверить папку «Спам» (в случае, если письмо не дошло в течение часа, то необходимо обратиться по телефону 8-800-333-30-92 доб.5 и передать id пользователя для проверки возможности отправки письма на указанную электронную почту). Id пользователя указан на странице просмотра учётной записи пользователя в параметрах записи:

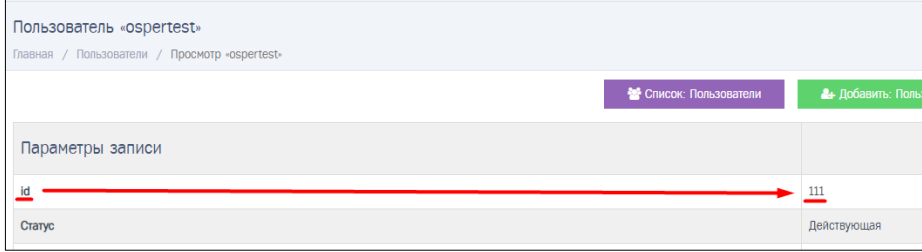

Повторно отправить запрос на подтверждение данных можно через 7 дней с момента последней отправки запроса на подтверждение данных.

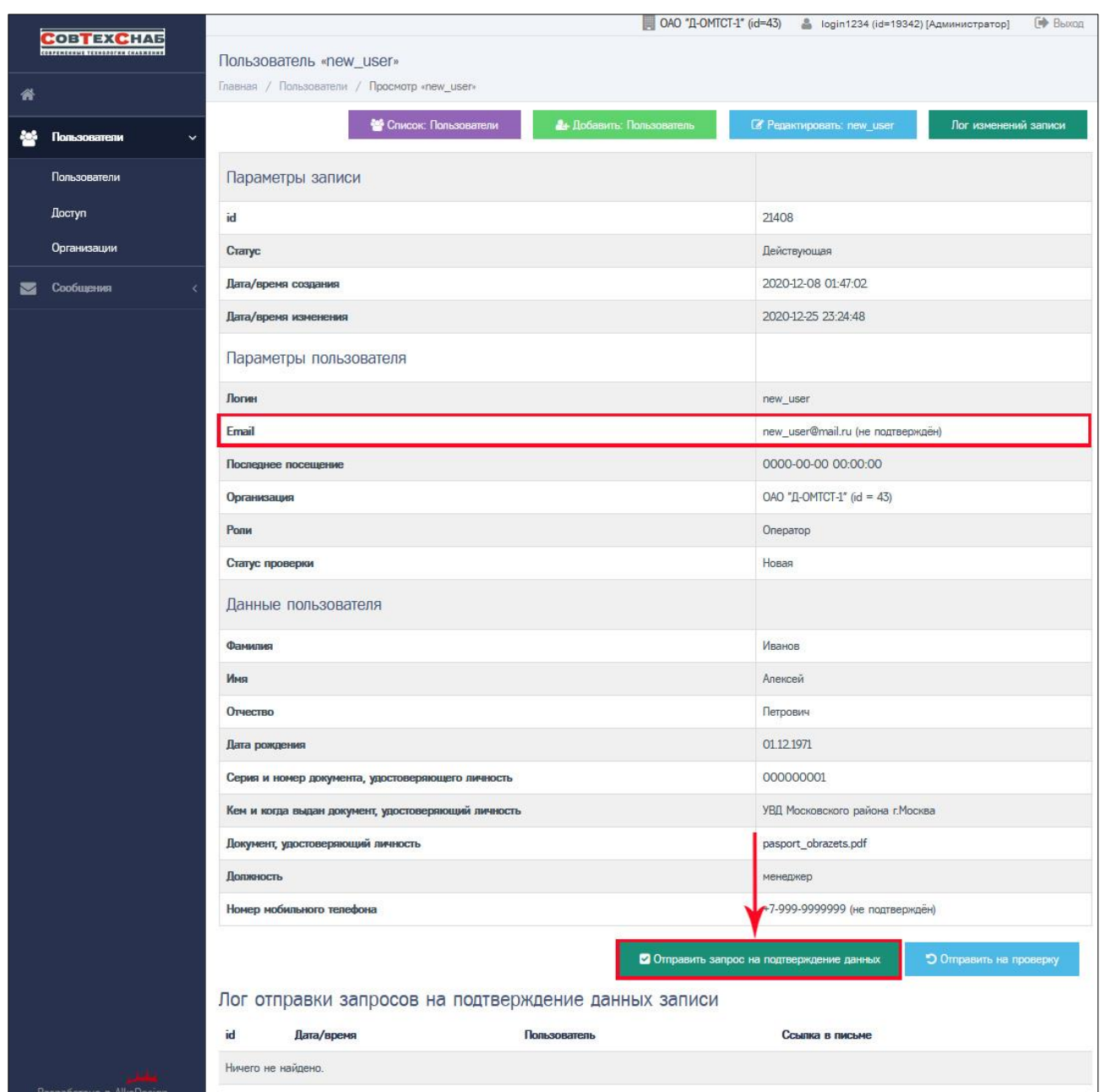

Рисунок 3.53 – Запрос на подтверждение данных пользователя: new\_user

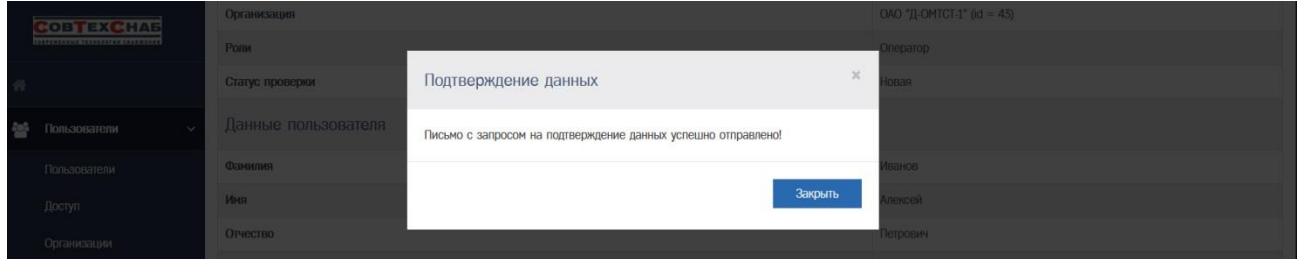

Рисунок 3.54 – Подтверждение об успешной отправке запроса на подтверждение данных

П.3 и п.4 из Таблицы №1 по актуализации данных выполняет пользователь организации: проверка реквизитов и подтверждение контактных данных организации. [Подробная инструкция для пользователя представлена в Прило](#page-73-0)[жении](#page-73-0) №2.

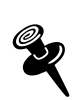

*Администратору организации доступна ссылка для подтверждения контактных данных, которая была отправлена пользователю на электронную почту. После отправки запроса в логе отправки запросов на подтверждение данных записи, внизу страницы, отображается ссылка из письма (Рис. 3.55).*

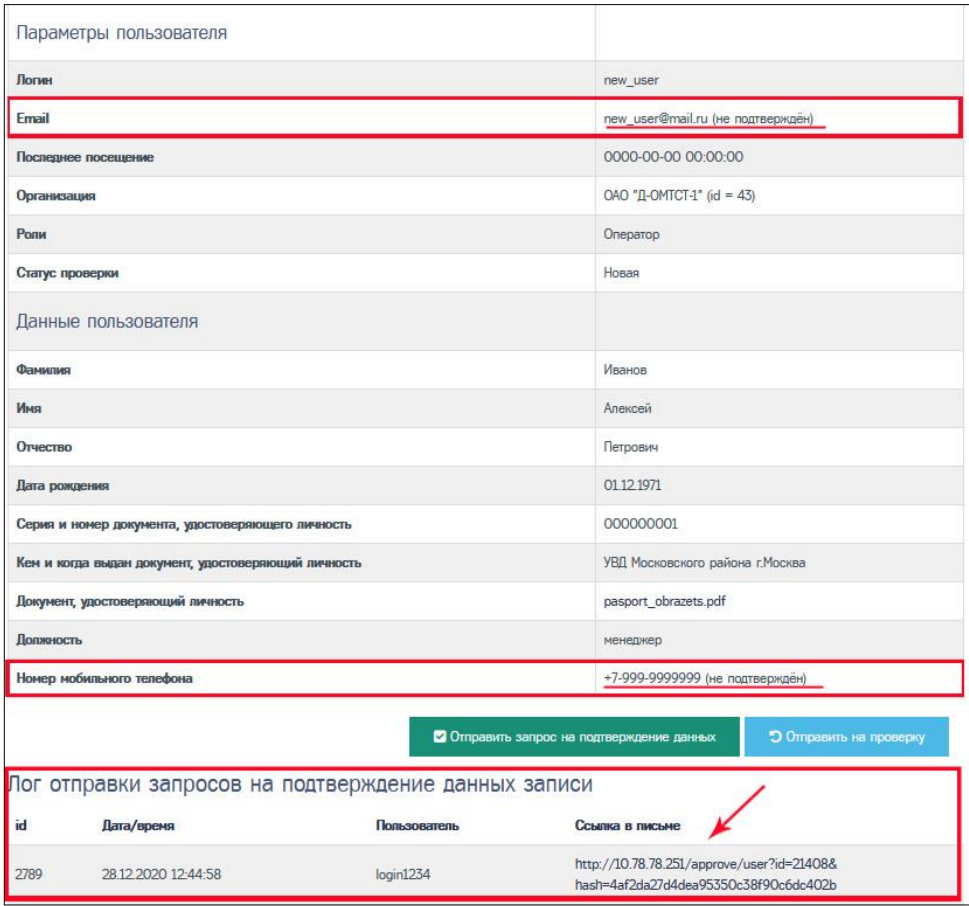

Рисунок 3.55 – Лог отправки запросов на подтверждение данных записи

После подтверждения контактных данных пользователем статус значений полей с контактными данными пользователя изменится с «не подтверждён» (Рис. 3.55) на «подтверждён» (Рис. 3.56).

Для выполнения п.5 из Таблицы №1 после подтверждения контактных данных нажмите кнопку <sup>90</sup> <sup>остравить на проверку</sup> для отправки запроса на проверку учётной записи (Рис. 3.56). Учётная запись получит новый статус проверки: «Требует проверки» (Рис. 3.57).

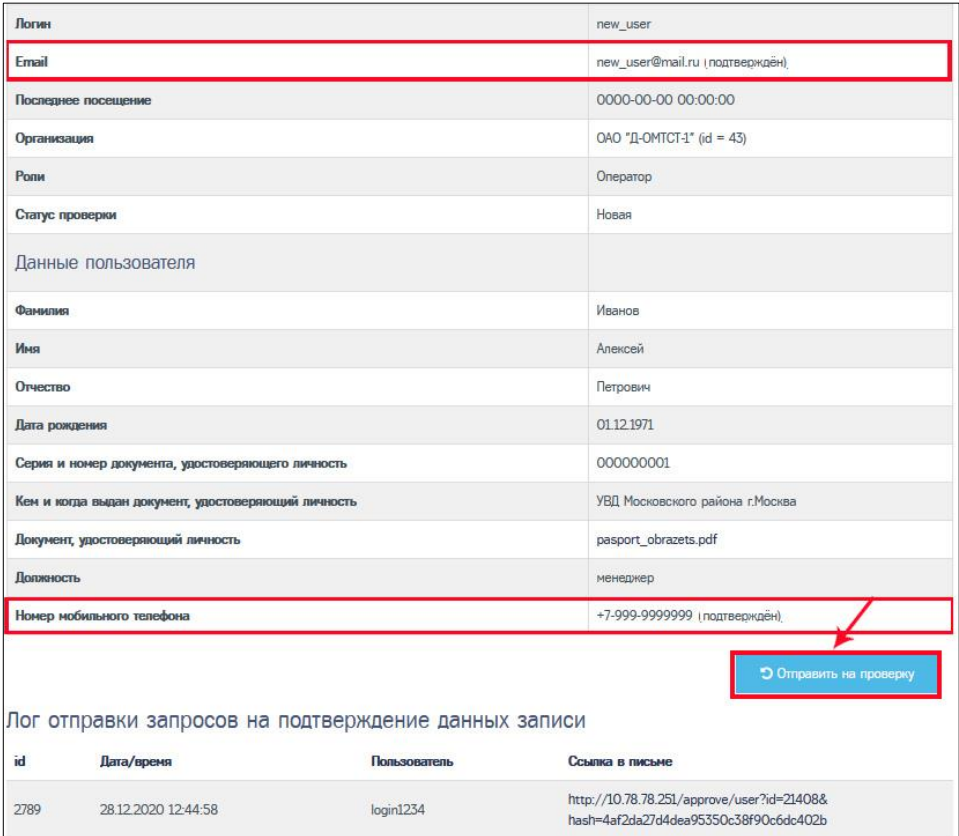

Рисунок 3.56

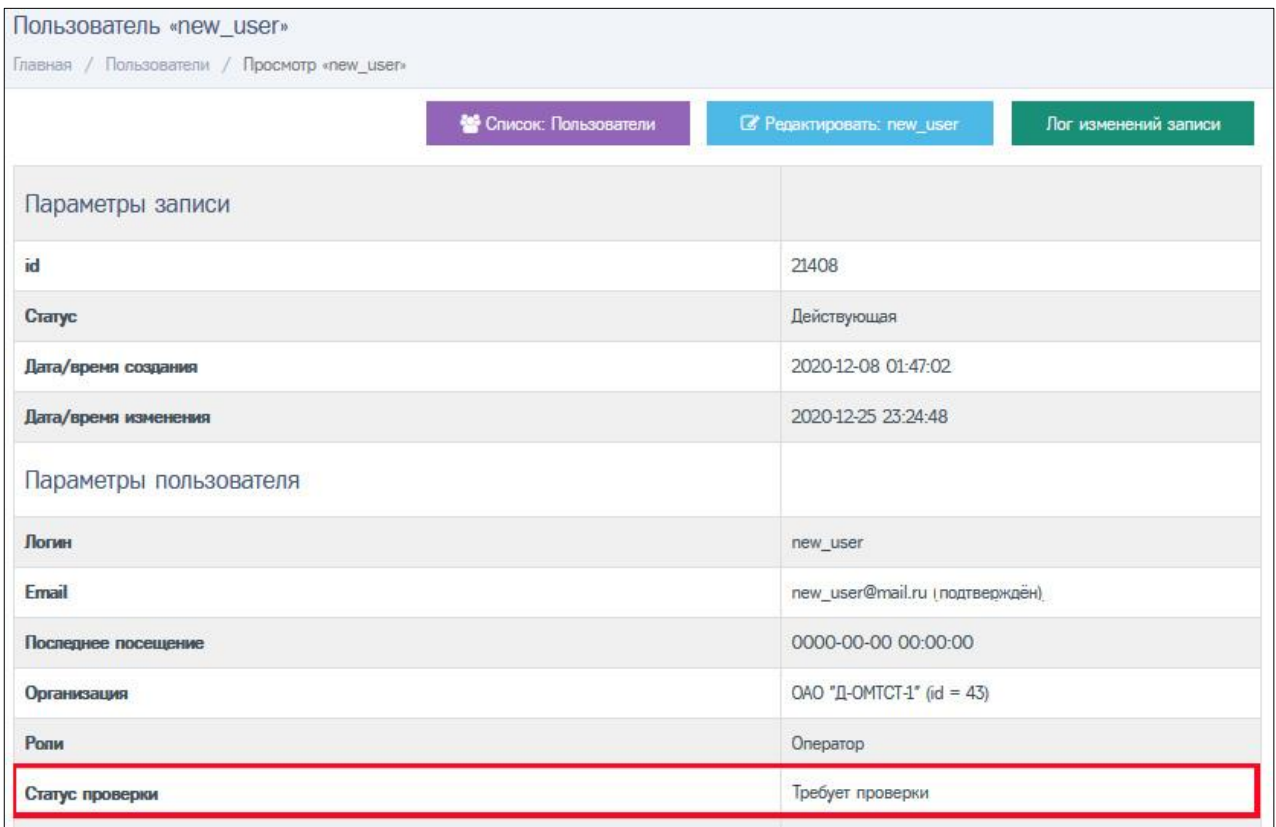

#### Рисунок 3.57

Сотрудник отдела контроля качества ООО «СовТехСнаб» проверит корректность данных учётной записи и верифицирует учётную запись пользователя. Учётная запись получит новый статус проверки: «Проверена» (Рис. 3.58).

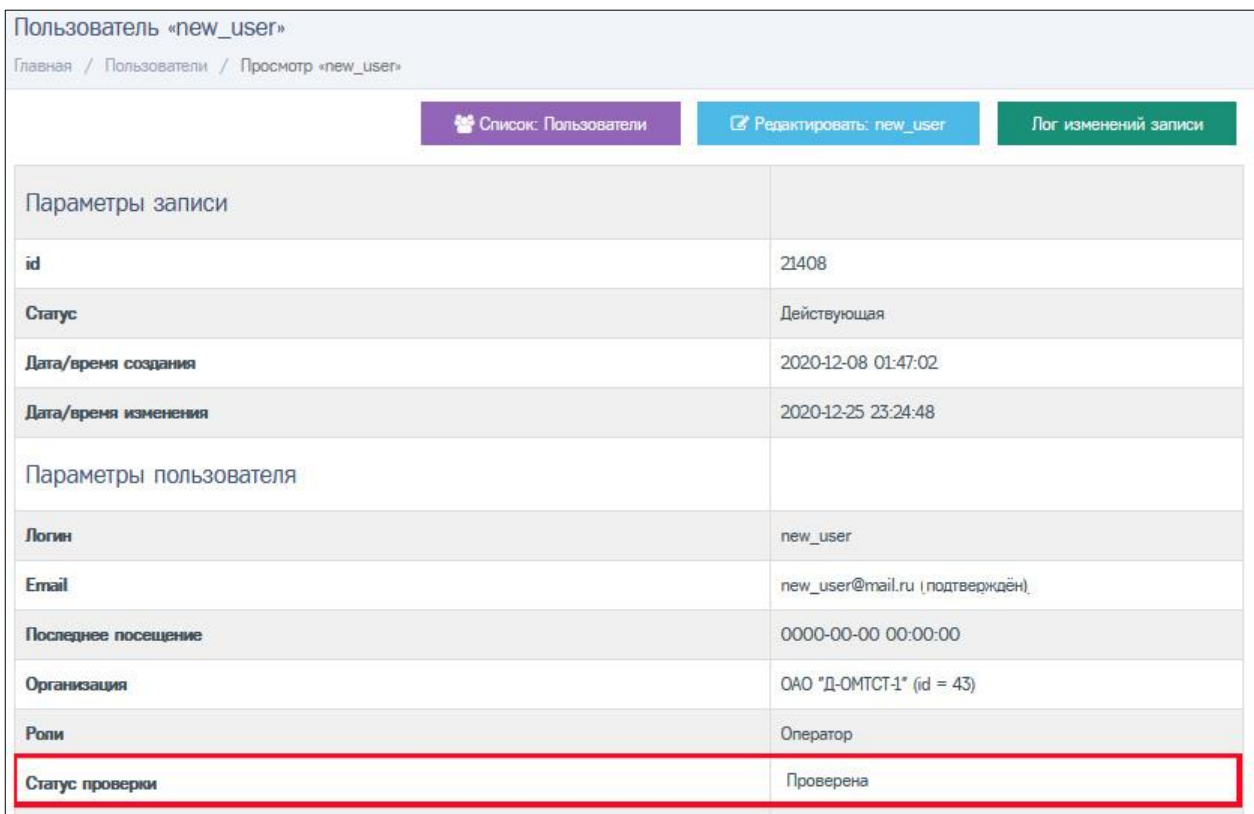

#### Рисунок 3.58

Если учётная запись не пройдёт верификацию, она получит статус проверки «Некорректные данные» (Рис. 3.59). Администратору необходимо выполнить корректировку данных учётной записи пользователя. Подробнее в разделе 3.2.6.

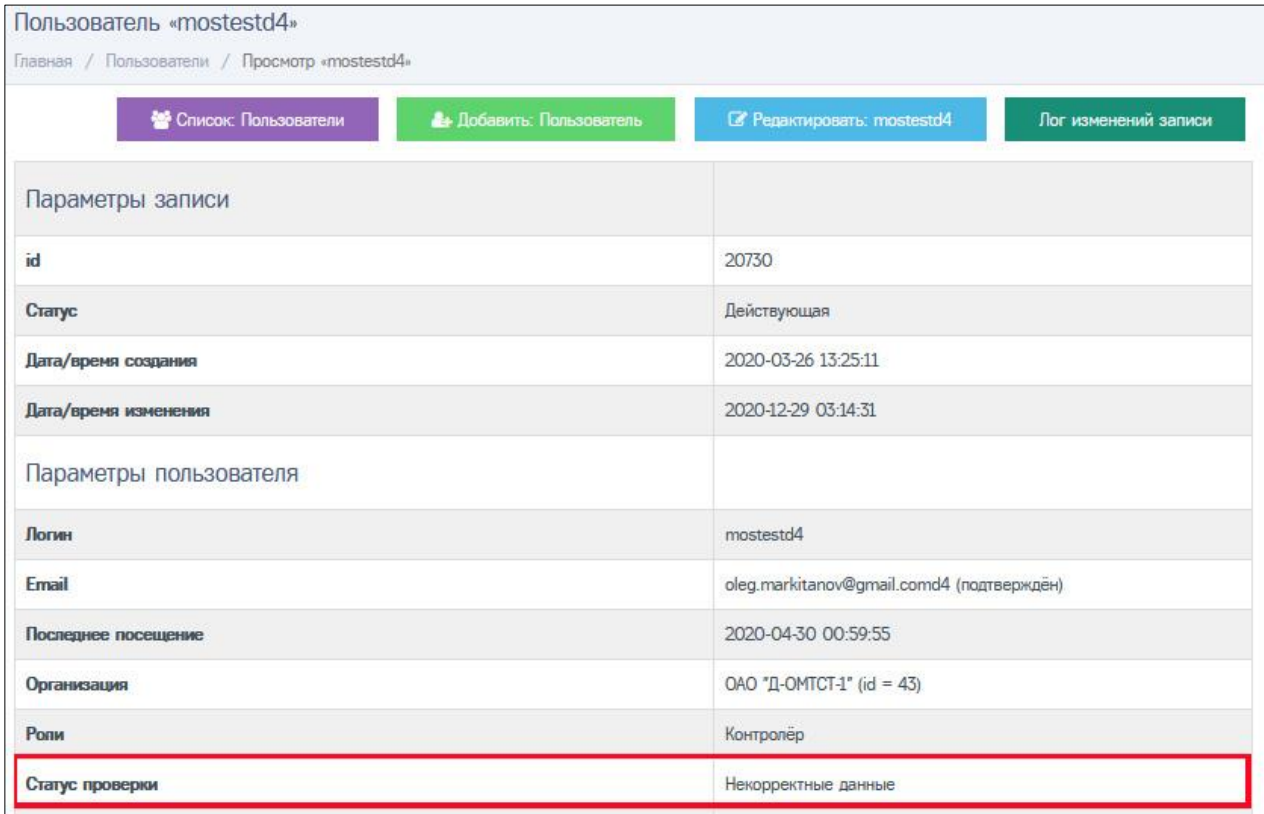

Рисунок 3.59

#### **3.3.6 Корректировка данных пользователя**

Корректировка данных учётной записи организации может понадобиться, если учётная запись не прошла верификацию и получила статус проверки «Некорректные данные». А также, если учётная запись получила статус «Проверена», но у организации изменились любые реквизиты (название, телефон, руководитель).

В первом случае, необходимо уточнить причину отклонения учётной записи при верификации. Для просмотра информации о замечаниях, найденных при верификации учётной записи, следует в окне просмотра учётной записи нажать кнопку вы на странице просмотра учётной записи (Рис. 3.60).

|   | <b>COBTEXCHAB</b>                |                                                             | ОАО "Д-ОМТСТ-1" (id=43) В login1234 (id=19342) [Администратор]<br><b>[ф</b> Выход |
|---|----------------------------------|-------------------------------------------------------------|-----------------------------------------------------------------------------------|
|   | CORPENENTME TEXHOROFUN CHARMENNE | Пользователь «mostestd4»                                    |                                                                                   |
| 备 |                                  | Главная / Пользователи / Просмотр «mostestd4»               |                                                                                   |
|   | Пользователи<br>$\ddot{}$        | <b>В.</b> Список: Пользователи<br>Ан Добавить: Пользователь | <b>Z</b> Редактировать: mostestd4<br>Лог изменений записи                         |
|   | Пользователи                     | Параметры записи                                            |                                                                                   |
|   | Доступ                           | id                                                          | 20730                                                                             |
|   | Организации                      | Статус                                                      | Действующая                                                                       |
|   | Сообщения                        | Дата/время создания                                         | 2020-03-26 13:25:11                                                               |
|   |                                  | Дата/время изменения                                        | 2020-12-29 03:14:31                                                               |
|   |                                  | Параметры пользователя                                      |                                                                                   |
|   |                                  | Логин                                                       | mostestd4                                                                         |
|   |                                  | Email                                                       | oleg.markitanov@gmail.comd4 (подтверждён)                                         |
|   |                                  | Последнее посещение                                         | 2020-04-30 00:59:55                                                               |
|   |                                  | Организация                                                 | ОАО "Д-ОМТСТ-1" (id = 43)                                                         |
|   |                                  | <b>Роли</b>                                                 | Контролёр                                                                         |
|   |                                  | Статус проверки                                             | Некорректные данные                                                               |
|   |                                  | Данные пользователя                                         |                                                                                   |

Рисунок 3.60

Информация о замечаниях, найденных при верификации учётной записи, содержится в столбце «Комментарий» в строке статуса «Некорректные данные»:

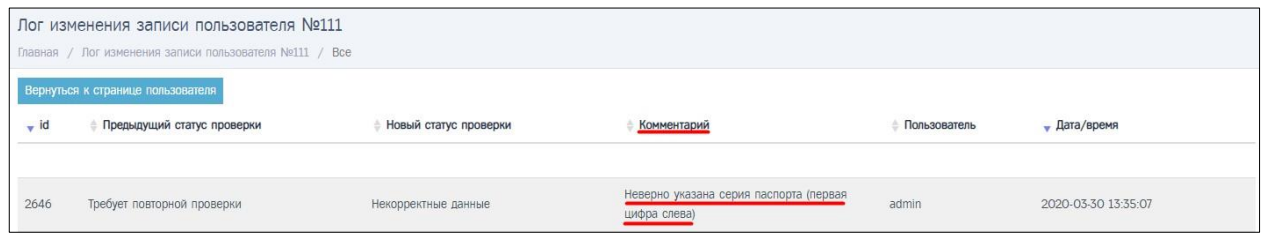

Для корректировки данных необходимо отредактировать учётную запись и исправить некорректную информацию. Как редактировать учётную запись, подробно описано в [разделе 3.2.4](#page-49-0).

После внесения необходимых изменений администратору следует опять отправить запрос на проверку учётной записи для получения статуса проверки «Проверена». Подробнее, как отправить запрос на проверку, в [разделе 3.2.5](#page-54-0).

Чтобы отредактировать учётную запись, которая получила статус проверки «Проверена», необходимо вначале изменить статус учётной записи, так как для проверенных учётных записей кнопка и недоступна на странице просмотра учётной записи (Рис. 3.61).

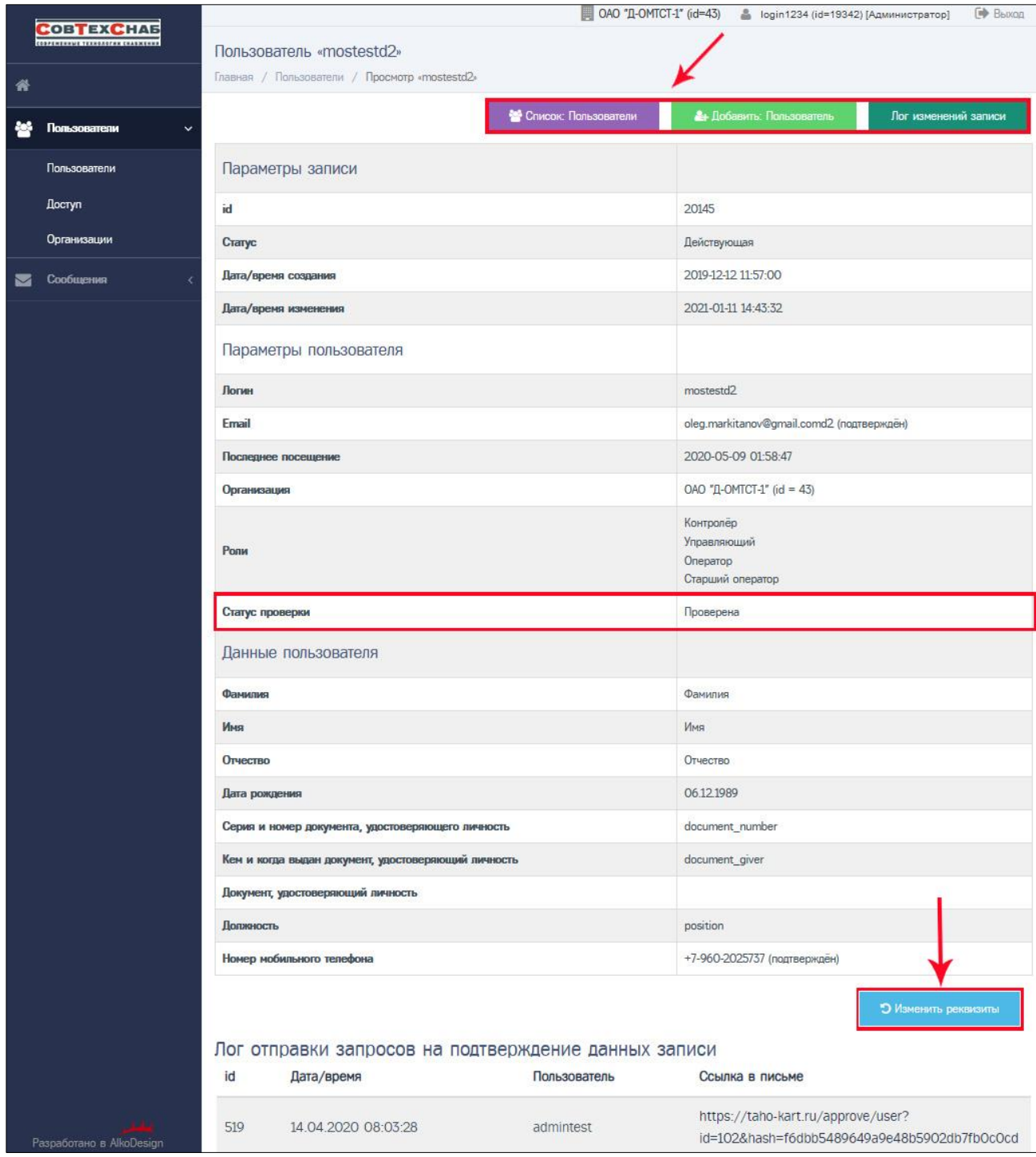

Рисунок 3.61 – Перевод записи в статус проверки «Изменить реквизиты» для редактирования

Нажмите кнопку <sup>э изменить рекекзиты</sup> внизу страницы просмотра учётной записи (Рис. 3.61), откроется страница просмотра учётной записи с обновлённым статусом и кнопкой для редактирования (Рис. 3.62).

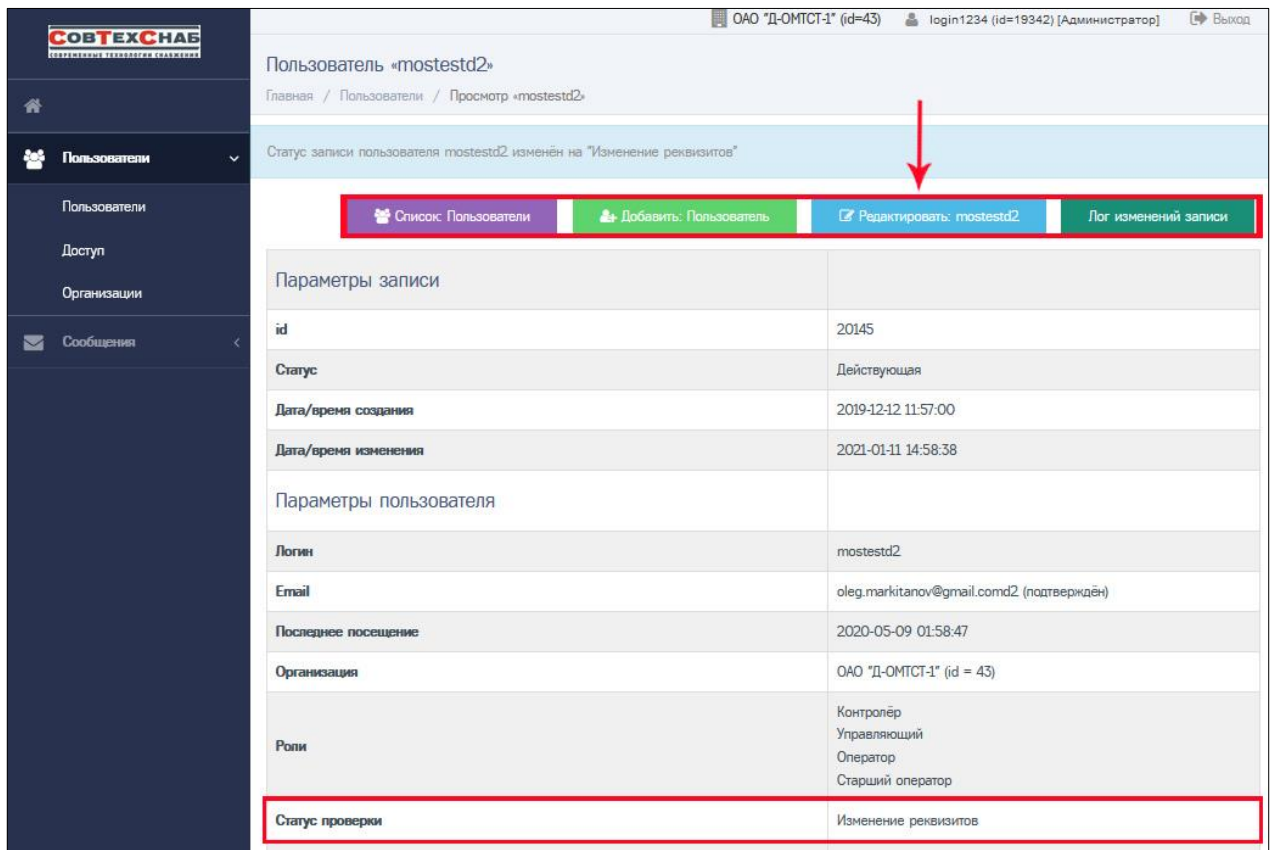

Рисунок 3.61

После редактирования учётной записи пользователя нажмите на кнопку внизу страницы просмотра записи (Рис. 3.62) для повторной верификации учётной записи пользователя.

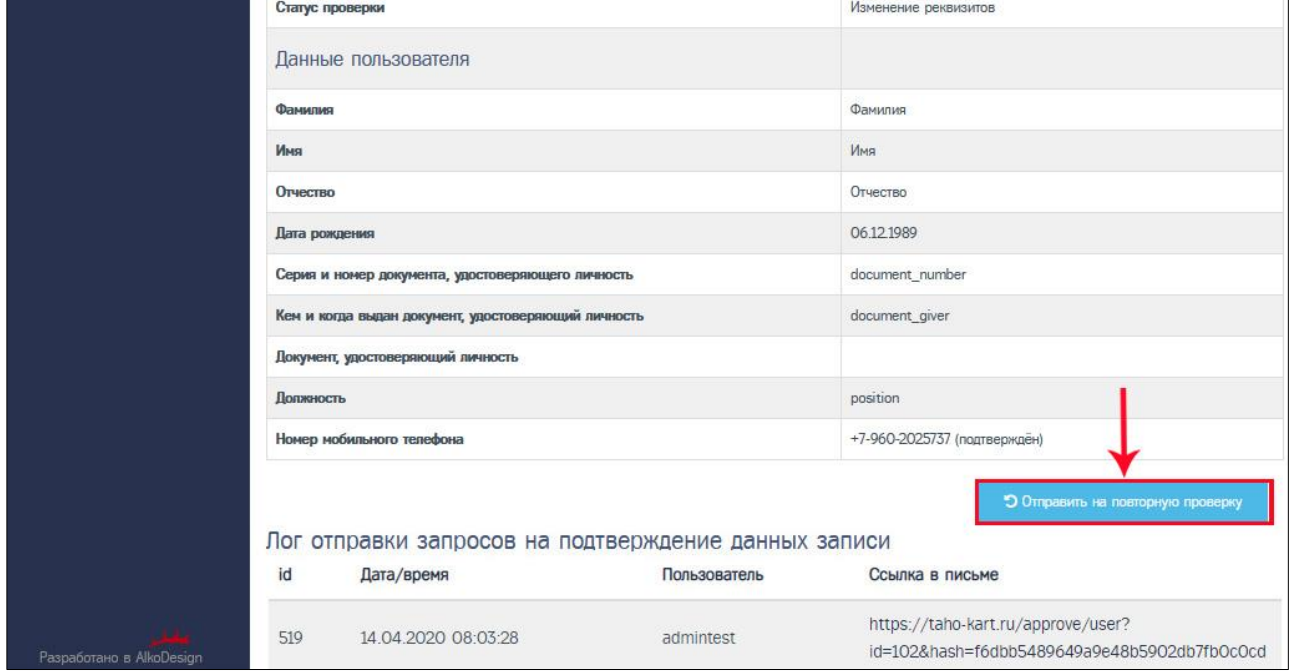

Рисунок 3.62

#### **3.3.7 Архивирование и восстановление учётной записи пользователя**

В системе недоступна функция удаления профиля пользователя. Все активные (рабочие) учётные записи получают статус «Действующая», а неактивные получают статус «Архивная». Функция архивирования учётной записи пользователя доступна администратору организации.

Для переноса в архив профиля конкретного пользователя на странице просмотра списка всех пользователей в строке, содержащей информацию по данному пользователю, нажмите на кнопку **\*** «Архивировать» (Рис. 3.63).

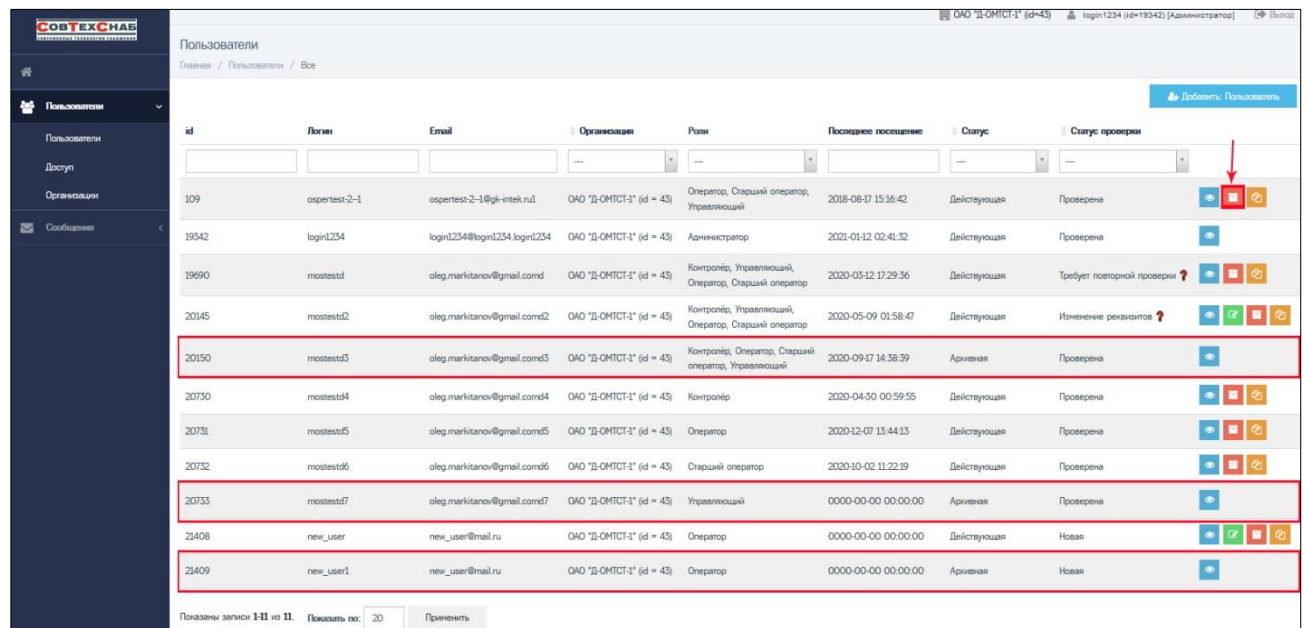

Рисунок 3.63 – Функция архивирования учётной записи пользователя

Учётная запись выбранного пользователя будет перенесена в архив и учётная запись получит статус «Архивная», как показано на Рисунке 3.63. После этого пользователь не сможет авторизоваться в системе (Рис. 3.64).

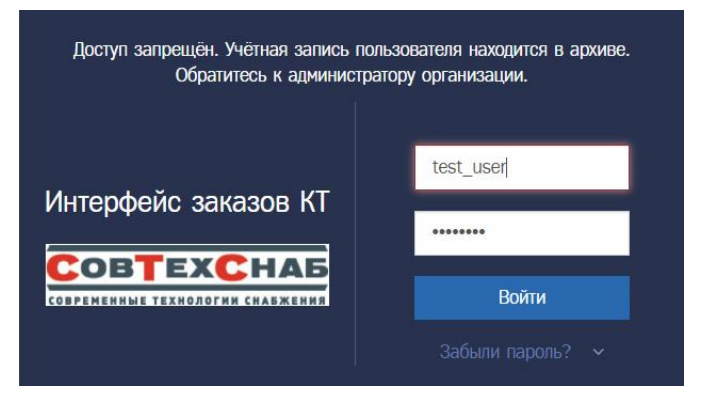

Рисунок 3.64

Если необходимо восстановить архивную учётную запись пользователя нужно обратиться к администратору ООО «СовТехСнаб» или создать новую учётную запись пользователя.

#### **3.3.8 Редактирование ролей для учётной записи пользователя**

Для редактирования роли профиля конкретного пользователя на странице просмотра списка всех пользователей в строке, содержащей информацию по данному пользователю, нажмите на кнопку «Роли» (Рис. 3.65).

|                              | Главная / Пользователи / Все |               |                               |                            |                                                        |                     |                             |                            |                                 |
|------------------------------|------------------------------|---------------|-------------------------------|----------------------------|--------------------------------------------------------|---------------------|-----------------------------|----------------------------|---------------------------------|
| <b>AND TROUBLESS TESTING</b> |                              |               |                               |                            |                                                        |                     |                             |                            | <b>A</b> Elobasmu: Ronuscearens |
| Пользователи                 | id                           | <b>Логин</b>  | Email                         | Организация                | Pone                                                   | Последнее посещение | Cranyc                      | Статус проверки            |                                 |
| <b><i><u>Doctyn</u></i></b>  |                              |               |                               | $\sim$                     | and .                                                  |                     | $\mathbf{v}$<br><b>Side</b> | $\alpha$<br><b>Seat</b>    |                                 |
| Организации                  | 109                          | ospertest-2-1 | aspertest-2-1@gk-intek.rul    | OAO "JI-OMTCT-1" (id = 43) | Оператор, Старший оператор,<br>Управляющий             | 2018-08-17 15:16:42 | Действующая                 | Проверена                  | $\bullet$ $\blacksquare$        |
| Сообщения                    | 19342                        | login1234     | login1234@login1234.login1234 | OAO "II-OMTCT-1" (id = 43) | Адиинистратор                                          | 2021-01-12 02:41:32 | Действующая                 | Проверена                  | $\bullet$                       |
|                              | 19690                        | mostestd      | oleg.markitanov@gmail.comd    | OAO '/1-OMTCT-1" (id = 43) | Контролёр, Управляющий,<br>Oneparco. Cracusei oneparco | 2020-03-12 17:29:36 | Действующая                 | Требует повторной проверки | $\bullet$<br>ı                  |
|                              | 20145                        | mostestd      | oleg.markitanov@gmail.comd2   | OAO '/I-OMTCT-1" (id = 43) | Контролёр, Управляющий,<br>Оператор, Старший оператор  | 2020-05-09 01:58:47 | Действующая                 | Изненение реквизитов ?     |                                 |
|                              | 20150                        | mostestd3     | oleg.markitanov@gmail.comd3   | OAO 'II-OMTCT-1" (id = 43) | Контролёр, Оператор, Старший<br>oneparop, Управляющий  | 2020-09-17 14:38:39 | Архивная                    | Проверена                  | $\bullet$                       |
|                              | 20730                        | mostestd4     | oleg.markitanov@gmail.comd4   | OAO '/L-OMTCT-1" (id = 43) | Konrpaneo                                              | 2020-04-30 00:59:55 | Действующая                 | Проверена                  | $\bullet$ $\bullet$ $\bullet$   |
|                              | 20731                        | mostestdo     | oleg.markitanov@gmail.comdS   | OAO "II-OMTCT-1" (id = 43) | Оператор                                               | 2020-12-07 13:44:13 | Действующая                 | Проверена                  | $\bullet$ $\bullet$             |
|                              | 20732                        | mostestdó     | oleg.markitanov@gmail.comd6   | OAO "E-OMTCT-1" (id = 43)  | Старший оператор                                       | 2020-10-02 11:22:19 | Действующая                 | Проверена                  | $\bullet$ $\bullet$             |
|                              | 20733                        | mostestd7     | oleg.markitanov@gmail.comd7   | OAO '/1-OMTCT-1" (id = 43) | Управляющий                                            | 0000-00-00 00:00:00 | Архивная                    | Проверена                  | $\bullet$                       |
|                              | 21408                        | new user      | new_user@mail.ru              | OAO '/I-OMTCT-1" (id = 43) | Оператор                                               | 0000-00-00 00:00:00 | Действующая                 | Hosan                      | $\blacksquare$                  |
|                              | 21409                        | new user1     | new_user@mail.ru              | OAO '/L-OMTCT-1" (id = 43) | Onepatop                                               | 0000-00-00 00:00:00 | Архивная                    | Hosan                      | D                               |

Рисунок 3.65

Откроется страница для редактирования ролей (Рис. 3.66). Выбранные при создании учётной записи пользователя роли отображены в поле «Роли».

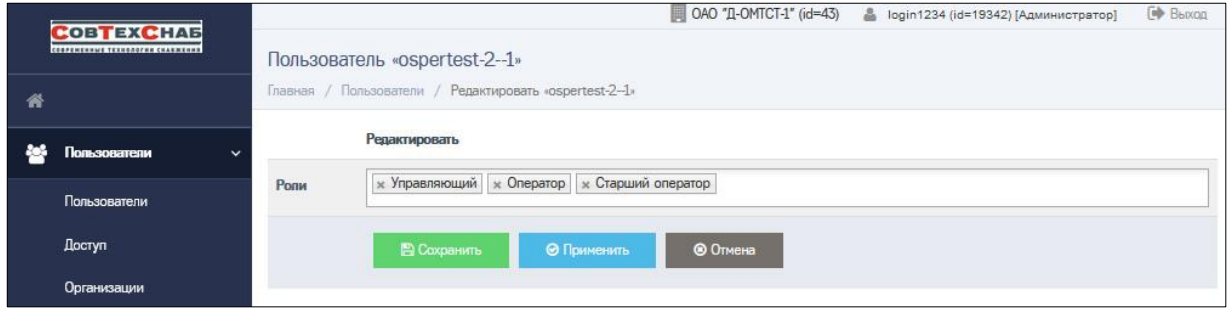

Рисунок 3.66

Для добавления ещё одной роли пользователю щёлкните левой кнопкой мышки в поле «Роли» и из появившегося выпадающего списка выберите необходимые варианты (Рис. 3.67).

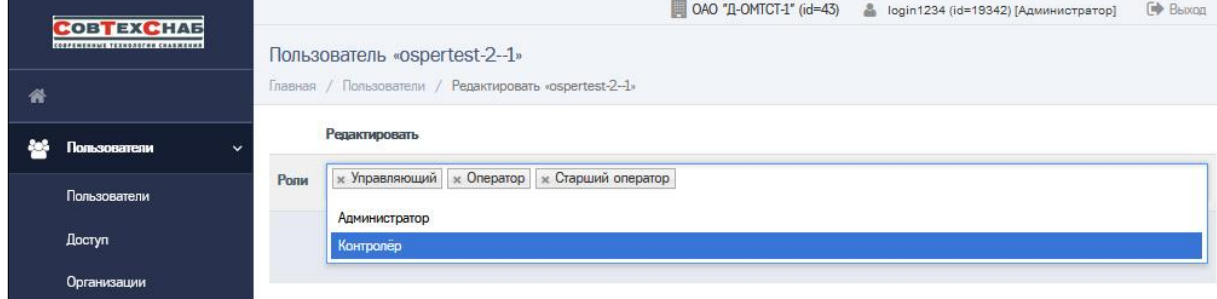

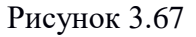

Для удаления роли нажмите на крестик рядом с названием роли.

Для сохранения настроек нажмите кнопку В Сохранить или оприменить , все изменения будут сохранены (Рис. 3.68).

Для отмены внесённых изменений до момента их сохранения с помощью кнопок «Сохранить» или «Применить» нажмите кнопку • ® OTMeHa (Рис. 3.68).

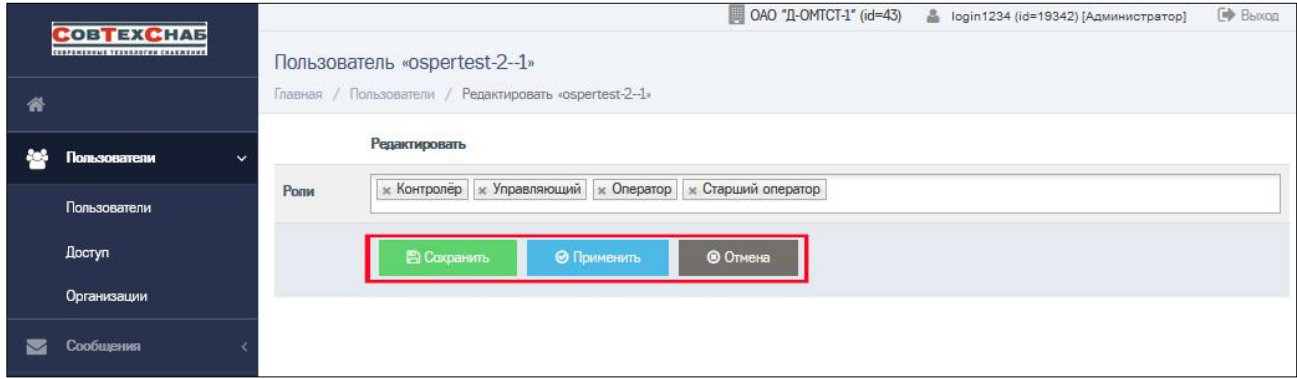

Рисунок 3.68 – Сохранение/отмена отредактированного списка ролей

## **3.3.9 Настройка доступа к запросам**

Для настройки доступа пользователей организации к запросам выберите в основном меню, расположенном в левой части экрана, пункты: Пользователи Доступ, или на «Основной панели» выберите пункт «Доступ», как показано на Рисунке 3.69.

На открывшейся странице со списком всех пользователей организации выберите строку, содержащую информацию о пользователе, для которого необходимо настроить доступ к запросам, и в поле «Доступ к запросам» установите знак • (Рис. 3.70). Доступ к запросам для выбранного пользователя будет открыт.

Для блокировки доступа к запросам в поле «Доступ к запросам» удалите знак ■.

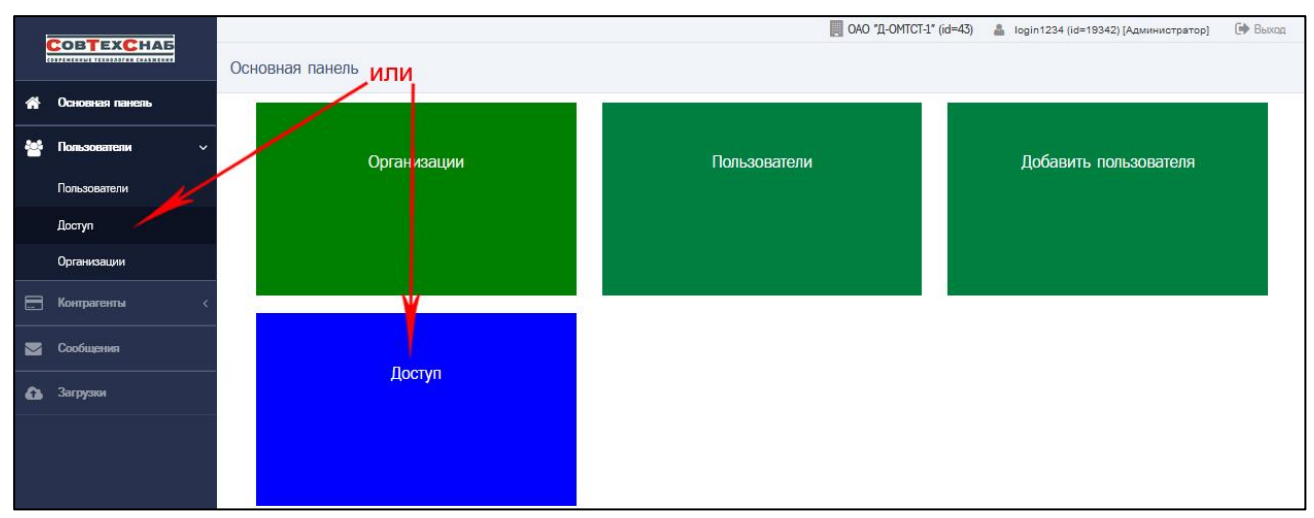

Рисунок 3.69 – Настройка доступа к запросам

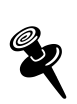

*При блокировке доступа к запросам для пользователя с ролью «Старший оператор» блокируется возможность отправки запроса производителю, а для пользователя с ролью «Оператор» – возможность создания заявления.*

| <b>COBTEXCHAS</b>                  |       |                                                |             | OAO "II-OMTCT-1" (id=43)                                                               | В login1234 (id=19342) [Администратор] | <b>ED</b> BbIXOA  |
|------------------------------------|-------|------------------------------------------------|-------------|----------------------------------------------------------------------------------------|----------------------------------------|-------------------|
| CORPENENHIAT TEXAGROTHH CHARMENHA  |       | Настройка доступа к запросам                   |             |                                                                                        |                                        |                   |
| 俗                                  | ИД    | Логин                                          | <b>OMO</b>  | Роль                                                                                   | Организация                            | Доступ к запросам |
| Пользователи<br>æ.<br>$\checkmark$ |       |                                                |             |                                                                                        |                                        |                   |
| Пользователи<br>Доступ             | 109   | ospertest-2--1                                 | Дочка ОМТСТ | level-1-operator, level-1-senior-<br>operator, level-1-manager, level-<br>1-controller | OAO "II-OMTCT-1"                       | $\checkmark$      |
| Организации                        | 19342 | login1234                                      | 1234567890  | level-1-admin                                                                          | OAO "II-OMTCT-1"                       |                   |
| Сообщения<br>M                     | 19690 | mostestd                                       |             | level-1-controller, level-1-manager,<br>level-1-operator, level-1-senior-operator      | OAO "II-OMTCT-1"                       | ☑                 |
|                                    | 20145 | mostestd <sub>2</sub>                          |             | level-1-controller, level-1-manager,<br>level-1-operator, level-1-senior-operator      | OAO "II-OMTCT-1"                       | ☑                 |
|                                    | 20150 | mostestd3                                      |             | level-1-controller, level-1-operator,<br>level-1-senior-operator, level-<br>1-manager  | OAO "II-OMTCT-1"                       | ☑                 |
|                                    | 20730 | mostestd4                                      |             | level-1-controller                                                                     | ОАО "Д-ОМТСТ-1"                        | ☑                 |
|                                    | 20731 | mostestd5                                      |             | level-1-operator                                                                       | OAO "II-OMTCT-1"                       | ☑                 |
|                                    | 20732 | mostestd6                                      |             | level-1-senior-operator                                                                | ОАО "Д-ОМТСТ-1"                        | ☑                 |
|                                    | 20733 | mostestd7                                      |             | level-1-manager                                                                        | OAO "Д-ОМТСТ-1"                        | ☑                 |
|                                    | 21408 | new_user                                       |             | level-1-operator                                                                       | OAO "Д-ОМТСТ-1"                        |                   |
|                                    | 21409 | new_user1                                      |             | level-1-operator                                                                       | OAO "II-OMTCT-1"                       |                   |
|                                    |       | Показаны записи 1-11 из 11. Показать по:<br>20 | Применить   |                                                                                        |                                        |                   |

Рисунок 3.70 – Настройка доступа к запросам для конкретного пользователя

# <span id="page-67-0"></span>**4 Статусы верификации учётной записи**

Все новые учётные записи получают статус проверки «Новая». Для работы в ИС СПДн «ИЗКТ» необходимо, чтобы статус проверки организации и всех активных пользователей организации был установлен в значении «Проверена». В таблице №2 представлены все доступные значения статусов проверки и их описание.

Таблица №2. Статусы верификации учётной записи

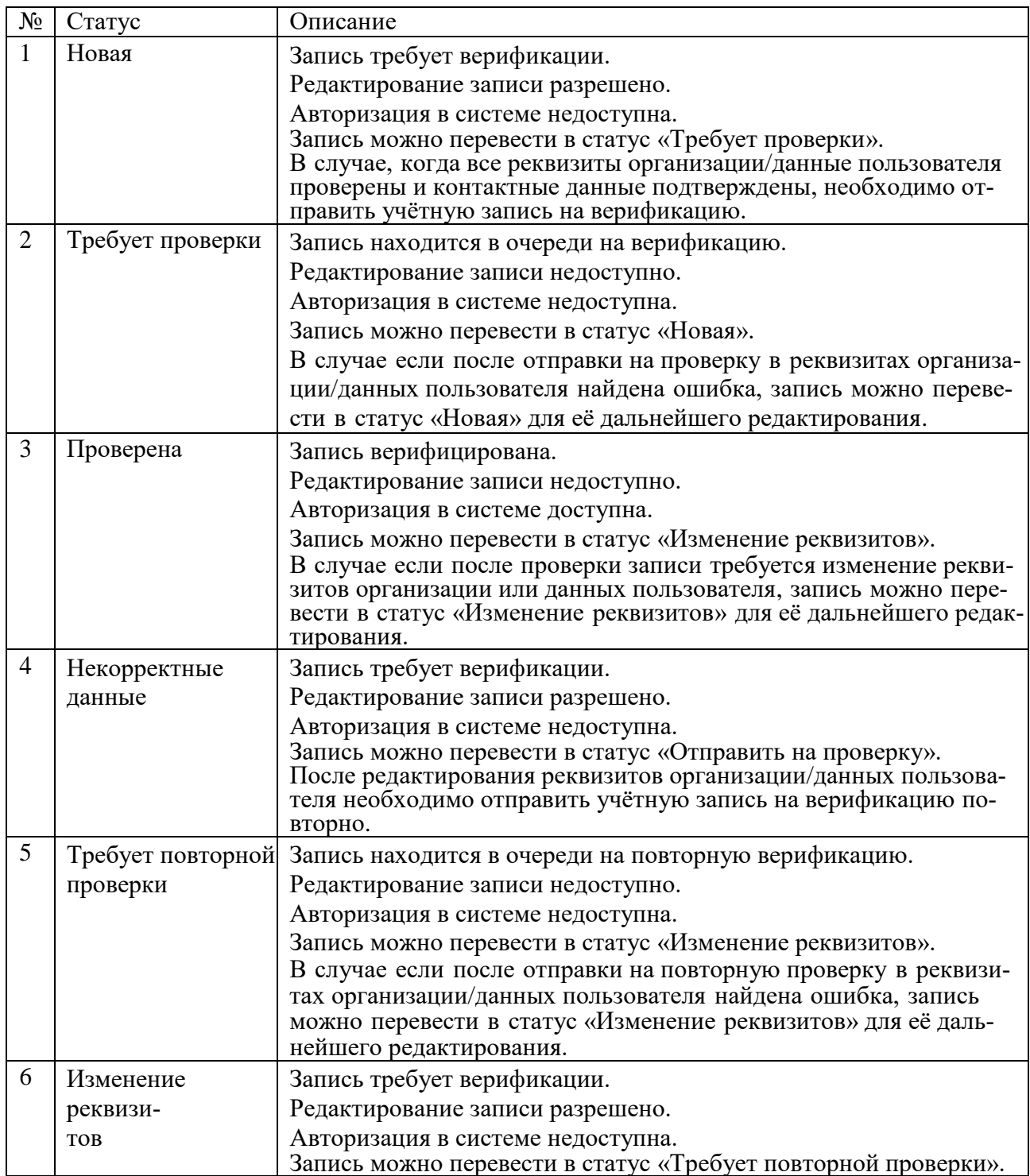

![](_page_68_Picture_24.jpeg)

# <span id="page-69-0"></span>**5 Краткое описание ролей**

Список всех ролей для учётной записи пользователя и их краткое описание:

- «Оператор» просмотр списка заявлений; создание и редактирование заявлений; просмотр списка карт; выдача карт; видимость: заявления и карты, созданные пользователем;
- «Старший оператор» просмотр списка заявлений; просмотр списка карт; выдача карт; формирование и отправка пакетов; видимость: заявления и карты, созданные пользователями своей и дочерних организаций;
- «Управляющий» просмотр списка лимитов/ограничений; создание и редактирование ограничений для дочерних организаций; отчёт по заявлениям; отчёт по картам;
- «Контролёр» просмотр списка заявлений; верификация заявлений (дополнительный контроль данных); видимость: заявления и карты, созданные пользователями своей и дочерних организаций;
- «Администратор» просмотр списка пользователей; создание, редактирование данных пользователей; управление доступом пользователей; просмотр списка организаций.

# **6 Проверка статуса доверенного лица УЦ**

Для успешной работы в ИС СПДн «ИЗКТ» организация должна получить статус доверенного лица Удостоверяющего центра. Для проверки статуса организации в основном меню выберите пункты: Контрагенты Удостоверяющий центр (Рис. 6.1).

Если организация не внесена в реестр доверенных лиц Удостоверяющего центра, откроется страница с соответствующим сообщением (Рис. 6.1). Статус доверенного лица УЦ не влияет на доступ к ИС СПДн «ИЗКТ». Сотрудники организации смогут войти в систему под учётной записью оператора для оформления заявок на изготовление карт тахографа, но при оформлении заявки не смогут загрузить Заявление на создание и выдачу КЭП и КСКПЭП. При этом Заявление на создание и выдачу КЭП и КСКПЭП является обязательным вложением, без которого заявка не может быть принята в работу.

Для того чтобы стать доверенным лицом удостоверяющего центра, необходимо отправить письмо с запросом на адрес электронной почты [ucinfo@mos](mailto:ucinfo@mos-uc.ru)[uc.ru.](mailto:ucinfo@mos-uc.ru)

![](_page_70_Picture_86.jpeg)

# Рисунок 6.1

Если организация внесена в реестр доверенных лиц Удостоверяющего центра, откроется страница с соответствующим сообщением (Рис. 6.2).

![](_page_70_Picture_87.jpeg)

Рисунок 6.2

# **7 Аварийные ситуации**

АРМ администратора ИС СПДн «ИЗКТ» является сложным программным продуктом, разработанным с использованием промышленных технологий, которые в большей степени обеспечивают защиту от ошибок персонала. Однако во время эксплуатации могут возникать аварийные ситуации. Они могут происходить как из-за ошибок в программных продуктах, так и из-за неправильной их настройки. При возникновении аварийных ситуаций пользователю не рекомендуется самостоятельно пытаться восстанавливать работоспособность системы, а следует обратиться в службу технической поддержки ООО «Совтехснаб».
# **Приложение №1**

# **Анкета для обновления учётной записи администратора**

Обратите внимание!

- Поля, обязательные для заполнения, отмечены \* (и выделены цветом)
- Остальные поля необходимо заполнить в случае изменения данных
- При необходимости изменить ФИО администратора, нужно к анкете приложить копию свидетельства о смене ФИО

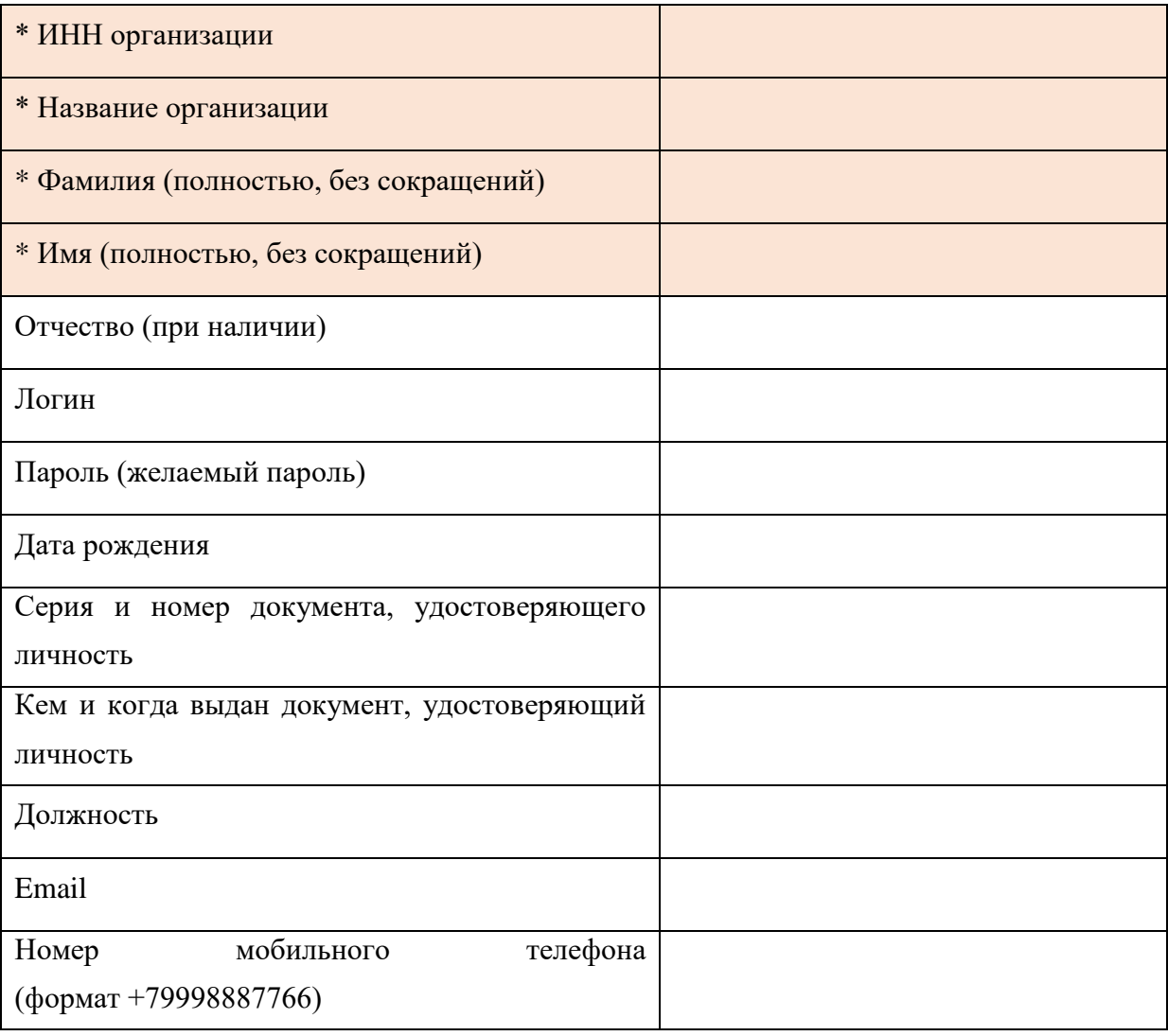

## **Приложение №2**

### **Проверка реквизитов и подтверждение контактных данных учёт-**

#### **ных записей**

Реквизиты и контактные данные учетной записи организации подтверждает ответственное лицо организации.

Реквизиты и контактные данные учетной записи пользователя подтверждает сам пользователь.

После того, как администратор организации отправит запрос на подтверждение учётной записи пользователя или организации, на электронную почту (которая была указана в учётной записи требующей подтверждения) придёт письмо со ссылкой.

Для подтверждения учётной записи пользователю или ответственному лицу организации следует:

1. Перейти по ссылке, указанной в письме. В браузере откроется страница с реквизитами и контактными данными учётной записи.

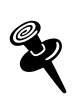

*Ссылка действует 24 часа с момента отправки. В случае, если пользователь не успеет проверить реквизиты, пользователю с ролью «Администратор» следует повторно отправить запрос на подтверждение данных.*

2. Проверить корректность указанных реквизитов (данных).

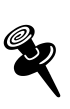

*В случае нахождения ошибок необходимо обратиться к администратору организации для их исправления. После этого администратор организации должен повторить запрос на подтверждение учётной записи.*

3. Подтвердить электронную почту:

а. нажать кнопку **подтвердить етай** . На указанную электронную почту будет отправлено письмо со ссылкой для подтверждения почты;

b. открыть письмо и перейти по указанной ссылке для подтверждения.

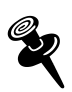

*Срок действия ссылки для подтверждения составляет 15 минут. Если время будет просрочено, следует повторно нажать кнопку «Подтвердить email» для повторной отправки ссылки на электронную почту пользователя или ответственного лица.*

4. Подтвердить номер мобильного телефона:

а. нажать кнопку подтвердить номер телефона ; на указанный номер мобильного телефона будет отправлено смс с кодом подтверждения;

b. код полученный по смс следует ввести в окно подтверждения.

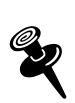

*Срок действия кода из смс составляет 15 минут. Если время будет просрочено, следует повторно нажать кнопку «Подтвердить номер телефона» для повторной отправки кода подтверждения на мобильный телефон пользователя или ответственного лица.*